## **Roland**®

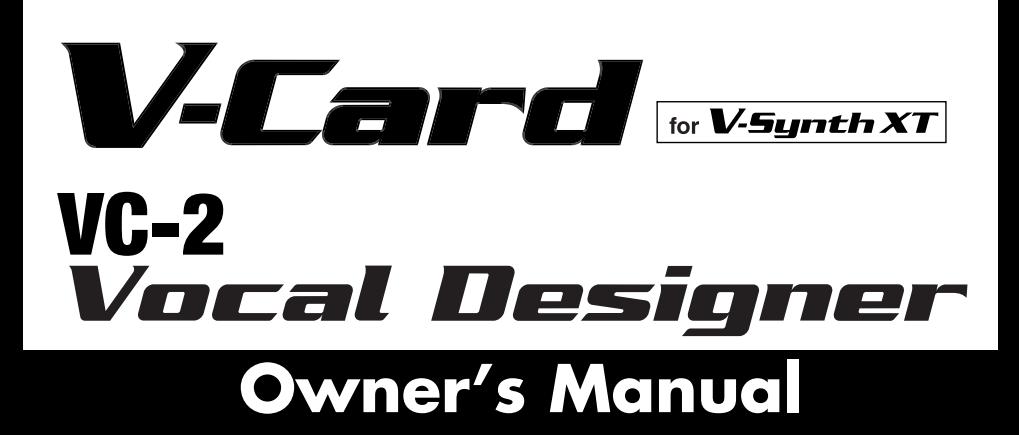

The V-Synth XT comes with the VC-1 and VC-2 titles from Roland's "V-Card" software series preinstalled. Without having to cycle power to the unit, you can simply press a single switch to transform the V-Synth XT into a completely different product.

VC-2 "Vocal Designer" transforms the V-Synth XT into a cutting-edge vocal modeling processor. By playing a keyboard while you speak into the mic, you can create beautiful and clearly intelligible human choruses as well as many other vocal-type sounds with unprecedented quality.

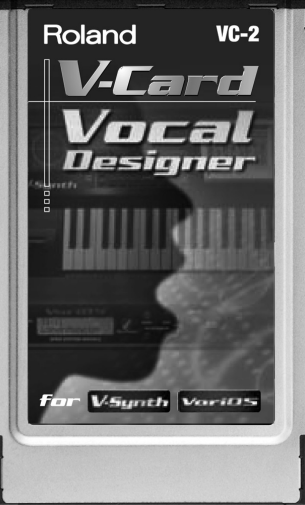

*\* All product names mentioned in this document are trademarks or registered trademarks of their respective owners.*

Copyright © 2005 ROLAND CORPORATION All rights reserved. No part of this publication may be reproduced in any form without the written permission of ROLAND CORPORATION.

vnload from Www.Somanuals.com. All Manuals Search And Download.

Download from Www.Somanuals.com. All Manuals Search And Download.

# *V-Card* for V-Synth XT VC-2<br>*Vocal Designer*

Download from Www.Somanuals.com. All Manuals Search And Download.

## **Table of Contents**

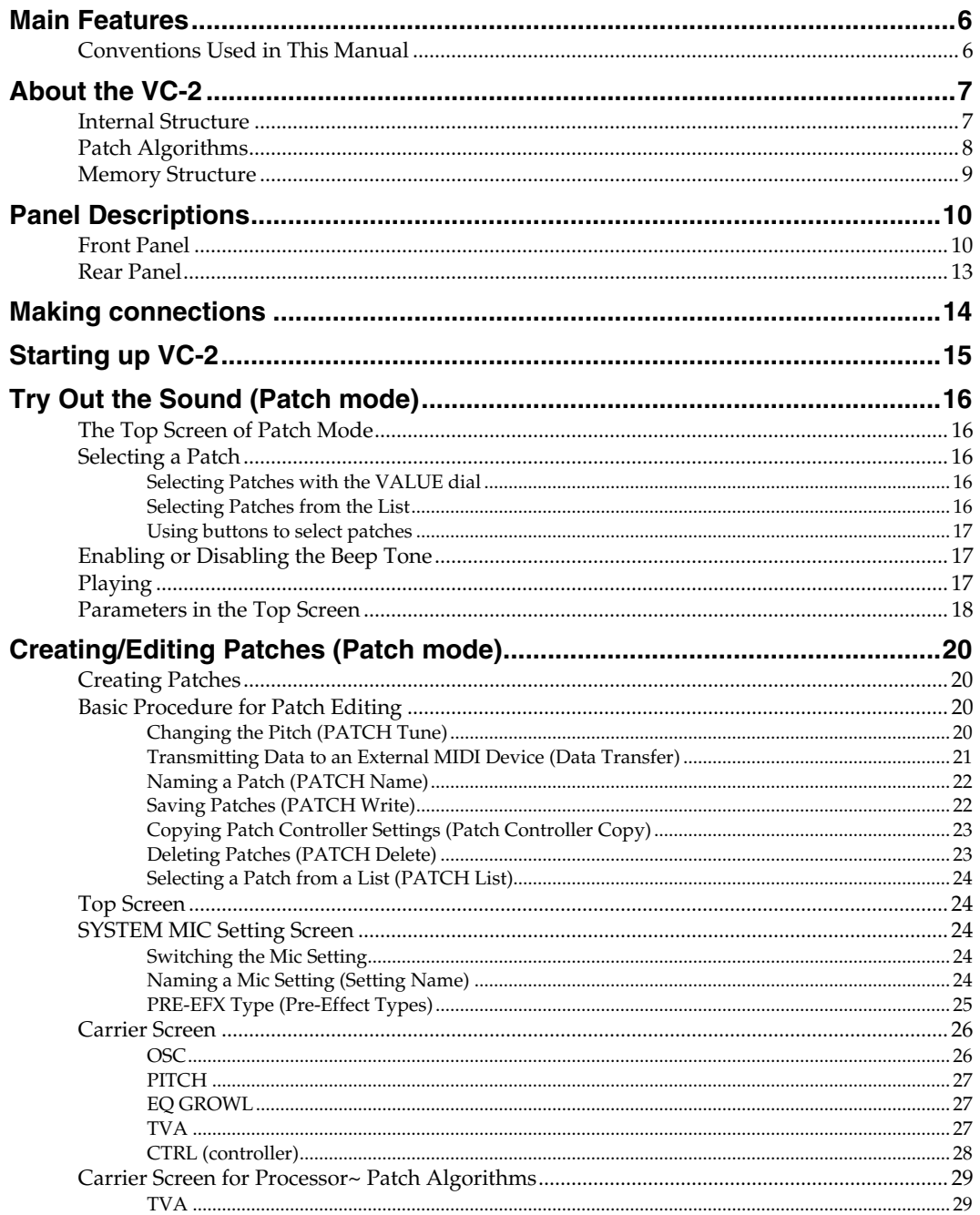

## **Table of Contents**

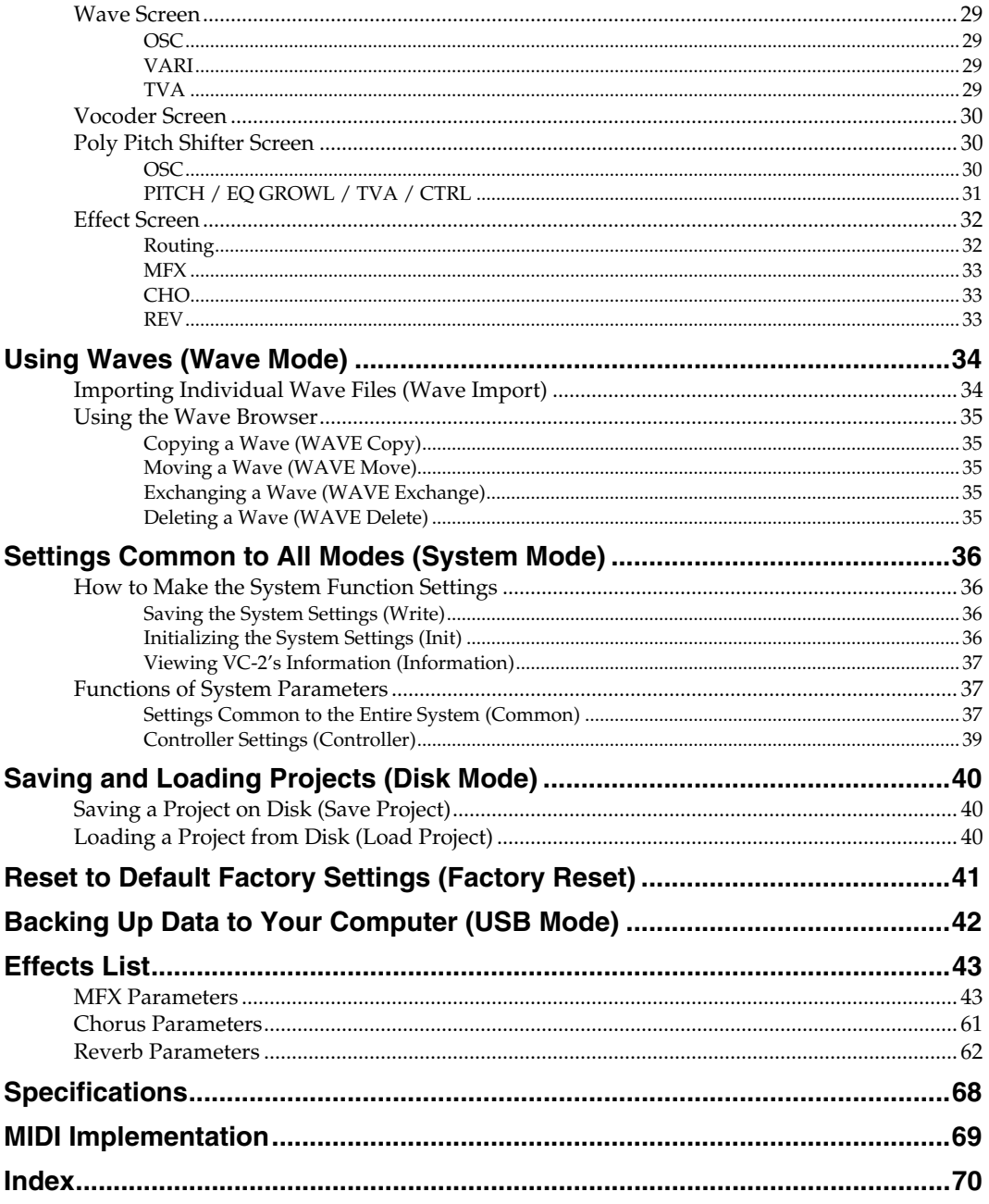

## <span id="page-5-0"></span>**Main Features**

VC-2 "Vocal Designer" transforms the V-Synth XT into a cutting-edge vocal modeling processor. By playing a keyboard while you speak into the mic, you can create beautiful and clearly intelligible human choruses as well as many other vocal-type sounds with unprecedented quality.

- Human Vocal Modeling lets you produce extremely high-quality and musical sounds by connecting a mic and inputting your voice while you play the keyboard (or receive note messages).
- Lyrics you input via the mic will be clearly intelligible. You can create beautiful choirs and pop music backup choruses that reflect the dynamics and nuances of your voice and breathing. In addition to vintage-type vocoder sounds, you can create new vocoder sounds that allow the lyrics to be intelligible.
- High-quality preset patches are provided for each algorithm.
- You can use the Auto Note function to extract pitch data from the mic input so that the VC-2 will generate sound without you having to play the keyboard (or receive note messages).
- You can play choir/chorus sounds just from note data without having to provide mic input.
- Multi Chord Memory function lets you generate a full chorus with one finger simply by choosing a preset chord set.
- Use mic pre-effects such as equalizer, noise suppressor, and compressor, as well as three effects (reverb, chorus, multi-effect).

<span id="page-5-1"></span>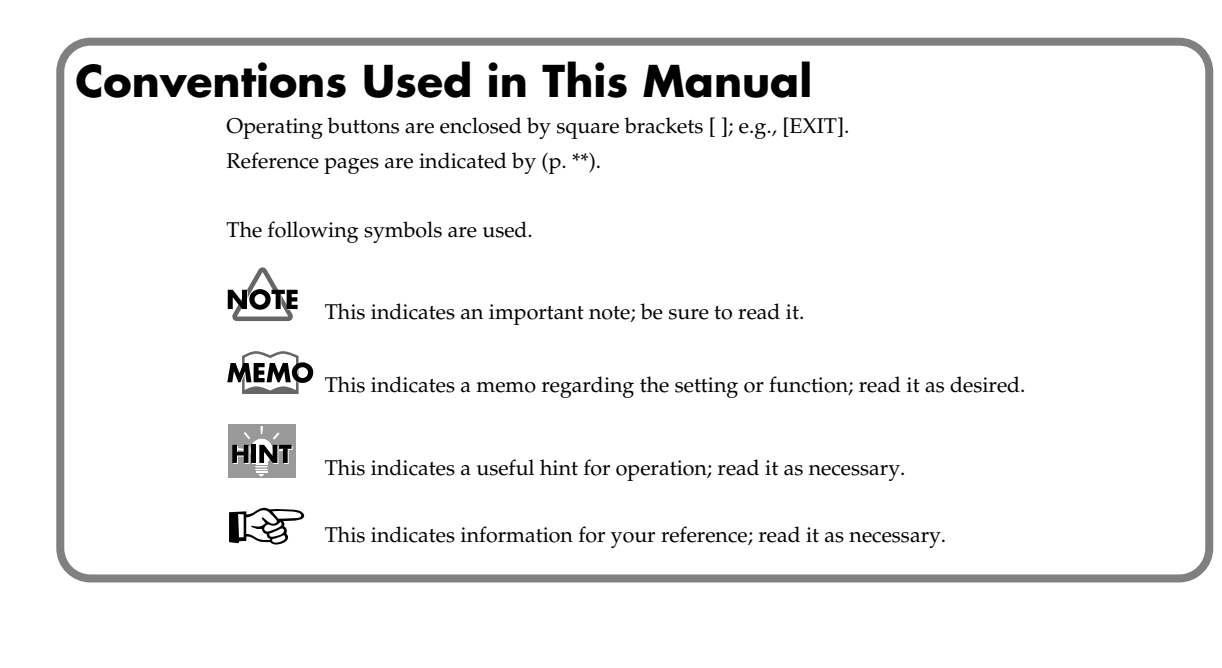

## <span id="page-6-0"></span>**About the VC-2**

## <span id="page-6-1"></span>**Internal Structure**

The VC-2 consists of a carrier section, a modulator section, a vocoder section, and an effects section.

- The carrier section generates the signal (timbre and pitch) that is the basis of the sound.
- The modulator section uses a mic input or wave to generate a signal from which the formant data (vocal character) is extracted.
- The vocoder section extracts the formant data (vocal character) from the signal generated by the modulator, and applies the formants to the signal that is generated by the carrier.
- The effects section provides multi-effects, chorus, and reverb.

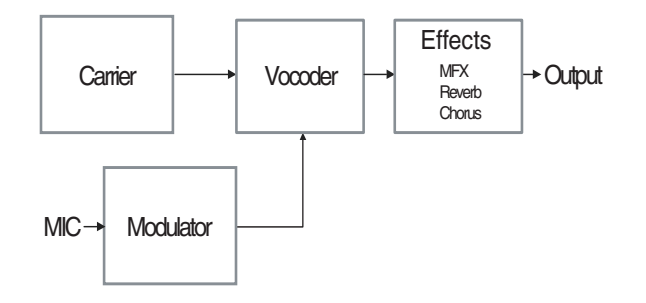

## <span id="page-7-1"></span><span id="page-7-0"></span>**Patch Algorithms**

The VC-2 provides the following twelve patch algorithms. Each of these algorithms optimizes the values of certain parameters to make it easy for you to create a desired sound.

## **Modeling group**

#### **Modeling Choir**

This produces an extremely clear choir (multiple vocal) sound.

#### **Modeling Vocal**

This produces an extremely clear solo vocal sound.

#### **Modeling Analog**

This produces an extremely clear sound based on a synth wave.

## **Vocoder group**

#### **Vocoder Choir**

This produces a conventional vocoder sound using a choir (multiple vocal).

#### **Vocoder Solo**

This produces a conventional vocoder sound using a solo vocal.

#### **Vocoder Vintage**

This produces a traditional vocoder sound based on a synth wave.

### **Poly Pitch Shifter**

#### **Poly PShift**

The vocal signal you input via the mic will be heard at the pitch you specify from the keyboard.

### **Keyboard group**

#### **Keyboard Choir**

Instead of the mic input, samples will be used to generate the sound. You can add these samples. This creates the sound of a choir (multiple vocal).

#### **Keyboard Vocal**

Instead of the mic input, samples will be used to generate the sound. You can add these samples. This creates the sound of a solo vocal.

#### **Keyboard Analog**

Instead of the mic input, samples will be used to generate the sound. You can add these samples. This produces a sound based on a synth wave.

#### **Processor group**

#### **Processor Type 1**

External input (the rear panel INPUT L) is used in addition to the mic input. This produces an extremely clear sound.

*\* Any keyboard playing will be ignored.*

#### **Processor Type 2**

External input (the rear panel INPUT L) is used in addition to the mic input. This produces a traditional vocoder sound.

*\* Any keyboard playing will be ignored.*

## <span id="page-8-0"></span>**Memory Structure**

### **Project**

The largest unit of memory used by the VC-2 is the **project**. A project contains up to 448 patches, up to 127 waves, and various system settings.

The VC-2 uses one project at a time.

## **Work Area/Temporary Area**

When the VC-2 starts up, the project data is placed in temporary memory called the **work area**.

The currently playable patch data is then further placed (from the work area) into a location called the **temporary area**. This means that even after editing a patch, you can return to the unedited condition by once again recalling that patch. Since patch data that you edit will disappear if you simply turn off the power, you must **save** (**PATCH Write**) it if you want to keep your changes.

You must save the project (**DISK Save Project**) after you operate wave data in the **Wave** screen or the **Wave Import** screen.

## **Internal Memory / PC Card**

Normally, wave and patch data is written to, and read from the internal memory / PC Card.

#### **USB**

If you connect the V-Synth XT to your computer via a USB cable, projects data on an internal memory / PC Card can be saved (backed up) to the hard disk or other media on your computer.

## <span id="page-9-0"></span>**Panel Descriptions**

## <span id="page-9-1"></span>**Front Panel**

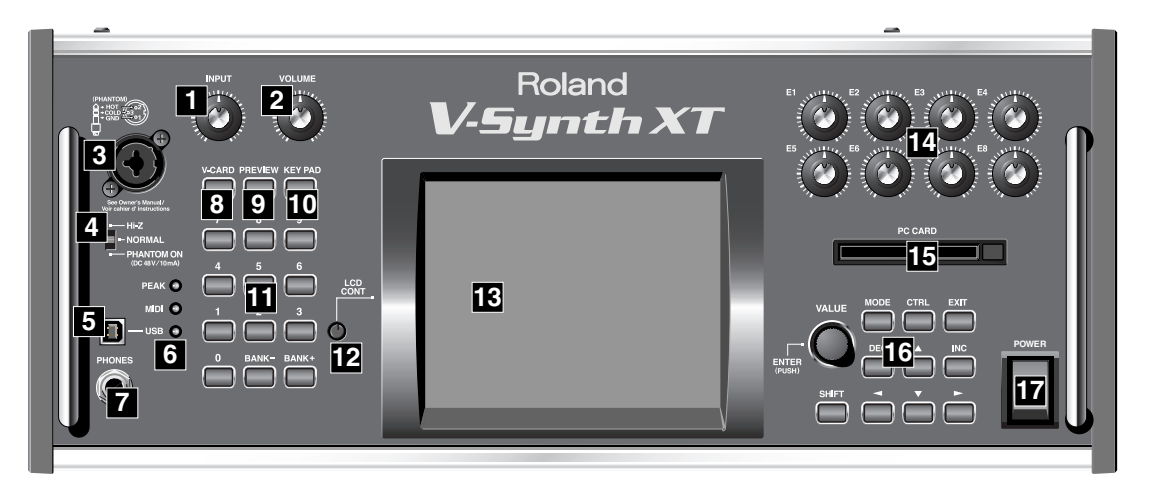

## **INPUT 1**

Adjusts the volume of the signal input through the MIC jacks on the front panel.

*\* This does not affect the rear panel INPUT jacks.*

#### **VOLUME 2**

Adjusts the overall volume that is output from the MAIN OUT jacks and PHONES jack.

## **MIC Jack 3**

This is a mic jack for analog audio signal input.

It accommodates either XLR type or phone type plugs. XLR type connections can provide 48V phantom power, allowing you to connect condenser mics that require phantom power. In this case, turn the mic switch to "PHANTOM ON."

*\* The audio signal received via the MIC jack is switched on/off by the [MIC Jack Switch](#page-38-1) (p. 38).*

*\* This instrument is equipped with balanced (XLR/TRS) type jacks. Wiring diagrams for these jacks are shown below. Make connections after first checking the wiring diagrams of other equipment you intend to connect.*

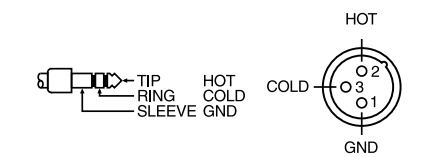

## <span id="page-9-2"></span>**MIC Switch 4**

This setting specifies the impedance and phantom power supply for the mic jack.

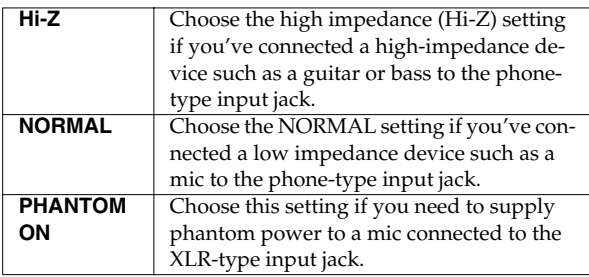

- *\* The MIC switch does not affect the rear panel INPUT jacks.*
- *\* Always turn the phantom power off when connecting any device other than condenser microphones that require phantom power. You risk causing damage if you mistakenly supply phantom power to dynamic microphones, audio playback devices, or other devices that don't require such power. Be sure to check the specifications of any microphone you intend to use by referring to the manual that came with it. (This instrument's phantom power: 48 V DC, 10 mA Max)*

## **USB Connector 5**

This is a USB connector. You can connect it to your personal computer to send or receive files and MIDI messages.Audio streaming is also supported.

## **6**

#### **[PEAK] (Peak Indicator)**

This will light when the input volume is too high.

*\* This responds to either the front panel MIC jack or the rear panel INPUT jacks.*

#### **[MIDI] (MIDI indicator)**

This will light when a MIDI message is received.

#### **[USB] (USB indicator)**

This will light when the V-Synth XT is connected via USB.

## **PHONES Jack 7**

This is the jack for connecting headphones (sold separately).

## **V-CARD Button 8**

The Roland "V-Card" series software VC-1 and VC-2 are preinstalled in the V-Synth XT. You can switch between V-Synth/VC-1/VC-2 functionality simply by pressing the V-Card button [\(p. 15](#page-14-1)).

## **PREVIEW Button 9**

On the VC-2, this is used to turn the "Talk Switch function" on/off.

When the "Talk Switch function" is on, the PREVIEW button will blink, the audio output of the VC-2 (V-Synth XT) will stop, and the audio input from the mic will be passed through from MAIN OUT without change.

This is useful when you're on stage and want to use the mic connected to the VC-2 (V-Synth XT) to talk or make announcements between songs.

*\* The Preview function is not used with the VC-2.*

## **10** KEY PAD Button

The KEY PAD button is not used with the VC-2.

## **Numeric Key 11**

Here you can register and recall your favorite patches.

#### **[1]–[8]**

- Use these buttons to select your favorite patches.
- By holding down the [0] button and pressing [1]–[8], you can register the currently selected patch (including the mic settings) as a favorite patch.

#### **[BANK-], [BANK+]**

• By holding down the [0] button and pressing [BANK-] or [BANK+], you can switch between banks of the patch palette.

#### **[0]**

- The Patch Palette screen is displayed while you hold down the [0] button.
- *\* The [9] button is not used with the VC-2.*

## **12** LCD CONT (LCD CONTRAST) Knob

Adjusts the display contrast.

#### **Panel Descriptions**

## **Display 13**

This displays information regarding the operation you are performing.

## **E1–E8 knobs 14**

These knobs control **[The Top Screen of Patch Mode](#page-15-5)** (p. 16) parameters in real time.

## **15** PC CARD Slot

A memory card can be inserted here.

## **16**

#### **VALUE Dial**

This is used to modify values. If you hold down [SHIFT] as you turn the VALUE dial, the value will change in greater increments.

## **[MODE]**

Opens the Mode Menu window.

## **[CTRL]**

*\* The CTRL button is not used with the VC-2.*

## **[EXIT]**

Return to the Top screen, or close the currently open window. In some screens, this causes the currently executing function to be aborted.

## **[DEC], [INC]**

This is used to modify values. If you keep on holding down one button while pressing the other, the value change accelerates. If you press one of these buttons while holding down [SHIFT], the value will change in bigger increments.

## $[\triangle]$ ,  $[\triangledown]$ ,  $[\triangle]$ ,  $[\triangleright]$  (Cursor Buttons)

Moves the cursor location up/down/left/right.

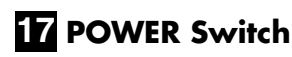

Press to turn the power on/off.

## <span id="page-12-0"></span>**Rear Panel**

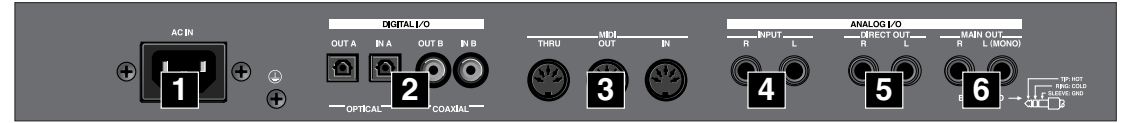

## **AC Inlet 1**

Connect the included power cord to this inlet.

## **DIGITAL AUDIO INTERFACE 2 Connector (OPTICAL IN/OUT, COAXIAL IN/OUT)**

(conforming to IEC60958).

These connectors output a digital audio signal (stereo). The output signal is identical to the signal that is output from the MAIN OUT jacks.

*\* The digital input connectors are not used with the VC-2.*

## **MIDI Connectors (IN, OUT, THRU) 3**

These connectors can be connected to other MIDI devices to receive and transmit MIDI messages.

## **INPUT Jacks (L, R) 4**

An external audio source can be connected to these jacks for external input.

If you're playing a patch whose patch algorithm ([p. 8](#page-7-1)) is Processor Type 1 or Processor Type 2, connect an external audio source (e.g., keyboard or CD player) to the V-Synth XT's "INPUT L" jack, and input an audio signal.

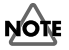

The "INPUT R" jack is not used with the VC-2.

- *\* Connect your mic to the front panel MIC jack.*
- *\* The audio signal received via the INPUT jacks can be switched on/off by the [INPUT Jack Switch](#page-38-2) (p. 38).*
- *\* The gain of the audio signal received via the INPUT jacks is adjusted by the [INPUT Jack Gain](#page-38-3) (p. 38).*

## **DIRECT OUT Jacks (L, R) 5**

These jacks output the audio signal from the MIC jack before it has passed through the pre-effect ([p. 25\)](#page-24-1). The L and R jacks will output the same signal.

## **MAIN OUT Jacks (L (MONO), R) 6**

These jacks output the audio signal to the connected mixer/ amplifier system in stereo. For mono output, use the L jack.

## <span id="page-13-0"></span>**Making connections**

In order to use the VC-2, you'll need to connect a mic and MIDI keyboard to the V-Synth XT as shown in the illustration below.

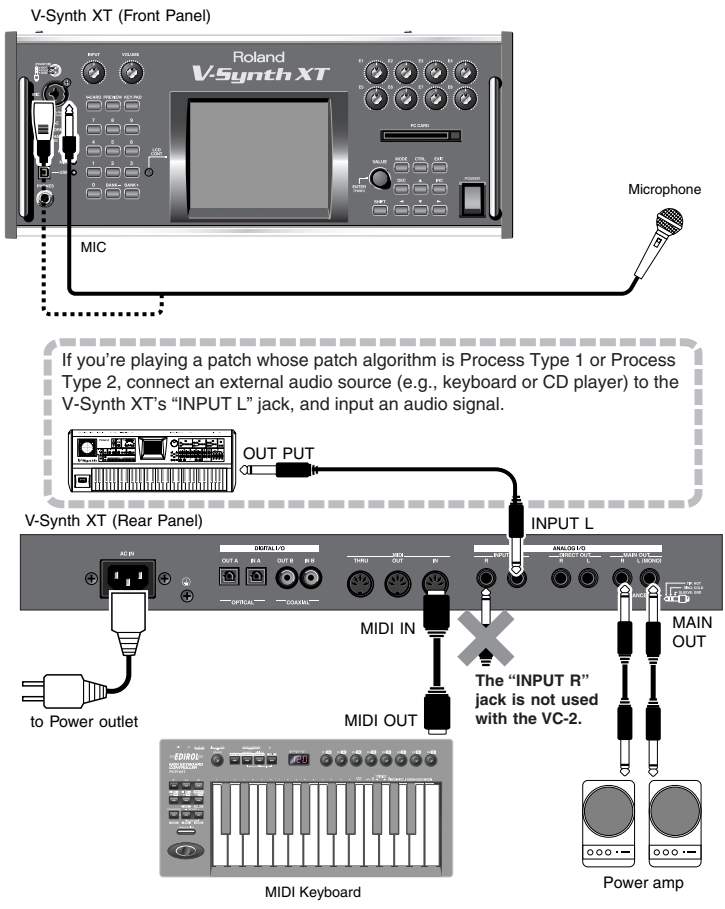

Connect your mic to the front panel MIC jack.

Before you connect your mic, set the mic switch to the appropriate position for the type of mic you're connecting.

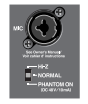

- If your mic requires phantom power to be supplied via the XLR jack, use the "PHANTOM ON" setting.
- If your mic uses a phone plug or does not require phantom power, set the **[MIC Switch](#page-9-2)** (p. 10) to the "NORMAL" setting.
- *\* If you connect a mic, don't select the "Hi-Z" setting of the MIC switch.*
- *\* The audio signal that is input from the MIC jack can be turned on/off by the [MIC Jack Switch](#page-38-1) (p. 38). Be sure that this is turned on when you're using the mic.*

## <span id="page-14-1"></span><span id="page-14-0"></span>**Starting up VC-2**

#### **1. Before turning on the V-Synth XT's power, consider these two questions:**

- *\* Are all peripheral devices connected correctly?*
- *\* Have the volume controls of the V-Synth XT and all connected audio devices been turned to their lowest settings?*
- **2. Turn on the POWER switch located on the front panel of the V-Synth XT.**

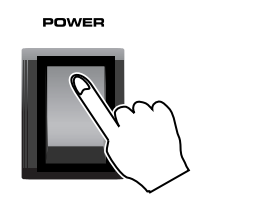

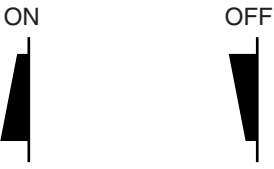

- *\* When you turn on the power, the V-Card that was most recently started will start up.*
- **3. After the V-Synth XT has started up, press the [V-CARD] button and touch "Vocal Designer" (VC-2) in the screen that appears.**

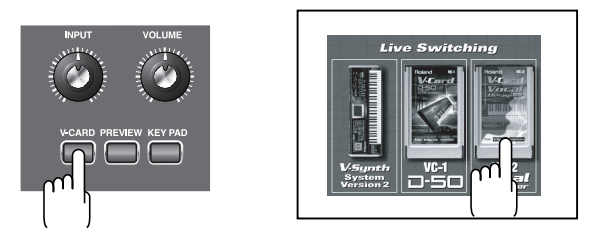

#### **4. The VC-2 startup screen will appear.**

*\* By holding down the [V-CARD] button while you turn on the power, you can take a shortcut to the above screen when the V-Synth XT starts up.*

When the VC-2 starts up, the top screen of Patch mode will appear first.

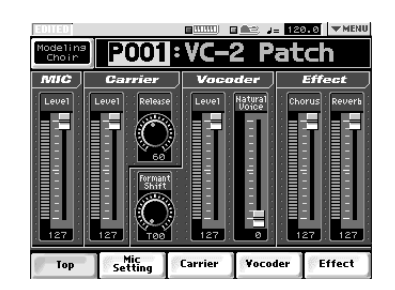

*\* Please be aware that in the screen shots printed in this manual, the patch names may differ from the factory settings.*

## <span id="page-15-0"></span>**Try Out the Sound (Patch mode)**

## <span id="page-15-5"></span><span id="page-15-1"></span>**The Top Screen of Patch Mode**

#### **1. Press [MODE].**

The VC-2 MODE MENU window appears.

#### **2. Touch <PATCH>.**

The top screen appears.

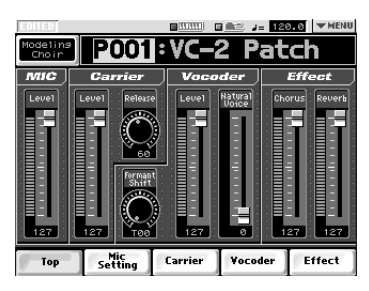

*\* Please be aware that in the screen shots printed in this manual, the patch names may differ from the factory settings.*

#### **MEMO**

When the VC-2 starts up, the top screen of Patch mode will appear first.

#### **MEMO**

The screen will depend on the patch algorithm [\(p. 8\)](#page-7-1) group.

#### **HINT**

From the other screens of Patch mode, you can move to the top screen by touching **<Top>** at the bottom of the screen.

## <span id="page-15-6"></span><span id="page-15-2"></span>**Selecting a Patch**

### <span id="page-15-3"></span>**Selecting Patches with the VALUE dial**

- **1. Access the top screen of Patch mode.**
- **2. Touch the patch number indication to highlight it.**
- **3. Turn the VALUE dial or press [INC], [DEC].**

#### **HINT**

You can switch more rapidly by holding down [SHIFT] while you perform these operations.

## <span id="page-15-4"></span>**Selecting Patches from the List**

You can easily find the desired patch by selecting it from the patch list.

- **1. Access the top screen of Patch mode.**
- **2. Touch the patch algorithm indication located in the upper left of the screen. Alternatively, touch <**▼**MENU> in the upper right of the screen and then touch <PATCH List> in the pulldown menu.**

The PATCH List window appears.

#### **3. Select a patch from the list.**

Either turn the **VALUE dial** or use **[INC]**, **[DEC]** to select a patch. You can also select a patch by touching it on the display.

The on-screen keys have the following functions.

**<P001–U192>**: Change the buttons at both edges of the screen to P001–U192.

**<U193–U448>**: Change the buttons at both edges of the screen to U193–U448.

**<Algorithm>**: Change the buttons at both edges of the screen to Patch Algorithm.

- **< << >**: Return to the preceding screen page.
- **< >> >**: Advance to the next screen page.
- **4. Touch <OK> to select the patch.**

#### <span id="page-16-0"></span>**Using buttons to select patches**

Any of the 64 patches in the current patch bank can be selected by entering the patch bank and number using numeric keys [1]– [8] on the front panel (Patch Palette).

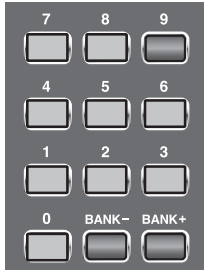

- **1. Access the top screen of Patch mode.**
- **2. Use NUMBER [1]–[8] to select a patch.**
	- You can hold down the [0] button and press [1]–[8] to register the currently selected patch (including the mic settings) as a favorite patch.
	- You can hold down the [0] button and use the [BANK-][BANK+] buttons to switch between banks of the patch palette.
- **3. The Patch Palette screen is displayed while you hold down the [0] button.**

## <span id="page-16-1"></span>**Enabling or Disabling the Beep Tone**

You can specify whether or not a beep tone will be heard when you touch a valid point on the touch screen. At the factory setting, the beep tone will be sounded.

#### **1. In the upper right of the screen, touch <**▼**MENU>.**

A pulldown menu appears.

**2. In the pulldown menu, touch <Beep> to add a check mark (**✔**).**

With this setting, the beep tone will be heard. If you perform the same procedure once again, the check mark will be cleared and the beep tone will no longer be heard.

## <span id="page-16-2"></span>**Playing**

- **1. Access the top screen of Patch mode. ([p. 16](#page-15-1))**
- **2. Select a patch.**
- **3. While you speak or sing into the mic, turn the front panel INPUT LEVEL knob to adjust the volume of the input from the front panel MIC jack.**

Adjust the volume so that the PEAK indicator does not light.

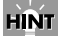

If you want to make more detailed settings, touch <Mic Setting> at the bottom of the screen to access the SYSTEM MIC Setting screen [\(p. 24](#page-23-5)).

**4. Speak or sing into the mic while you play the MIDI keyboard.**

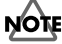

If you're playing a patch whose patch algorithm ([p. 8](#page-7-1)) is **Processor Type 1** or **Processor Type 2**, you won't hear the patch unless you input sound from an external device connected to the rear panel **INPUT L** in addition to the mic input.

#### **MEMO**

If you're playing a patch whose patch algorithm ([p. 8](#page-7-1)) is **Keyboard~**, you don't need to speak or sing into the mic; the patch will produce sound when you simply play the keyboard.

## <span id="page-17-1"></span><span id="page-17-0"></span>**Parameters in the Top Screen**

#### **Common to all patch algorithms**

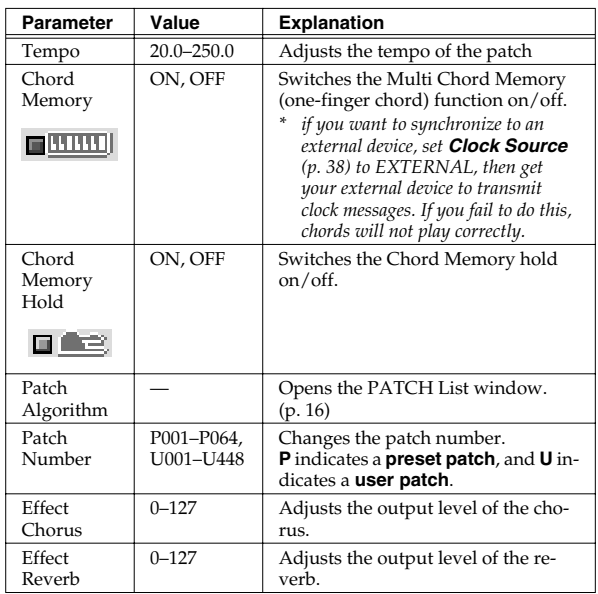

#### **If the patch algorithm is Modeling~**

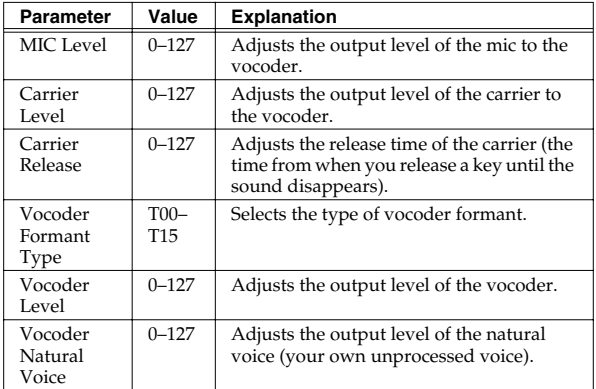

#### **If the patch algorithm is Vocoder~**

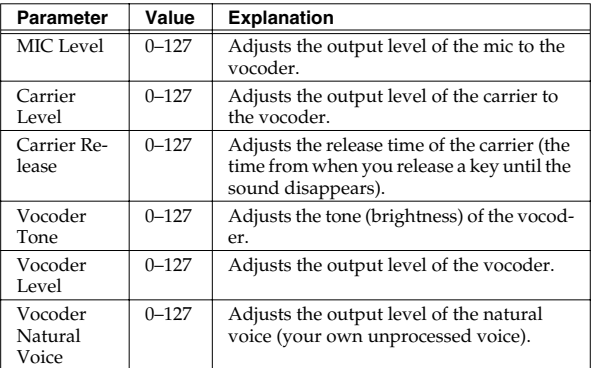

#### **If the patch algorithm is Poly PShift**

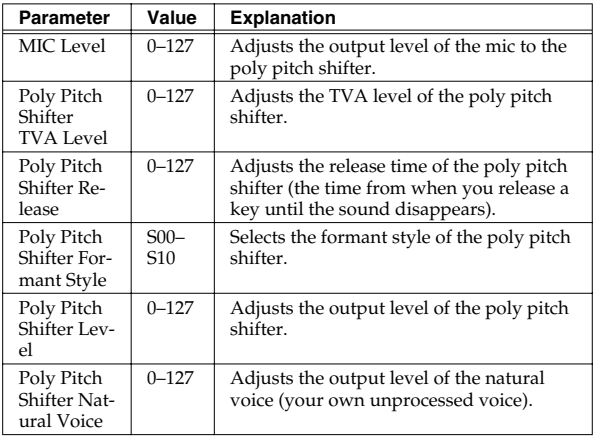

#### **Try Out the Sound (Patch mode)**

#### **If the patch algorithm is Keyboard~**

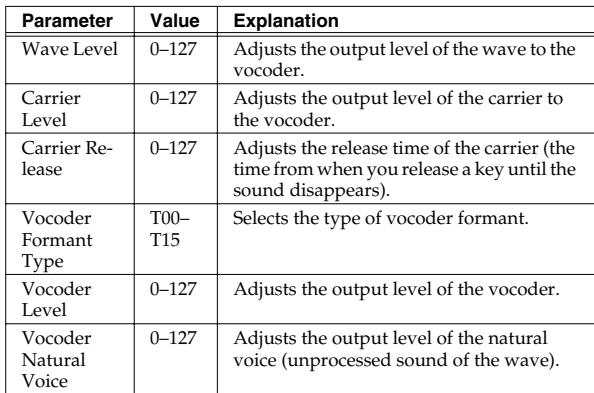

#### **If the patch algorithm is Processor Type 1**

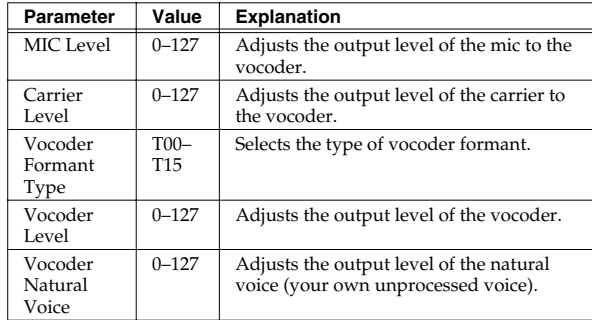

#### **If the patch algorithm is Processor Type 2**

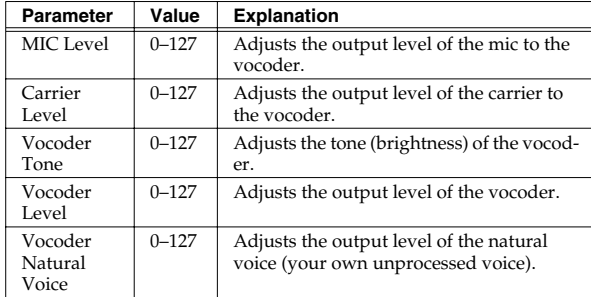

## <span id="page-19-0"></span>**Creating/Editing Patches (Patch mode)**

## <span id="page-19-1"></span>**Creating Patches**

On the VC-2, you don't need to create patches from scratch, you can start with an existing patch; i.e., by selecting a patch algorithm.

- **1. Decide on the algorithm [\(p. 8\)](#page-7-1) for the patch you want to create.**
- **2. Choose an existing patch that uses that algorithm.**
- **3. Assign a new name to that patch, and save it at a different patch number [\(p. 22\)](#page-21-0).**
- **4. Edit the patch you copied.**

## <span id="page-19-2"></span>**Basic Procedure for Patch Editing**

#### **1. Press [MODE].**

The VC-2 MODE MENU window appears.

#### **2. Touch <PATCH>.**

The top screen appears.

#### **MEMO**

When the VC-2 starts up, the top screen of Patch mode will appear first.

- **3. Select the patch you want to edit. [\(p. 16\)](#page-15-6)**
- **4. Touch one of the buttons at the bottom of the screen to select the edit group containing the parameters you want to set.**

The parameters are organized into several editing groups.

- **5. Touch one of the tabs in the left of the screen to select the desired editing screen.**
- **6. In each editing screen, touch the touch screen to set the parameters.**
- **7. When editing a parameter that requires you to specify a value, move the cursor to the value box of that parameter. Then modify the value by either turning the VALUE dial or pressing [INC] or [DEC]. You can also modify a value by dragging over the touch screen.**
- **8. Repeat steps 4–7 to make the settings for the System function.**

### <span id="page-19-3"></span>**Changing the Pitch (PATCH Tune)**

#### **NOTE**

Patches whose patch algorithm is **Processor~** do not have this menu.

**1. Touch <**▼**MENU> in the upper right of the screen.**

A pulldown menu appears.

**2. In the pulldown menu, touch <PATCH Tune>.**

The PATCH Tune screen appears.

#### **3. Edit the parameter values.**

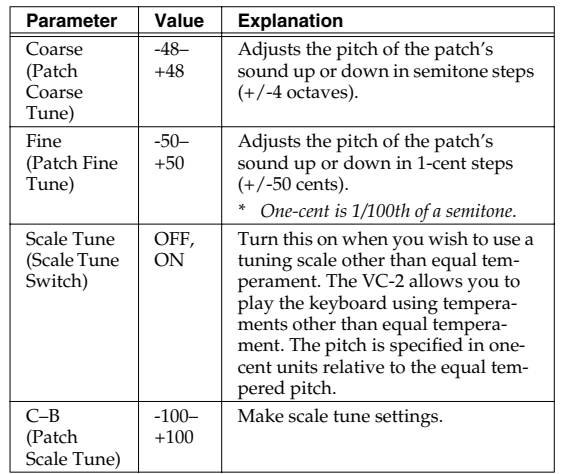

#### **4. Touch <Exit> to exit the screen.**

#### **Creating/Editing Patches (Patch mode)**

#### **Equal Temperament**

This tuning divides the octave into 12 equal parts, and is the most widely used method of temperament used in Western music. The VC-2 employs equal temperament when the Scale Tune Switch is set to "OFF."

#### **Just Temperament (Tonic of C)**

Compared with equal temperament, the principle triads sound pure in this tuning. However, this effect is achieved only in one key, and the triads will become ambiguous if you transpose.

#### **Arabian Scale**

In this scale, E and B are a quarter note lower and C#, F# and G# are a quarter-note higher compared to equal temperament. The intervals between G and B, C and E, F and G#, Bb and C#, and Eb and F# have a natural thirdthe interval between a major third and a minor third. On the VC-2, you can use Arabian temperament in the three keys of G, C and F.

#### <Example>

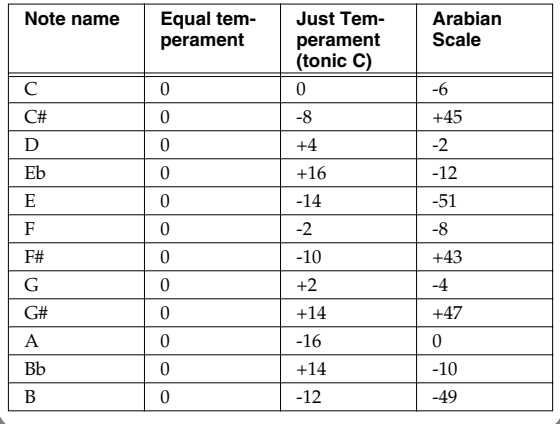

#### <span id="page-20-0"></span>**Transmitting Data to an External MIDI Device (Data Transfer)**

Patch, setup and system settings will be transmitted to an external MIDI device. This operation is called bulk dump. Use this operation when you want to connect another VC-2 (V-Synth XT) and play it using the same settings, or to save your data on an external MIDI device as a precaution against

possible loss of sound data or system settings.

To transmit data to an external MIDI device, connect the external MIDI device and V-Synth XT as shown in the diagram.

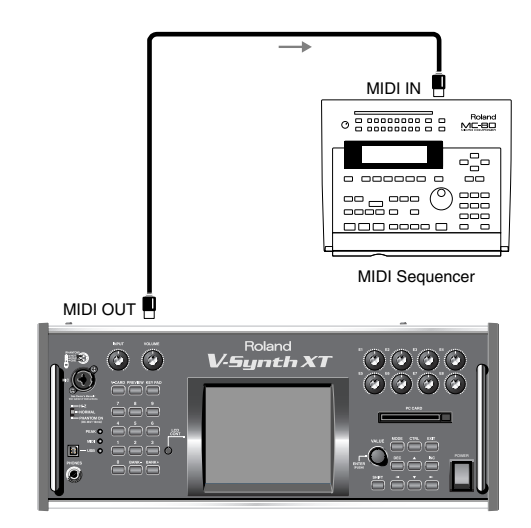

V-Synth XT

#### **1. Touch <**▼**MENU> in the upper right of the screen.**

A pulldown menu appears.

- **2. In the pulldown menu, touch <Data Transfer>.** The Data Transfer window appears.
- **3. In "Source," select the type of data that you want to transmit.**

**<ALL>**: Patch, setup, mic setting, system

**<SETUP+MIC Sets>**: Setup and mic setting

**<SYSTEM>**: System

**<PATCH>**: Patch

If you selected <PATCH>, specify the patch that is to be sent.

**<WORK>**: Transmit user patches.

Use the "FROM" - "TO" fields to specify the range of patch numbers (**U001-U448**) that will be transmit.

**<TEMP>**: Transmit patch from the temporary area.

#### **4. Set the external MIDI device so that it will be ready to receive data, and touch <Execute> to execute data transmission.**

While the data is being transmitted, the display will indicate "Transmitting..." When "COMPLETED!" is displayed, the transmission has been completed.

#### **HINT**

To halt during transmission, touch <ABORT>.

## <span id="page-21-0"></span>**Naming a Patch (PATCH Name)**

Before you save the patch, here's how to give it a new name.

- **1. Make sure that the patch that you want to name is selected.**
- **2. Touch <**▼**MENU> in the upper right of the screen.**

A pulldown menu appears.

- **3. In the pulldown menu, touch <PATCH Name>.** The PATCH Name window appears.
- **4. Touch the on-screen alphabetic or numeric keys to enter the new name in the text box.**

The on-screen keys have the following functions. **<**←**><**→**>**: Move the cursor in the text box to the desired input location.

**<SHIFT>**: Turn this on when you want to input uppercase letters or symbols.

**<Insert>**: Turn this on when you want to insert a character at the cursor location.

**<Clear>**: Erases all characters in the text box.

**<Delete>**: Deletes the character at the cursor location. **<Back>**: Deletes the character that precedes the cursor location.

#### **HINT**

You can also move the input location cursor by pressing the  $[\triangle]$   $\triangleright$   $\cdot$  cursor buttons. Pressing  $[\triangle]$  will change the character at the cursor location to uppercase, and pressing  $[\nabla]$  will change it to lowercase.

**5. When you have finished inputting, touch <OK> to finalize the patch name.**

## <span id="page-21-1"></span>**Saving Patches (PATCH Write)**

Changes you make to sound settings are temporary, and will be lost if you turn off the power or select another sound. If you want to keep the modified sound, you must save it. If you edit a patch, the message "EDITED" appears in the upper left of the screen. Once you save the patch, the "EDITED" indication goes away.

## **NOTE**

When you perform the save procedure, the data that previously occupied the save destination will be lost.

- **1. Make sure that the patch you wish to save is selected.**
- **2. Touch <**▼**MENU> in the upper right of the screen.**

A pulldown menu appears.

- **3. In the pulldown menu, touch <PATCH Write>.** The PATCH Write window appears.
- **4. Turn the VALUE dial to specify the savedestination patch.**

You can touch <ReName> and rename the save-source patch.

By touching <Compare> you can check the savedestination patch (Compare function).

**5. Touch <Execute> to execute the Save operation.**

#### **Auditioning the Save-Destination Patch (Compare)**

Before you save a patch, you can audition the patch which currently occupies the save destination to make sure that it is one you don't mind overwriting. This can help prevent important patches from being accidentally overwritten and lost.

**1. Follow the procedure in "Saving Patches (PATCH Write)" through step 4 to select the save destination.**

#### **Creating/Editing Patches (Patch mode)**

#### **2. Touch <Compare> to turn it on.**

Now you can play the patch that is in the currently selected save destination.

**3. Play the save-destination patch to make sure that it's one you don't mind overwriting.**

## **NOTE**

The patch auditioned using the Compare function may sound slightly different than when it is played normally.

- **4. If you wish to change the save destination, respecify the save-destination patch by using the VALUE dial.**
- **5. Touch <Execute> to execute the Save operation.**

#### <span id="page-22-0"></span>**Copying Patch Controller Settings (Patch Controller Copy)**

- **1. Make sure that you've selected the patch with the controller settings you want to copy.**
- **2. Touch <**▼**MENU> in the upper right of the screen.**

A pulldown menu appears.

**3. In the pulldown menu, touch <PATCH Ctrl>.** The Patch Controller Copy window appears.

#### **4. Turn the VALUE dial to select the copy destination.**

If you select the same user patch for both FROM and TO of the Destination, only that patch will be copied.

If you select different user patches for FROM and TO of the Destination, the patches in that range will be copied.

## **NOTE**

The copy operation will not be carried out if the copydestination patch is "INITPATCH."

#### **MEMO**

The controller settings shown in the Source field will be copied. This will depend on the patch algorithm. If the patches in the Source field and Destination field use different algorithms, only the settings they have in common will be copied.

**5. Touch <Execute> to execute the Copy operation.**

#### <span id="page-22-1"></span>**Deleting Patches (PATCH Delete)**

- **1. Make sure that the patch you wish to delete is selected.**
- **2. Touch <**▼**MENU> in the upper right of the screen.**

A pulldown menu appears.

- **3. In the pulldown menu, touch <PATCH Delete>.** The PATCH Delete List window appears.
- **4. From the list, select the patch that you want to delete.**

Either turn the **VALUE dial** or use **[INC][DEC]** to select a patch. You can also select a patch by touching it on the display.

The on-screen keys have the following functions.

**<P001-U192>**: Change the buttons at both edges of the screen to P001-U192.

**<U193-U448>**: Change the buttons at both edges of the screen to U193-U448.

**<Algorithm>**: Change the buttons at both edges of the screen to Patch Algorithm.

**< << >**: Return to the preceding screen page.

**< >> >**: Advance to the next screen page.

**5. Touch <Execute> to execute the Delete operation.**

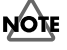

You can't delete preset patches.

#### <span id="page-23-0"></span>**Selecting a Patch from a List (PATCH List)**

## **HINT**

You can also access the PATCH List window from the top screen of Patch mode by touching the patch algorithm in the upper left of the screen.

**1. Touch <**▼**MENU> in the upper right of the screen.**

A pulldown menu appears.

**2. In the pulldown menu, touch <PATCH List>.** The PATCH List window appears.

#### **3. Select a patch from the list.**

Either turn the **VALUE dial** or use **[INC][DEC]** to select a patch. You can also select a patch by touching it on the display.

The on-screen keys have the following functions.

**<P001-U192>**: Change the buttons at both edges of the screen to P001-U192.

**<U193-U448>**: Change the buttons at both edges of the screen to U193-U448.

**<Algorithm>**: Change the buttons at both edges of the screen to Patch Algorithm.

- **< << >**: Return to the preceding screen page.
- **< >> >**: Advance to the next screen page.

#### **4. Touch <OK> to select a patch.**

## <span id="page-23-1"></span>**Top Screen**

You can go to the top screen by touching **<Top>** in the lower part of the screen.

#### r &

For details, refer to **[Parameters in the Top Screen](#page-17-1)** (p. [18\)](#page-17-1).

## <span id="page-23-5"></span><span id="page-23-2"></span>**SYSTEM MIC Setting Screen**

You can go to the top screen by touching **<Mic Setting>** in the lower part of the screen.

## **NOTE**

Patches whose patch algorithm is **Keyboard~** do not have this screen.

## <span id="page-23-3"></span>**Switching the Mic Setting**

The VC-2 can store eight mic settings. In the upper right of the screen, touch <▼MENU> to access the pulldown menu, and choose one of the eight templates.

## **NOTE**

Note that when you change the parameter values, the mic settings will also change (and be saved automatically).

## <span id="page-23-4"></span>**Naming a Mic Setting (Setting Name)**

You can assign a new name to a mic setting.

**1. Touch <**▼**MENU> in the upper right of the screen.**

A pulldown menu appears.

- **2. In the pulldown menu, touch <Setting Name>.** The MIC Setting Name screen appears.
- **3. Touch the on-screen alphabetic or numeric keys to enter the new name in the text box.**

The on-screen keys have the following functions. **<**←**><**→**>**: Move the cursor in the text box to the desired input location.

**<SHIFT>**: Turn this on when you want to input uppercase letters or symbols.

**<Insert>**: Turn this on when you want to insert a character at the cursor location.

**<Clear>**: Erases all characters in the text box.

**<Delete>**: Deletes the character at the cursor location.

**<Back>**: Deletes the character that precedes the cursor location.

#### **HINT**

You can also move the input location cursor by pressing the  $[\blacktriangle]$   $\blacktriangleright$   $\blacktriangleright$   $\blacktriangleright$  cursor buttons. Pressing  $[\blacktriangle]$  will change the character at the cursor location to uppercase, and pressing  $\lceil \blacktriangledown \rceil$  will change it to lowercase.

#### **Creating/Editing Patches (Patch mode)**

**4. When you have finished inputting, touch <OK> to finalize the mic setting name.**

## <span id="page-24-1"></span><span id="page-24-0"></span>**PRE-EFX Type (Pre-Effect Types)**

There are three pre-effects: compressor, limiter, and noise suppressor. By using these you can adjust the level of the sound being sampled.

**Noise suppressor:** This effect leaves the original sound untouched, but mutes the noise that is heard during periods of silence.

**Compressor:** By reducing high levels and raising low levels, this effect smoothes out unevenness in volume.

**Limiter:** By compressing sounds that exceed a specified volume level, this effect prevents the sound from distorting.

#### <span id="page-24-2"></span>**OFF**

No pre-effect will be used.

#### **EQ LOW/MID/HIGH (Three-band equalizer)**

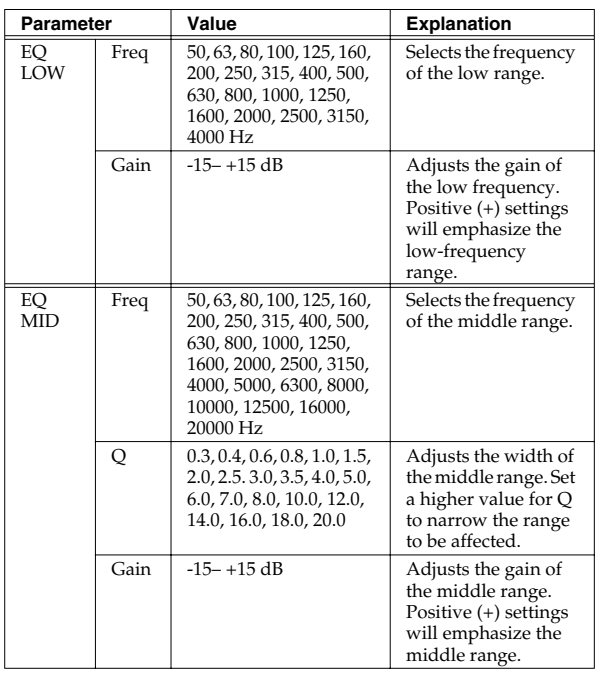

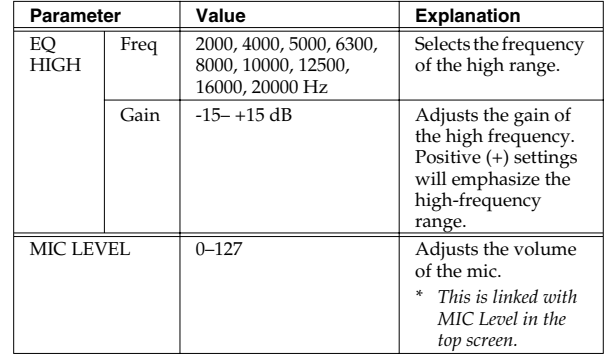

#### **NS-COMP**

Compressor and noise suppressor settings can be made.

#### 咚

For the parameters of the three-band equalizer, refer to the explanation of **OFF**.

#### **NOISE SUPRESSOR**

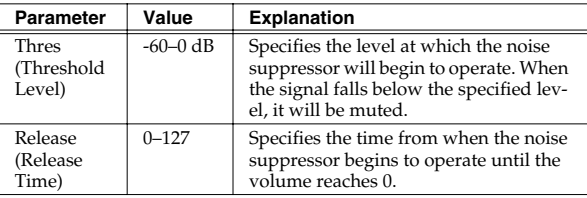

#### **COMPRESSOR**

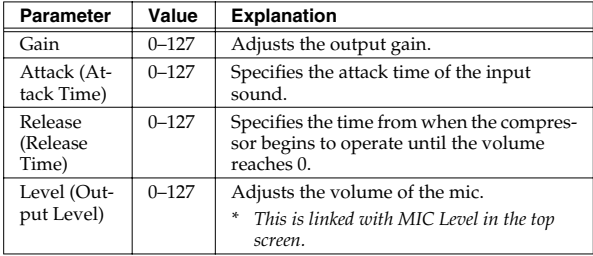

#### **NS-LIMIT**

Limiter and noise suppressor settings can be made.

#### 吃了

For the parameters of the three-band equalizer, refer to the explanation of **OFF**.

#### 咚

For the parameters of the noise supressor, refer to the explanation of **NS-COMP**.

#### **LIMITER**

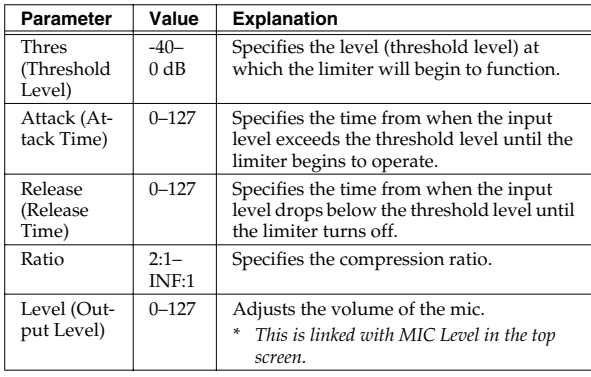

#### **NOISE SUP**

Noise suppressor settings can be made.

#### िल $\mathbb{R}$

For the parameters of the three-band equalizer, refer to the explanation of **OFF**. ([p. 25\)](#page-24-2)

#### **NOISE SUPRESSOR**

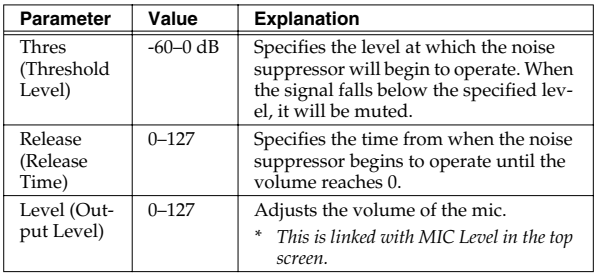

## <span id="page-25-0"></span>**Carrier Screen**

You can go to the top screen by touching **<Carrier>** in the lower part of the screen.

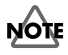

Patches whose patch algorithm is **Poly PShift** do not have this screen.

#### $\mathbb{R}$

The carrier screen will be different if the patch algorithm is **Processor~**. Refer to "**Carrier Screen for Processor~ Patch Algorithms**" [\(p. 29](#page-28-0)).

#### <span id="page-25-1"></span>**OSC**

## **OSC 1/OSC 2**

The following parameters will be displayed if the oscillator type is **Analog**.

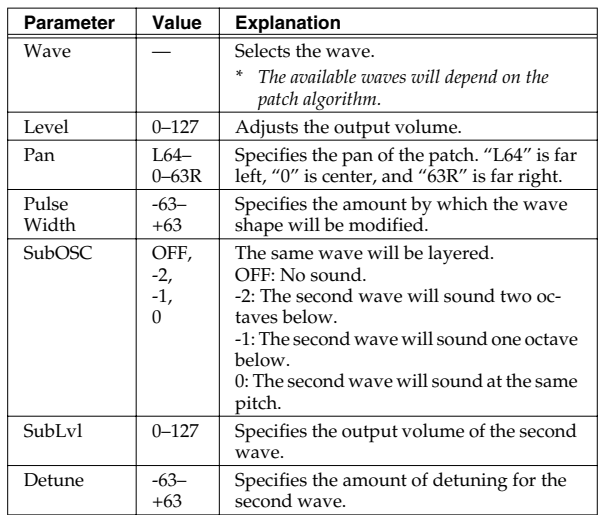

The following parameters will be displayed if the oscillator type is **PCM**.

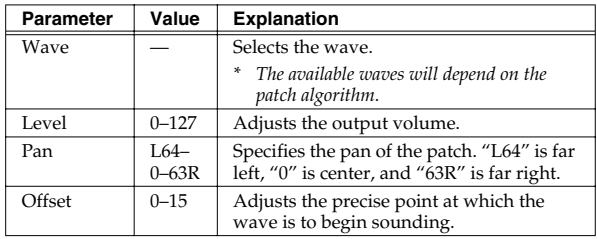

#### **Creating/Editing Patches (Patch mode)**

### <span id="page-26-0"></span>**PITCH**

## **OSC1 PITCH**

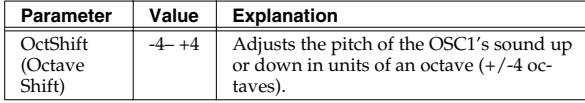

## **OSC2 PITCH**

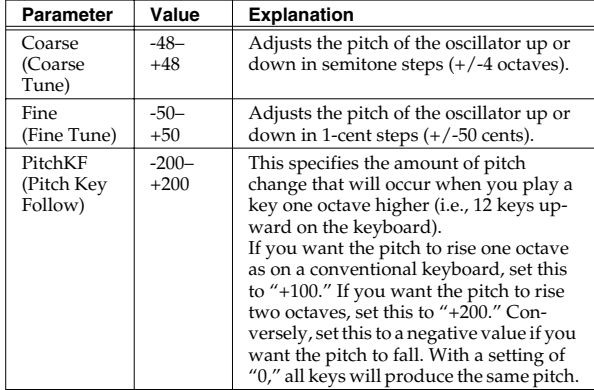

#### **GLIDE**

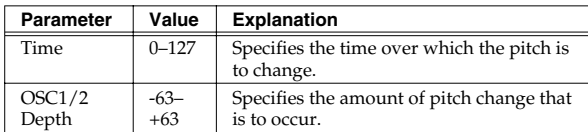

### **VIBRATO**

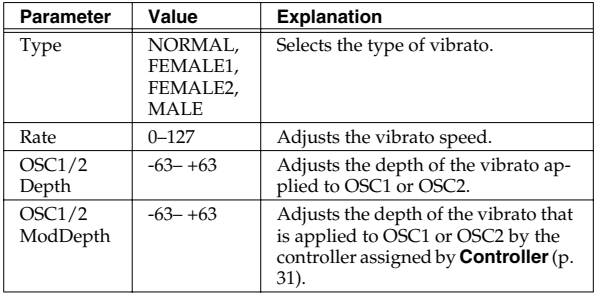

## <span id="page-26-1"></span>**EQ GROWL**

## **EQUALIZER**

#### **Mid 1/Mid 2**

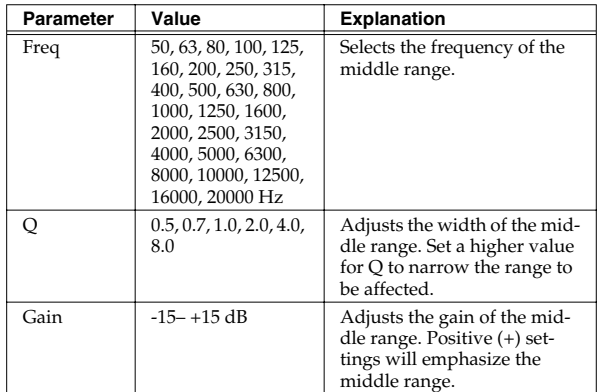

### **GROWL**

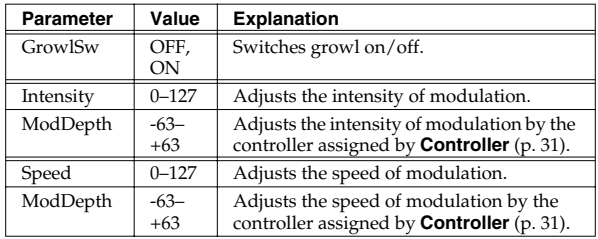

## <span id="page-26-2"></span>**TVA**

## **Level**

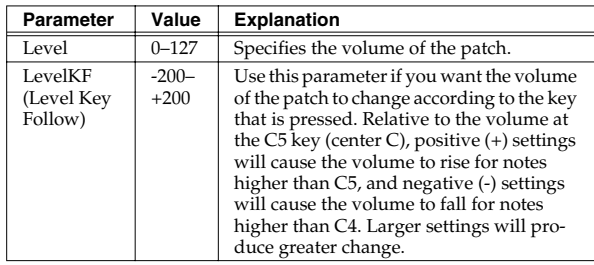

#### **Creating/Editing Patches (Patch mode)**

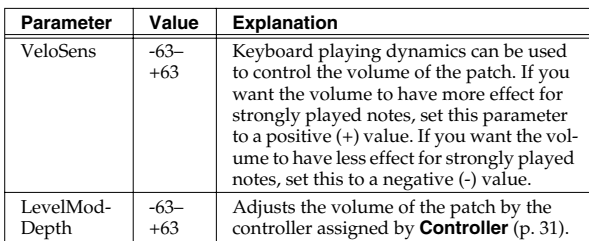

#### **Pan**

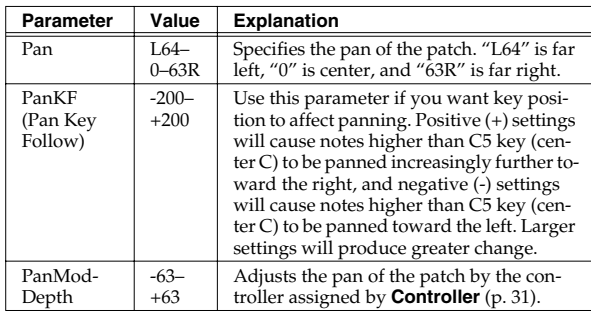

## **Attack**

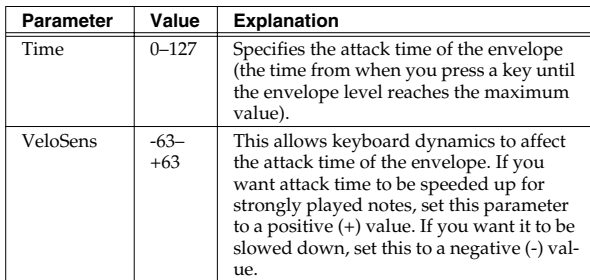

## **Release**

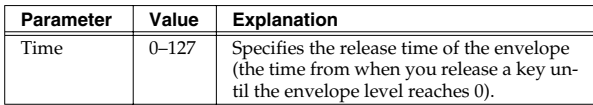

## <span id="page-27-0"></span>**CTRL (controller)**

#### **KEY ASSIGN**

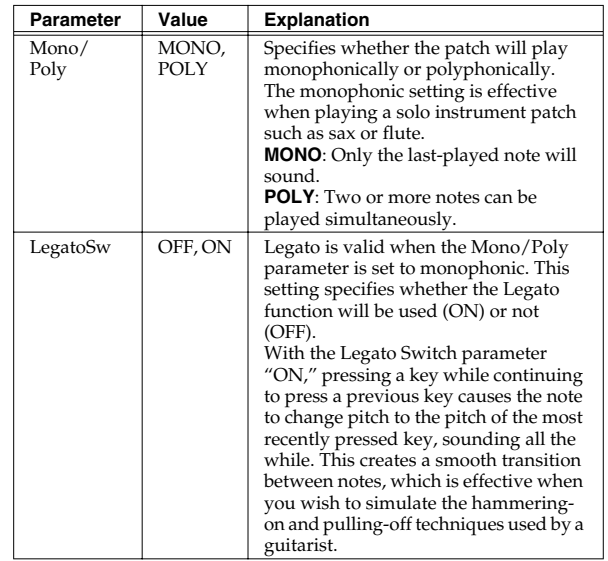

## **PORTAMENTO**

**Portamento** is an effect which smoothly changes the pitch from the first-played key to the next-played key. By applying portamento when the Mono/Poly parameter is monophonic, you can simulate slide performance techniques on a violin or similar instrument.

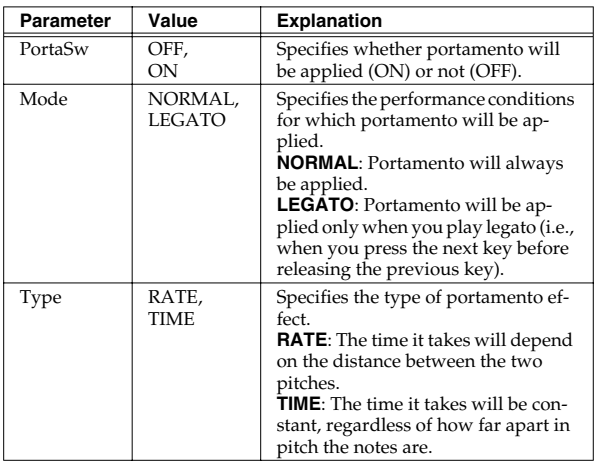

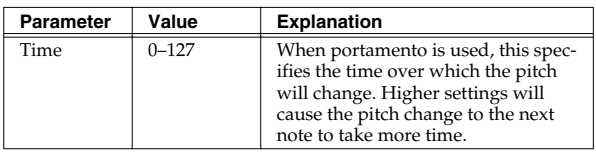

#### **BENDER**

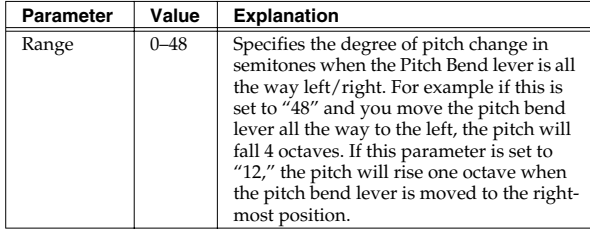

## <span id="page-28-0"></span>**Carrier Screen for Processor~ Patch Algorithms**

#### <span id="page-28-1"></span>**TVA**

#### **Level**

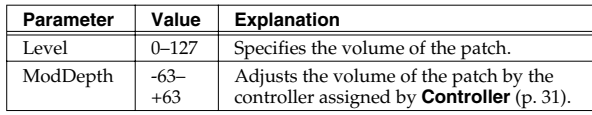

#### **Pan**

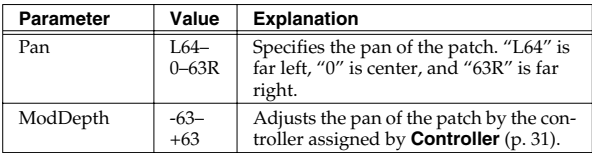

## <span id="page-28-2"></span>**Wave Screen**

In the case of a patch whose patch algorithm is **Keyboard~**, you can access the Wave screen by touching **<Wave>** in the lower part of the screen.

#### <span id="page-28-3"></span>**OSC**

#### **WAVE**

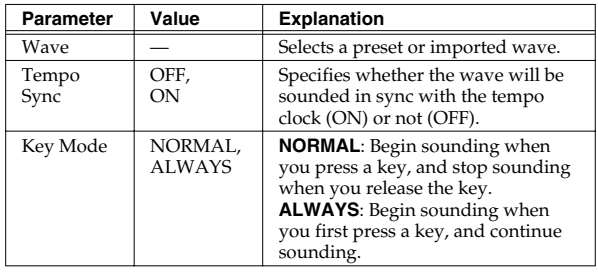

#### <span id="page-28-4"></span>**VARI**

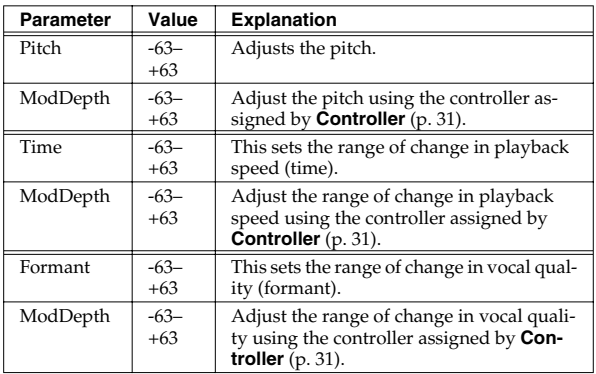

#### <span id="page-28-5"></span>**TVA**

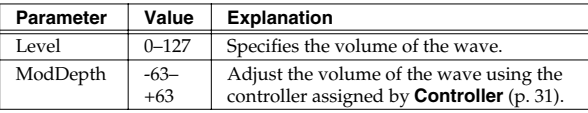

## <span id="page-29-0"></span>**Vocoder Screen**

You can go to the top screen by touching **<Vocoder>** in the lower part of the screen.

## **NOTE**

Patches whose patch algorithm is **Poly PShift** do not have this screen.

### **VOCODER**

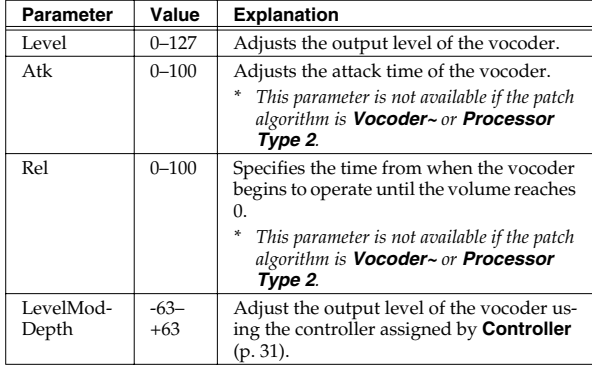

## **NATURAL VOICE**

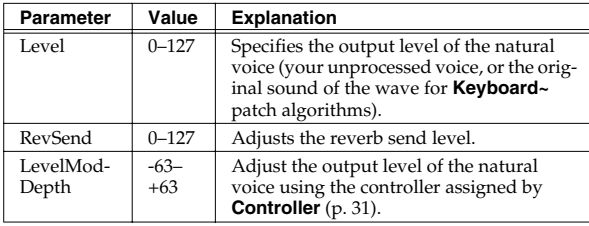

## **UNVOICE**

*\* This parameter is not available if the patch algorithm is* 

#### *Vocoder~ or Processor Type 2.*

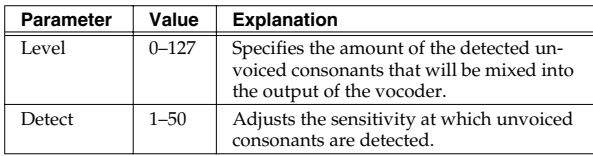

#### **Formant**

*\* This parameter is not available if the patch algorithm is Vocoder~ or Processor Type 2.*

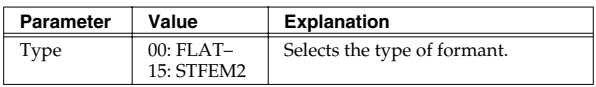

#### **TONE**

*\* This parameter is not available if the patch algorithm is Vocoder~ or Processor Type 2.*

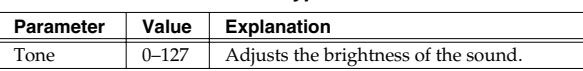

### **Hold Dump**

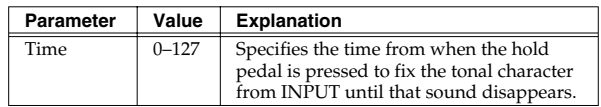

## **AutoNoteSw**

*\* This parameter is not available if the patch algorithm is Keyboard~ or Processor~.*

If this is on, the pitch from the mic input will be detected, allowing you to play the VC-2 without having to play the keyboard (i.e., without inputting note data).

## <span id="page-29-1"></span>**Poly Pitch Shifter Screen**

In the case of a patch whose patch algorithm is **Poly PShift**, you can access the Wave screen by touching **<Poly Pitch Shifter>** in the lower part of the screen.

## <span id="page-29-2"></span>**OSC**

## **OSC 1/OSC 2**

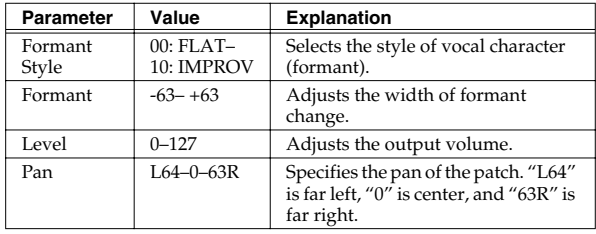

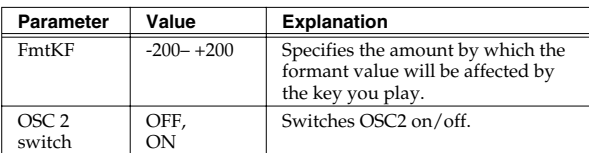

## **POLY PITCH SHIFTER**

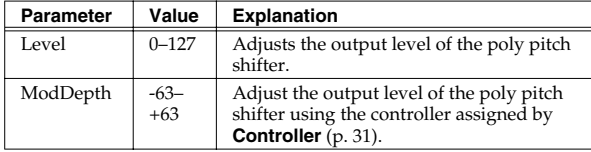

## **NATURAL VOICE**

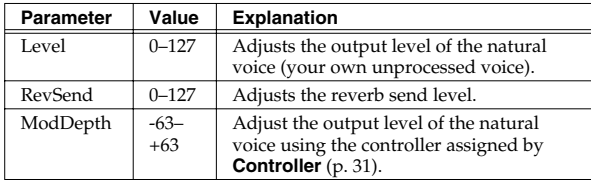

#### **UNVOICE**

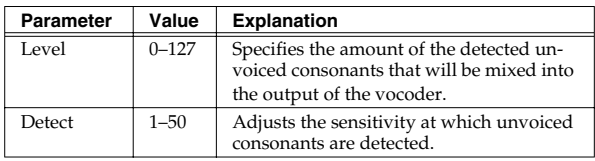

## <span id="page-30-0"></span>**PITCH / EQ GROWL / TVA / CTRL**

#### LL SEP

Refer to **PITCH** ([p. 27\)](#page-26-0), **EQ GROWL** ([p. 27](#page-26-1)), **TVA** ([p. 27\)](#page-26-2), and **CTRL** ([p. 28\)](#page-27-0) in the "Carrier Screen."

### **AutoNoteSw**

If this is on, the pitch from the mic input will be detected, allowing you to play the VC-2 without having to play the keyboard (i.e., without inputting note data).

### <span id="page-30-1"></span>**Controller**

Select the controller used by **ModDepth** or **~ModDepth**.

## **NOTE**

Parameters marked by **\*** will not function since the V-Synth XT (rack-mount) does not have the corresponding controller. They will function if you connect the V-Synth (keyboard) to the V-Synth XT as an external MIDI controller.

**OFF**: Control will not be used.

**CC01–31, 33–95**: Controller numbers 1–31, 33–95

**BEND**: Pitch Bend, **AFT**: Aftertouch

**+PAD-X\***: The center of the time trip pad is 0; toward the right is +, and toward the left is -

**+PAD-Y\***: The center of the time trip pad is 0; upward is +, and downward is -

**PAD-X\***: The left edge of the time trip pad is 0; toward the right is +

**PAD-Y\*:** The bottom edge of the time trip pad is 0; upward is +

**TRIP-R\***: The outer edge of the time trip pad is 0; toward the center is +

**BEAM-L\***: D Beam controller (left)

**BEAM-R\***: D Beam controller (right)

**KNOB1\***: C1 knob

**KNOB2\***: C2 knob

**VELO**: Velocity

**KEYF**: Key Follow

*\* VELO and KEYF do not exist in the wave screen Controller or for patches whose patch algorithm is Processor~.*

**BREATH:** Volume of the mic input  $\rightarrow$  **[Breath](#page-38-4)** (p. 39)

## <span id="page-31-0"></span>**Effect Screen**

You can go to the top screen by touching **<Effect>** in the lower part of the screen.

### <span id="page-31-1"></span>**Routing**

#### **MFX (MFX On/Off Switch)**

Switches MFX on and off.

Value: **MEX** (OFF), MEX (ON)

#### **MFX Type**

Use this parameter to select from among the 41 available MFX. For details on MFX parameters, refer to "**MFX Parameters**" [\(p. 43\)](#page-42-2).

**Value:** 00 (Thru)–41

#### **MFX Master Level**

Adjusts the volume of the sound that has passed through the MFX.

**Value:** 0–127

#### **MFX To CHO (MFX Chorus Send Level)**

Adjusts the amount of chorus for the sound that passes through MFX. If you don't want to add the Chorus effect, set it to "0."

**Value:** 0–127

#### **MFX To REV (MFX Reverb Send Level)**

Adjusts the amount of reverb for the sound that passes through MFX. If you don't want to add the Reverb effect, set it to "0."

**Value:** 0–127

#### **CHO (Chorus On/Off Switch)**

Switches chorus on and off.

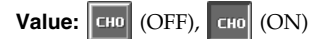

#### **CHO Type (Chorus Type)**

Use this parameter to select from among the 8 available chorus. For details on chorus parameters, refer to "**Chorus Parameters**" ([p. 61\)](#page-60-1). **Value:** 00 (Off)–08

#### **CHO Master Level (Chorus Master Level)**

Adjusts the volume of the sound that has passed through chorus.

**Value:** 0–127

#### **CHO To REV (Chorus Reverb Send Level)**

Adjusts the amount of reverb for the sound that passes through chorus. If you don't want to add the Reverb effect, set it to "0."

**Value:** 0–127

#### **REV (Reverb On/Off Switch)**

Switches reverb on and off.

**Value:** REV (OFF), REV (ON)

#### **REV Type (Reverb Type)**

Use this parameter to select from among the 14 available reverb. For details on reverb parameters, refer to "**Reverb Parameters**" ([p. 62\)](#page-61-1). **Value:** 00 (Off)–14

#### **REV Master Level (Reverb Master Level)**

Adjusts the volume of the sound that has passed through reverb.

**Value:** 0–127

#### **Creating/Editing Patches (Patch mode)**

#### <span id="page-32-0"></span>**MFX**

#### **MFX Type**

Use this parameter to select from among the 41 available MFX. For details on MFX parameters, refer to "**MFX Parameters**" [\(p. 43\)](#page-42-2).

#### **Value:** 00 (Thru)–41

In this setting screen, you can edit the parameters of the MFX that is selected by the MFX Type setting. For details on the parameters that can be edited, refer to "**MFX Parameters**" [\(p.](#page-42-2)  [43](#page-42-2)).

#### **HINT**

When you touch <List>, the MFX List window will appear, allowing you to select the MFX from the list.

#### **MFX (MFX On/Off Switch)**

Switches MFX on and off.

**Value:** MFX (OFF), MFX (ON)

#### <span id="page-32-1"></span>**CHO**

#### **CHO Type (Chorus Type)**

Use this parameter to select from among the 8 available chorus. For details on chorus parameters, refer to "**Chorus Parameters**" ([p. 61](#page-60-1)).

#### **Value:** 00 (Off)–08

In this setting screen, you can edit the parameters of the chorus that is selected by the CHO Type setting. For details on the parameters that can be edited, refer to "**Chorus Parameters**" ([p. 61](#page-60-1)).

#### **HINT**

When you touch <List>, the Chorus List window will appear, allowing you to select the chorus from the list.

#### **CHO (Chorus On/Off Switch)**

Switches chorus on and off.

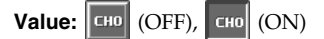

#### <span id="page-32-2"></span>**REV**

#### **REV Type (Reverb Type)**

Use this parameter to select from among the 14 available reverb. For details on reverb parameters, refer to "**Reverb Parameters**" ([p. 62\)](#page-61-1). **Value:** 00 (Off)–14

In this setting screen, you can edit the parameters of the reverb that is selected by the REV Type setting. For details on the parameters that can be edited, refer to "**Reverb** 

**Parameters**" ([p. 62\)](#page-61-1).

#### **HINT**

When you touch <List>, the Reverb List window will appear, allowing you to select the reverb from the list.

#### **REV (Reverb On/Off Switch)**

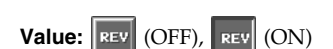

Switches reverb on and off.

## <span id="page-33-0"></span>**Using Waves (Wave Mode)**

## **NOTE**

Never turn off the power of the V-Synth XT while performing an operation in Wave mode. Doing so may destroy the files.

#### **1. Press [MODE].**

The VC-2 MODE MENU window appears.

#### **2. Touch <WAVE>.**

The Wave screen appears.

## **NOTE**

You must save after performing operations in this screen. When you touch **<Save>** in the screen, the **Disk Save Project** screen will appear, allowing you to save the project from the work area onto the internal memory / PC Card. For the rest of the procedure, refer to step 4 and following of "**Saving a Project to Disk (Save Project)**" [\(p. 40\)](#page-39-3).

## <span id="page-33-1"></span>**Importing Individual Wave Files (Wave Import)**

You can import individual wave files into the work area.

## **NOTE**

The data will be imported into unused wave numbers. Importing is not possible if there are no empty wave numbers.

#### **1. Press [MODE].**

The VC-2 MODE MENU window appears.

#### **2. Touch <WAVE>.**

The Wave screen appears.

#### **3. Touch <Import>.**

The Wave Import screen appears.

**4. Touch <Int> if you want to import from internal memory, or touch <Card> if you want to import from a PC card.**

#### **5. From the file list, select the file/folder that you want to import.**

Here you can use the following functions. Touch the appropriate button to execute. **Prevw:** Preview (audition) the selected file (.way/.aif). **Info:** View information for the selected file. **Mark All:** Mark all files/folders in the file list. **Mark:** Mark the selected file/folder in the file list. **Open:** Open the selected folder. **Close:** Move to the next higher folder.

#### **6. Touch <OK>.**

A WARNING window appears.

#### **HINT**

If you want to cancel the procedure at this point, touch <CANCEL>.

#### **7. Touch <EXECUTE> to execute the operation.**

## <span id="page-34-0"></span>**Using the Wave Browser**

You can view a list of the imported waves in the work area. Here you can use the following functions. Touch the appropriate button to execute.

**Top**: Move to the beginning of the list. **End**: Move to the end of the list. **Info:** View information for the selected file. **Prevw:** Preview (audition) the selected file (.wav/.aif). **Search Empty**: Move to the first vacant wave.

## <span id="page-34-1"></span>**Copying a Wave (WAVE Copy)**

**1. Touch <**▼**MENU> in the upper right of the screen.**

A pulldown menu appears.

- **2. In the pulldown menu, touch <WAVE Copy>.** The WAVE Copy window appears.
- **3. Move the cursor to "Source" and select the copy-source wave.**
- **4. Move the cursor to "Destination" and select the copy-destination wave.**
- **5. Touch <Execute> to execute the copy operation.**

#### <span id="page-34-2"></span>**Moving a Wave (WAVE Move)**

**1. Touch <**▼**MENU> in the upper right of the screen.**

A pulldown menu appears.

- **2. In the pulldown menu, touch <WAVE Move>.** The WAVE Move window appears.
- **3. Move the cursor to "Source" and select the move-source wave.**
- **4. Move the cursor to "Destination" and select the move-destination wave.**
- **5. Touch <Execute> to execute the move operation.**

#### <span id="page-34-3"></span>**Exchanging a Wave (WAVE Exchange)**

**1. Touch <**▼**MENU> in the upper right of the screen.**

A pulldown menu appears.

- **2. In the pulldown menu, touch <WAVE Exchange>.** The WAVE Exchange window appears.
- **3. Move the cursor to "Source" and select the exchange-source wave.**
- **4. Move the cursor to "Destination" and select the exchange-destination wave.**
- **5. Touch <Execute> to execute the exchange operation.**

#### <span id="page-34-4"></span>**Deleting a Wave (WAVE Delete)**

**1. Touch <**▼**MENU> in the upper right of the screen.**

A pulldown menu appears.

- **2. In the pulldown menu, touch <WAVE Delete>.** The WAVE Delete List window appears.
- **3. From the list, select the sample that you want to delete.**

Either turn the **VALUE dial** or use **[INC][DEC]** to select a patch. You can also select a patch by touching it on the display.

**4. Touch <Execute>.**

<span id="page-35-0"></span>Settings that affect the entire operating environment of the VC-2, such as tuning and MIDI message reception, are referred to as **system functions**. This section explains how to make settings for the System functions and describes the functions of the different System parameters.

## <span id="page-35-1"></span>**How to Make the System Function Settings**

#### **1. Press [MODE].**

The VC-2 MODE MENU window appears.

#### **2. Touch <SYSTEM>.**

The SYSTEM Com Master screen appears. The parameters are organized into several editing groups.

- **3. Touch one of the buttons at the bottom of the screen to select the edit group containing the parameters you want to set.**
- **4. Touch one of the tabs in the left of the screen to select the desired editing screen.**
- **5. In each editing screen, touch the touch screen to set the parameters.**
- **6. When editing a parameter that requires you to specify a value, move the cursor to the value box of that parameter. Then modify the value by either turning the VALUE dial or pressing [INC] or [DEC]. You can also modify a value by dragging over the touch screen.**
- **7. Repeat steps 3–6 to make the settings for the System function.**

#### <span id="page-35-2"></span>**Saving the System Settings (Write)**

Changes you make to the System function settings are only temporary—they will be discarded as soon as the power is turned off. If you want to keep any changes you've made in the system settings, you must save them.

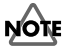

When you perform the save procedure, the data that previously occupied the save destination will be lost. However, the factory setting data can be recovered by performing the Initialization procedure.

**1. After you have edited the settings of the System function, touch <Write>, located in the lower right of the screen.**

#### <span id="page-35-3"></span>**Initializing the System Settings (Init)**

The current settings of the system functions can be restored to the factory settings.

#### **1. Touch <Init>, located in the lower right of the screen.**

A WARNING window appears.

#### **HINT**

If you want to cancel the procedure at this point, touch <CANCEL>.

#### **2. Touch <EXECUTE> to execute the operation.**

#### **HINT**

If you want the factory settings to be in effect the next time the VC-2 (V-Synth XT) is powered up, touch <Write> to save the settings.
#### **Settings Common to All Modes (System Mode)**

#### <span id="page-36-0"></span>**Viewing VC-2's Information (Information)**

**1. Touch <**▼**MENU> in the upper right of the screen.**

A pulldown menu appears.

**2. In the pulldown menu, touch <Info>.** The information screen appears.

This indicates the version of the VC-2.

**3. Touch <EXIT> to close the window.**

# **Functions of System Parameters**

This section explains what the different System parameters do, and also how these parameters are organized.

#### **Settings Common to the Entire System (Common)**

#### <span id="page-36-2"></span>**Master**

<span id="page-36-1"></span>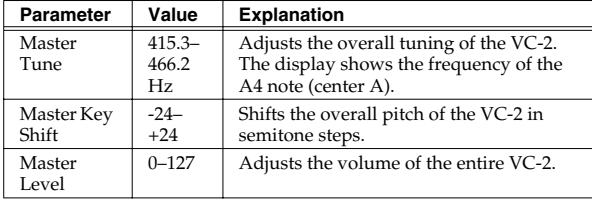

#### **IO**

<span id="page-36-3"></span>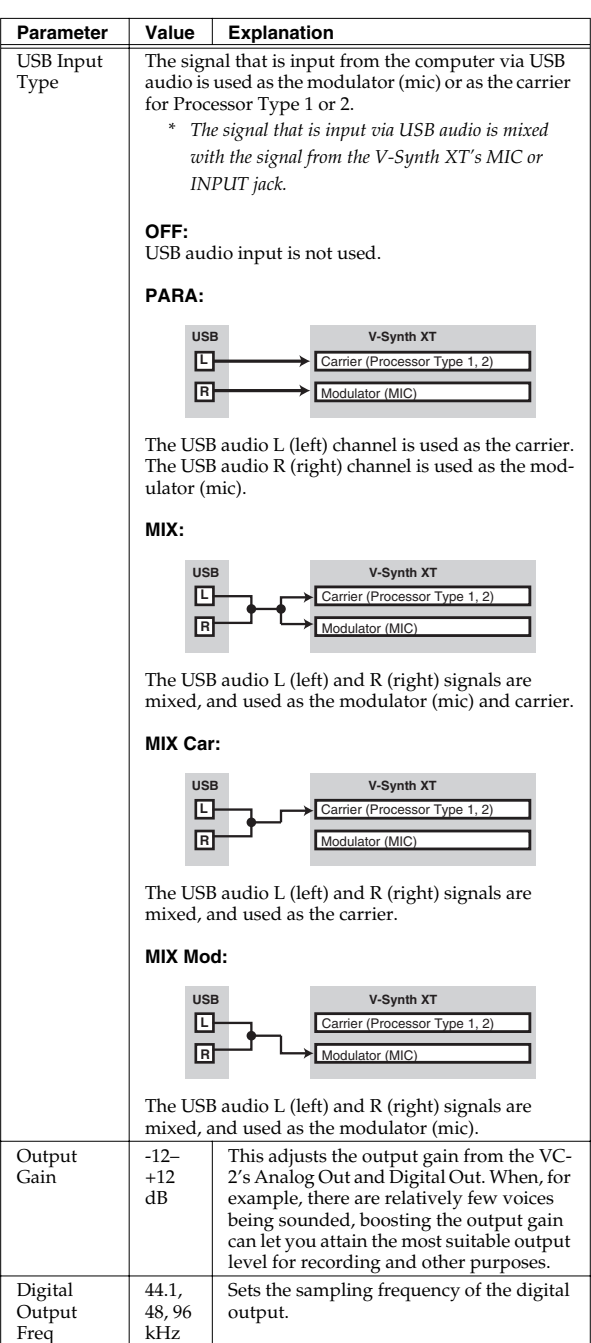

#### **Settings Common to All Modes (System Mode)**

#### <span id="page-37-2"></span>**EQ**

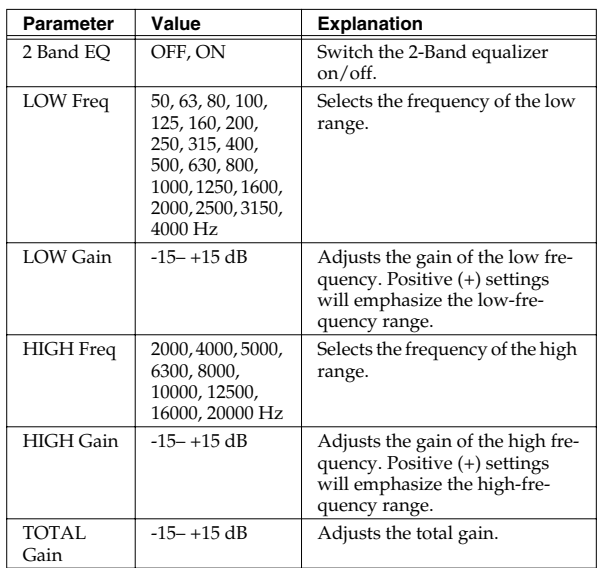

#### <span id="page-37-3"></span>**MIDI/USB**

<span id="page-37-0"></span>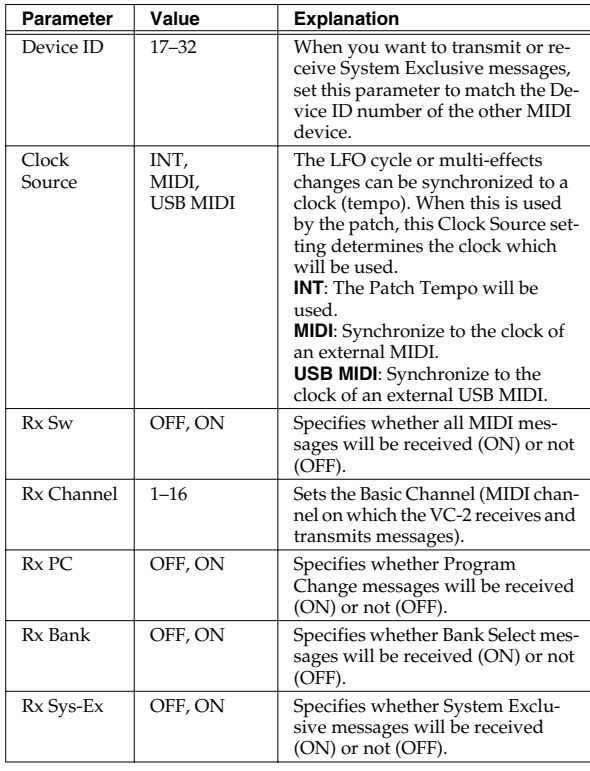

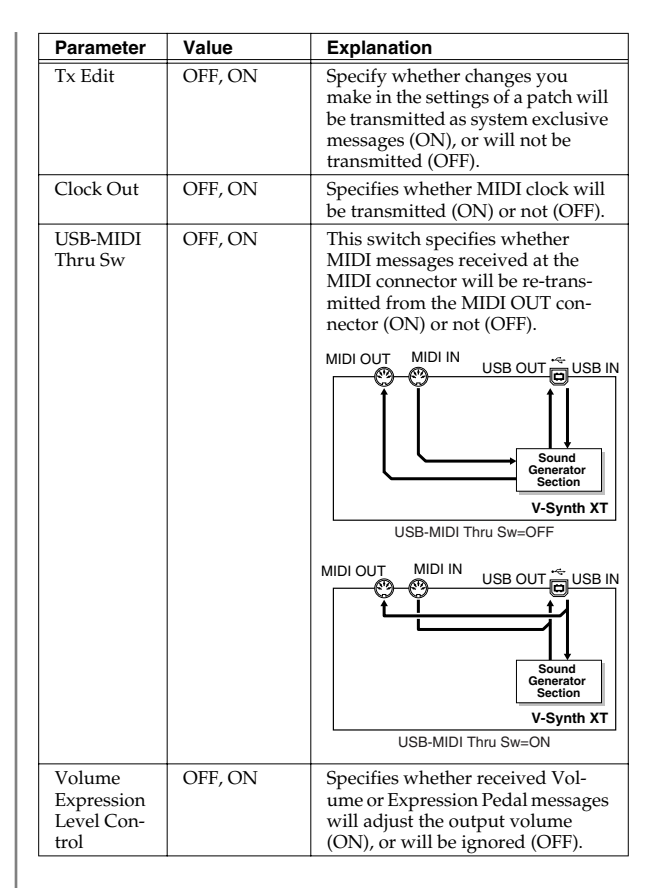

## <span id="page-37-1"></span>**Chord Memory**

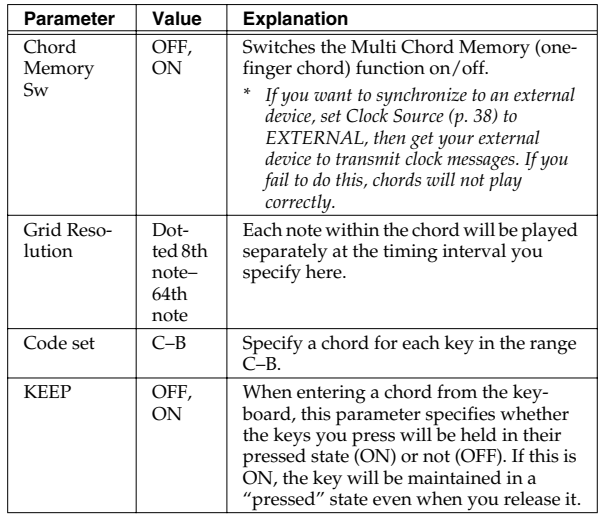

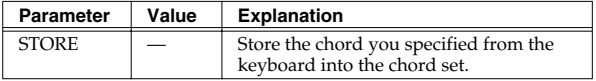

#### <span id="page-38-0"></span>**Audio I/F**

<span id="page-38-4"></span><span id="page-38-3"></span><span id="page-38-2"></span>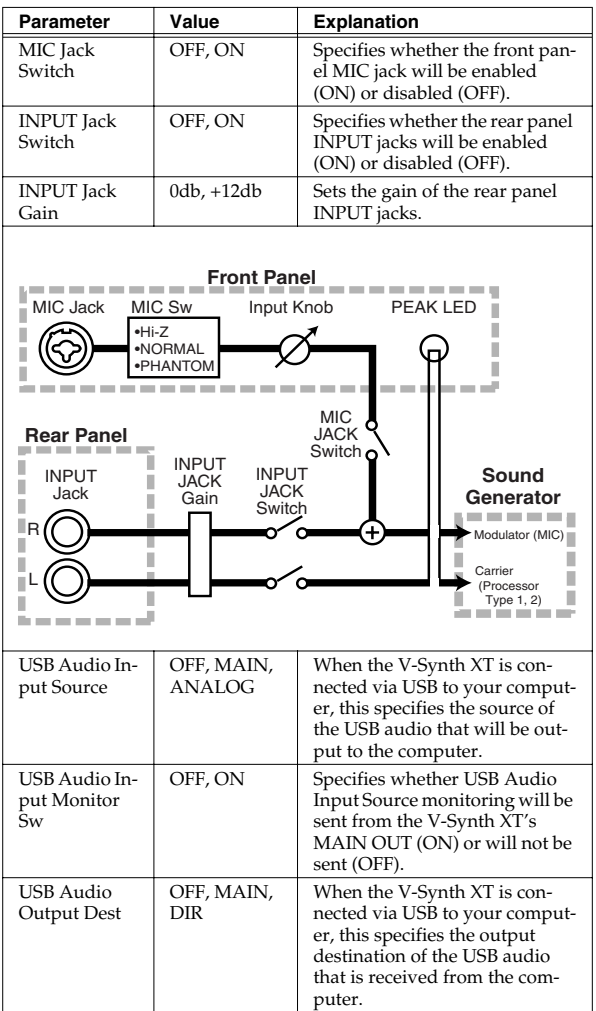

#### **Settings Common to All Modes (System Mode)**

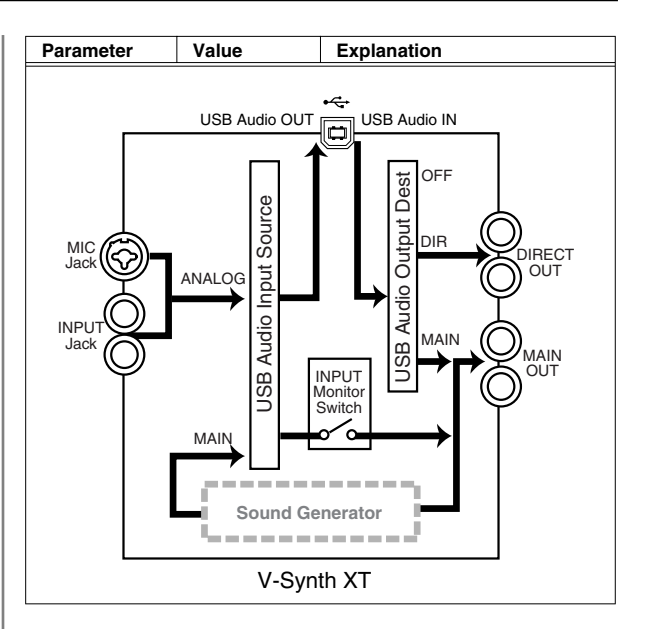

## **Controller Settings (Controller)**

#### <span id="page-38-5"></span>**Tx**

<span id="page-38-7"></span><span id="page-38-6"></span>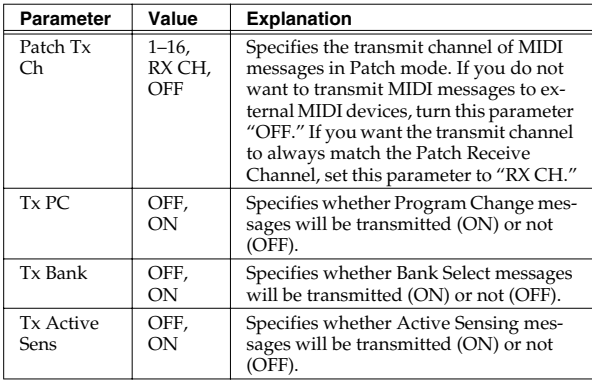

## <span id="page-38-8"></span><span id="page-38-1"></span>**Breath**

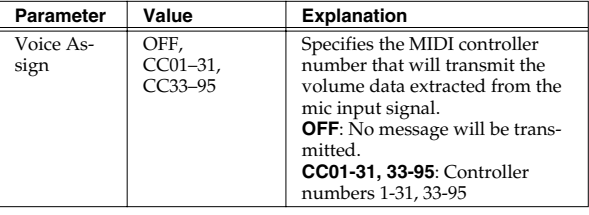

# **Saving and Loading Projects (Disk Mode)**

# **NOTE**

Never turn off the power of the V-Synth XT while performing an operation in Disk mode. Doing so may destroy the files.

# <span id="page-39-2"></span>**Saving a Project on Disk (Save Project)**

Save the project in the work area to internal memory / PC Card.

#### **1. Press [MODE].**

The VC-2 MODE MENU window appears.

#### **2. Touch <DISK>.**

The DISK UTILITY MENU window appears.

#### **3. Touch <Save Project>.**

The Disk Save Project screen appears.

#### **4. Select the save-destination project.**

#### **HINT**

If you want to save the data as a new project, touch <New Project>. The PROJECT Name window will appear. Assign a name to the new project.

#### **5. Touch <OK>.**

A WARNING window appears.

#### **HINT**

If you want to cancel the procedure at this point, touch <CANCEL>.

#### **6. Touch <EXECUTE> to execute the operation.**

When the operation is completed, the display will briefly indicate "COMPLETED!."

#### **7. Press [EXIT] to exit Disk mode.**

# <span id="page-39-1"></span>**Loading a Project from Disk (Load Project)**

This function loads a project on internal memory / PC Card into the V-Synth XT's work area.

# **NOTE**

When a project is loaded, work area will be rewritten. If work area contains important data, you must save it before you load other data.

#### **1. Press [MODE].**

The VC-2 MODE MENU window appears.

#### **2. Touch <DISK>.**

The DISK UTILITY MENU window appears.

#### **3. Touch <Load Project>.**

<span id="page-39-0"></span>The Disk Load Project screen appears.

#### **4. Select the project that you want to load.**

#### **5. Touch <OK>.**

A WARNING window appears.

#### **HINT**

If you want to cancel the procedure at this point, touch <CANCEL>.

#### **6. Touch <EXECUTE> to execute the operation.**

When the operation is completed, the display will briefly indicate "COMPLETED!."

#### **7. Press [EXIT] to exit Disk mode.**

This restores all VC-2 data in the internal memory to the factory-set condition (Factory Reset).

# **NOTE**

<span id="page-40-0"></span>If there is important data you've created that's stored in the internal memory, all such data is discarded when a Factory Reset is performed. If you want to keep the existing data, USB backing up onto a computer [\(p. 42](#page-41-0)) or transmit it to an external MIDI device and save it [\(p. 21](#page-20-0)).

#### **1. Press [MODE].**

The VC-2 MODE MENU window appears.

#### **2. Touch <FACTORY RESET>.**

The Factory Reset screen appears.

**3. Touch <Execute> to execute the Factory Reset.** When the display indicates "COMPLETED!," the factory reset operation has been completed.

# <span id="page-41-0"></span>**Backing Up Data to Your Computer (USB Mode)**

By connecting the V-Synth XT with your computer via a USB cable, you can transfer files such as projects, patches, and wave data from internal memory or a memory card to and from the hard disk or other media of your computer, in order to back up your data.

You can copy waves from your computer to the VC-2, or back up VC-2 projects to your computer.

#### 隐

For details on the USB functionality, refer to the chapter "**Connecting to Your Computer via USB (USB Mode)**" in the "**V-Synth XT Owner's Manual**."

# **MFX Parameters**

MFX (Multi-Effects) provides 41 types of effect. This section explains the features of each MFX, and the functions of the parameters.

#### 隐

Explanations for each MFX Type are given on the following pages.

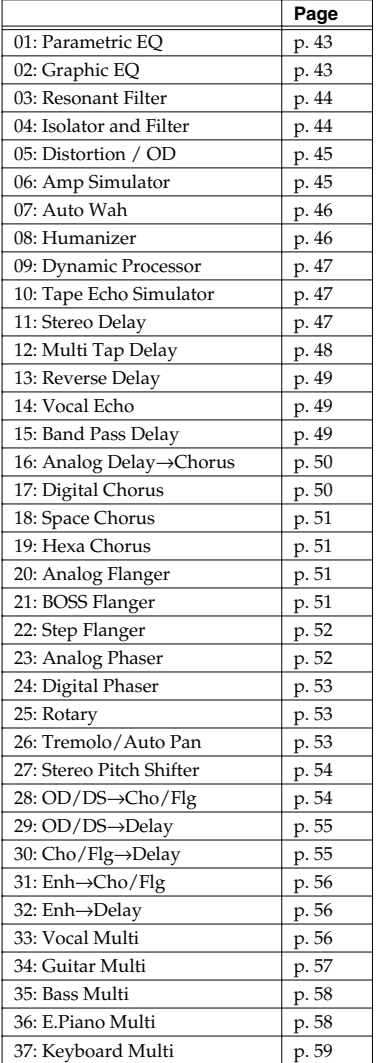

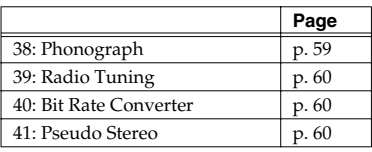

#### <span id="page-42-1"></span>**01: Parametric EQ (Parametric Equalizer)**

This is a 4 band (low range, midrange x 2, high range) stereo parametric equalizer.

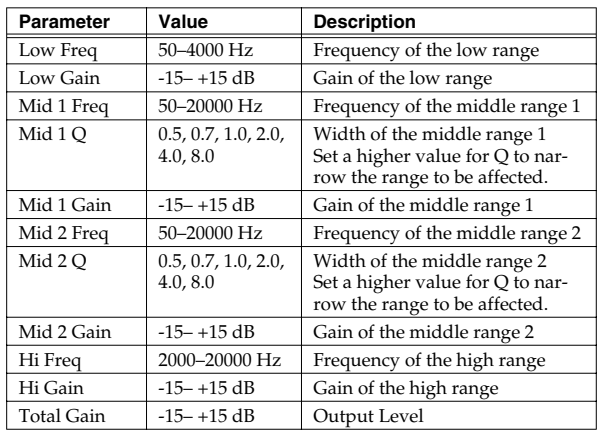

## <span id="page-42-0"></span>**02: Graphic EQ (Graphic Equalizer)**

This simulates a 12-band stereo graphic equalizer.

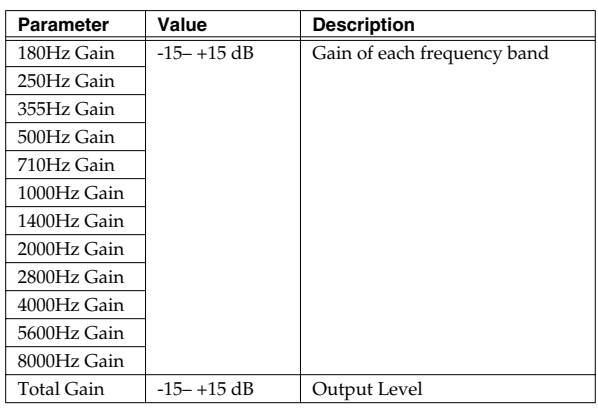

#### <span id="page-43-0"></span>**03: Resonant Filter**

It allows for cyclical control of the cutoff frequency using an LFO. It allows you to make drastic changes in the frequency response of the input signal by the cutoff frequency and feedback, making the sound brighter or darker, or giving it a distinctive character.

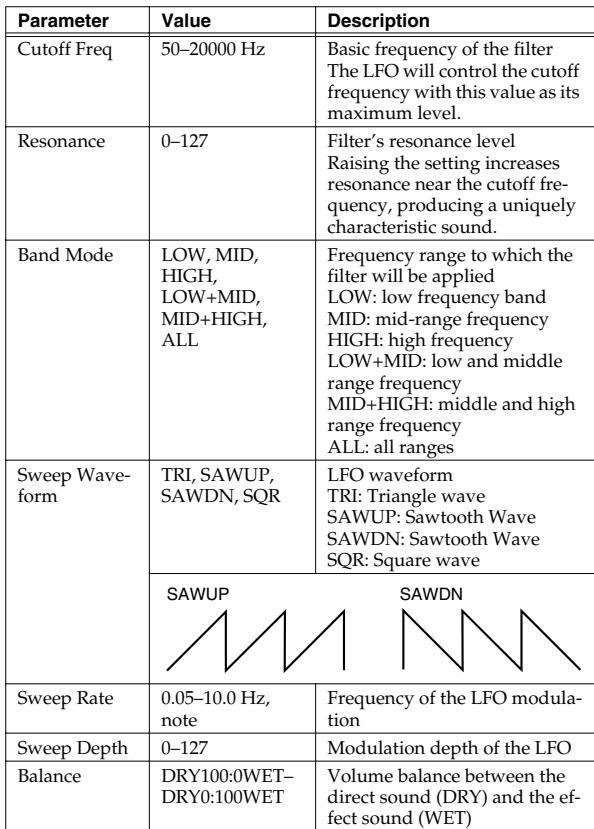

## <span id="page-43-1"></span>**04: Isolator and Filter**

A 3-band isolator, filter, and low booster are connected in stereo in series.

Isolator is an equalizer which cuts the volume greatly, allowing you to add a special effect to the sound by cutting the volume in varying ranges.

The filters allow you to modify the frequency response of the input sound widely and give sound a character.

The low booster emphasizes the bottom to create a heavy bass sound.

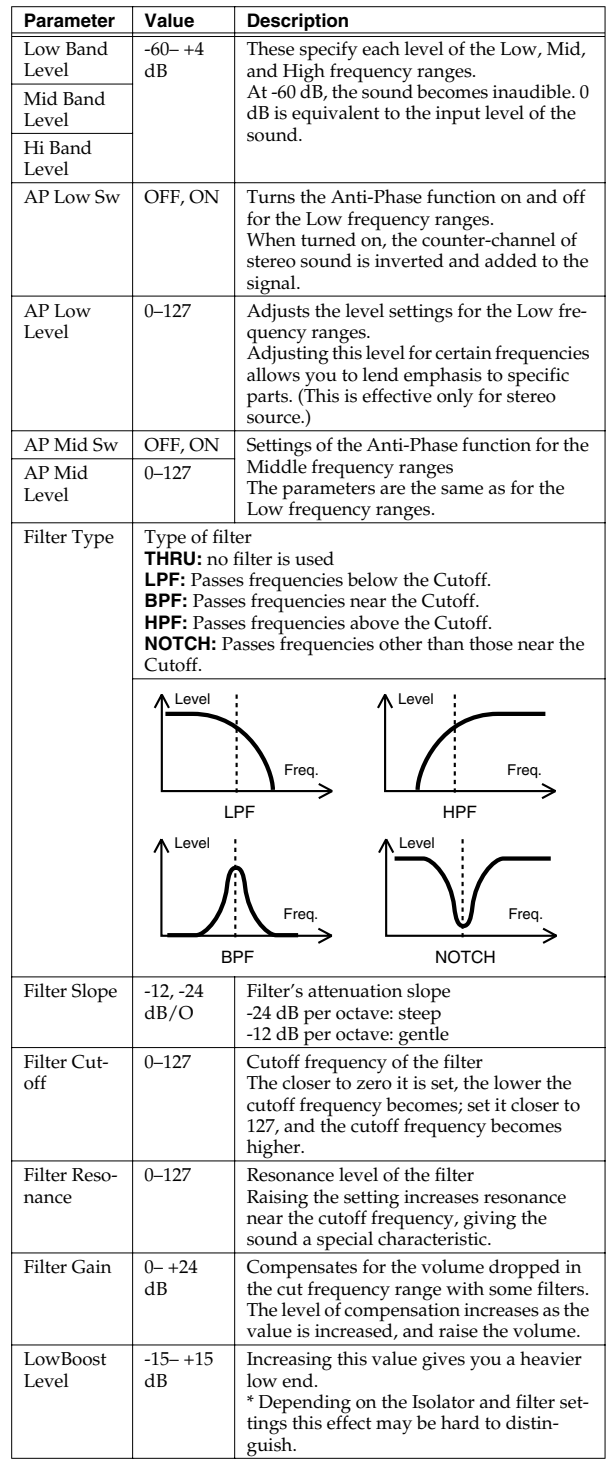

#### <span id="page-44-0"></span>**05: Distortion / OD (Distortion / Overdrive)**

Overdrive produces a natural-sounding distortion similar to that produced by a vacuum tube amplifier. Distortion produces a more intense distortion than the overdrive effect.

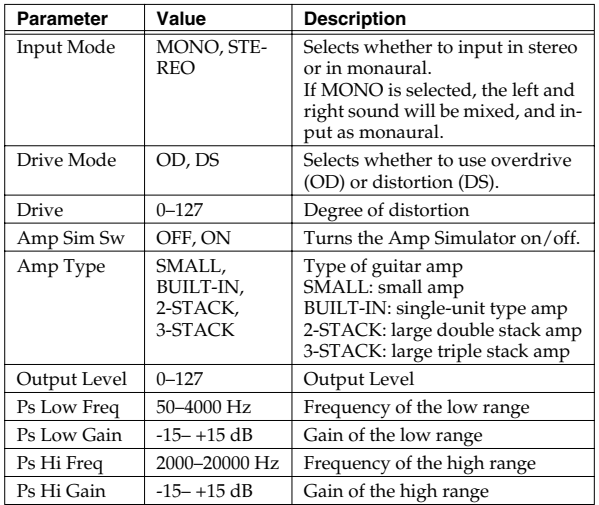

#### <span id="page-44-1"></span>**06: Amp Simulator (Guitar Amp Simulator)**

This is an effect that simulates an guitar amp.

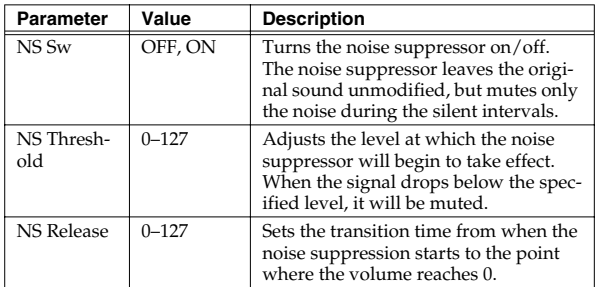

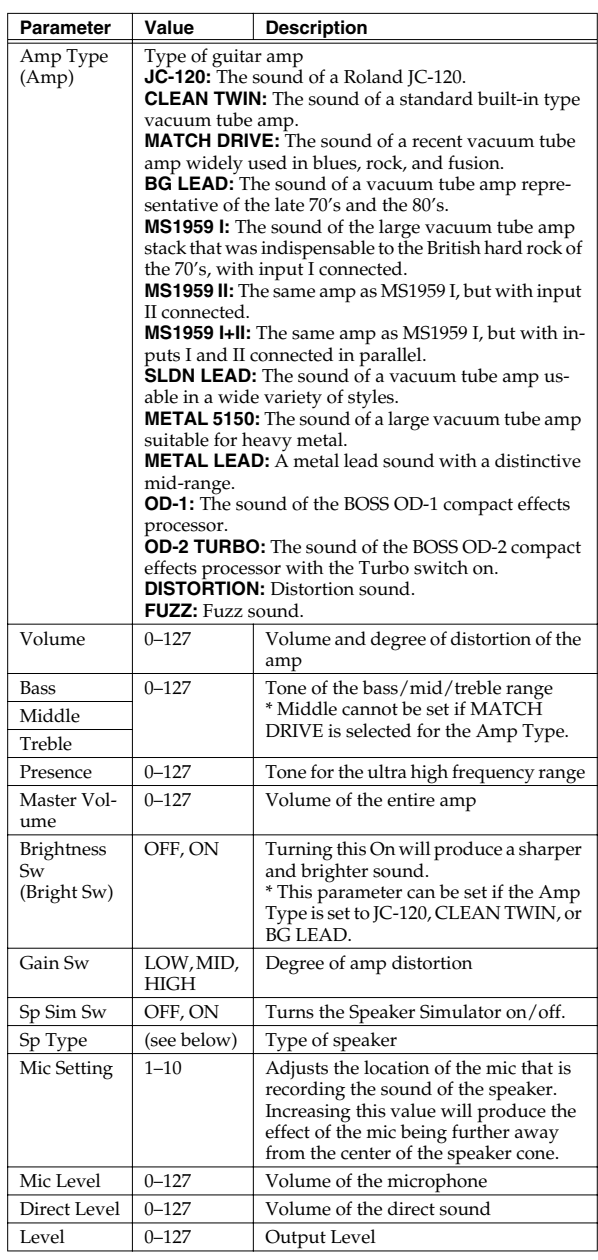

#### **Specifications of each Speaker Type**

The speaker column indicates the diameter of each speaker unit (in inches) and the number of units.

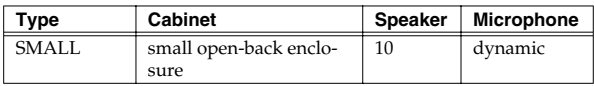

#### **Effects List**

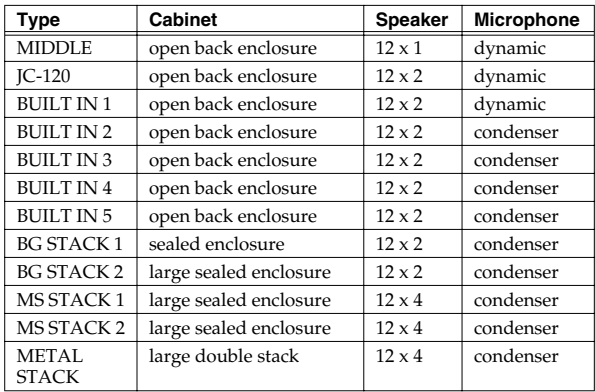

#### **Recommended combination of pre-amp and speaker**

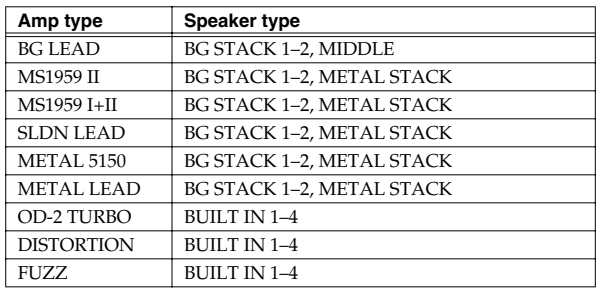

## <span id="page-45-0"></span>**07: Auto Wah**

Wah is an effect that modifies the frequency characteristics of a filter over time, producing a unique tone. The wah effect can change in relation to the volume of the input signal, and/or cyclically.

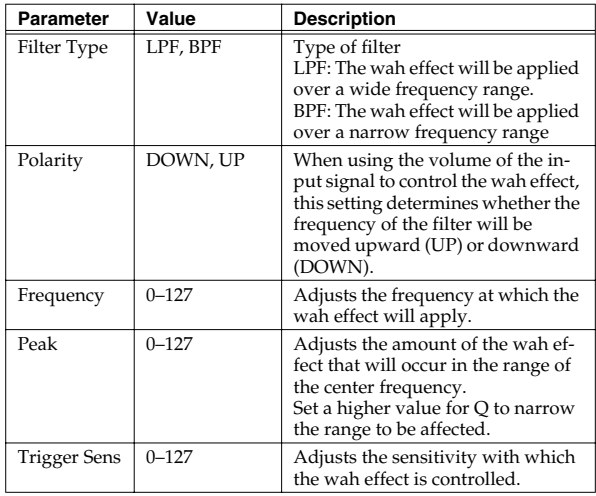

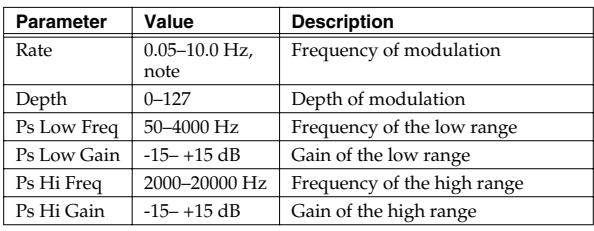

#### <span id="page-45-1"></span>**08: Humanizer**

This adds a vowel character to the sound, making it similar to a human voice.

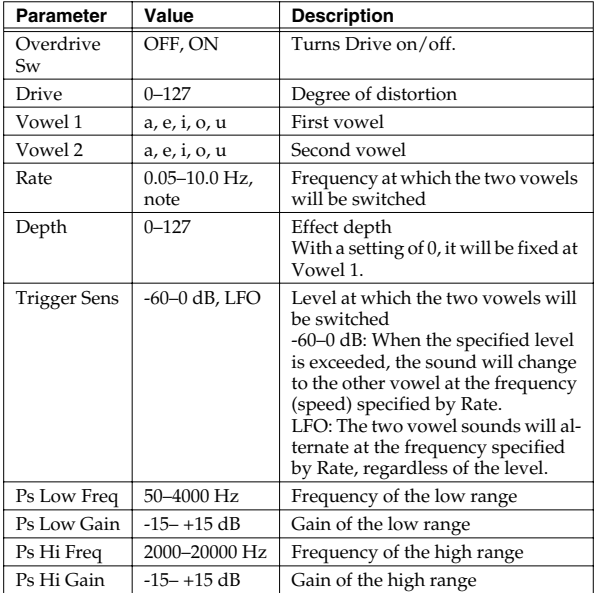

#### <span id="page-46-0"></span>**09: Dynamic Processor (Stereo Dynamic Processor)**

A comp/limiter, enhancer, 3-band equalizer, and noise suppressor are connected in series.

Comp/Limiter is able to use as a compressor, which controls inconsistencies in sound levels by suppressing high sound levels while lifting weaker signals, or as a limiter that prevents the signal from reaching exceedingly high levels.

Enhancer regulates the high-end overtones, clarifying the sound and the sound contour.

3-Band Equalizer works in three frequency ranges: Low, Mid, and High. You can set the frequencies and boost or cut the level.

Noise Suppressor leaves the original sound unmodified, but mutes only the noise during the silent intervals.

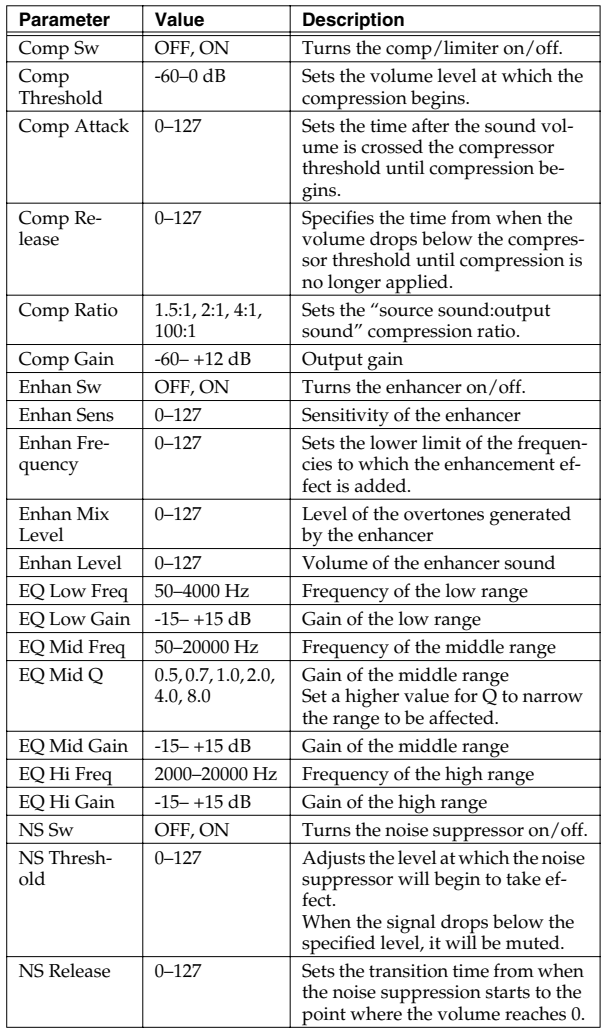

## <span id="page-46-1"></span>**10: Tape Echo Simulator**

This virtual tape echo gives you real tape delay sound. This simulates the tape echo part of Roland's RE-201 Space Echo.

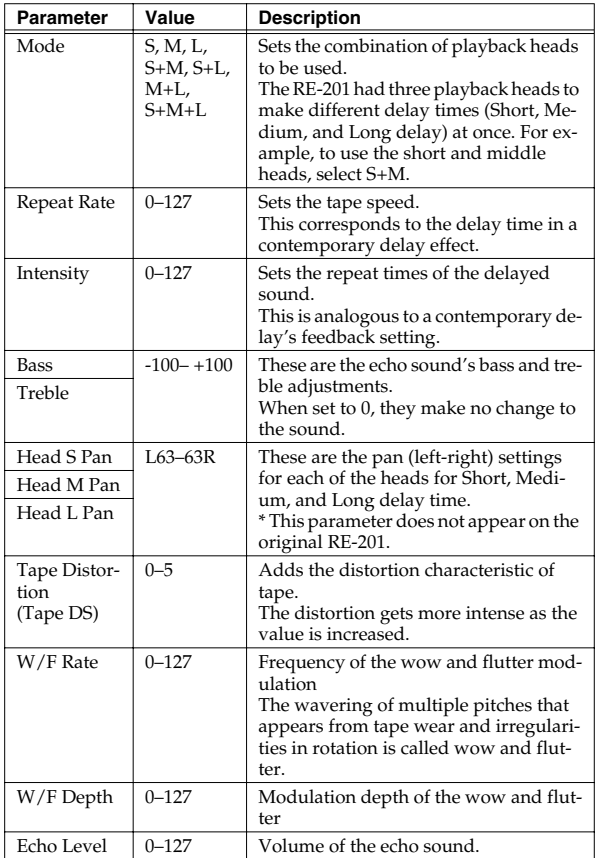

## <span id="page-46-2"></span>**11: Stereo Delay**

This is a stereo delay. Depending on the length of the delay you set, you can get long echoes, thick sounds, or spatial sounds.

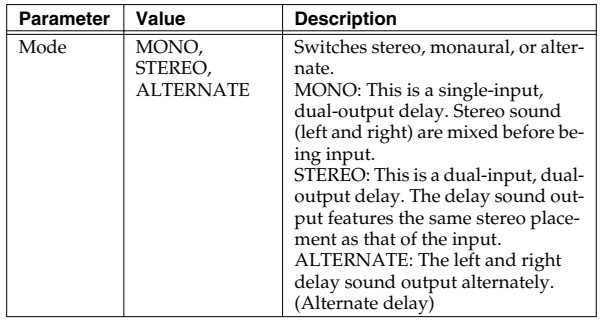

#### **Effects List**

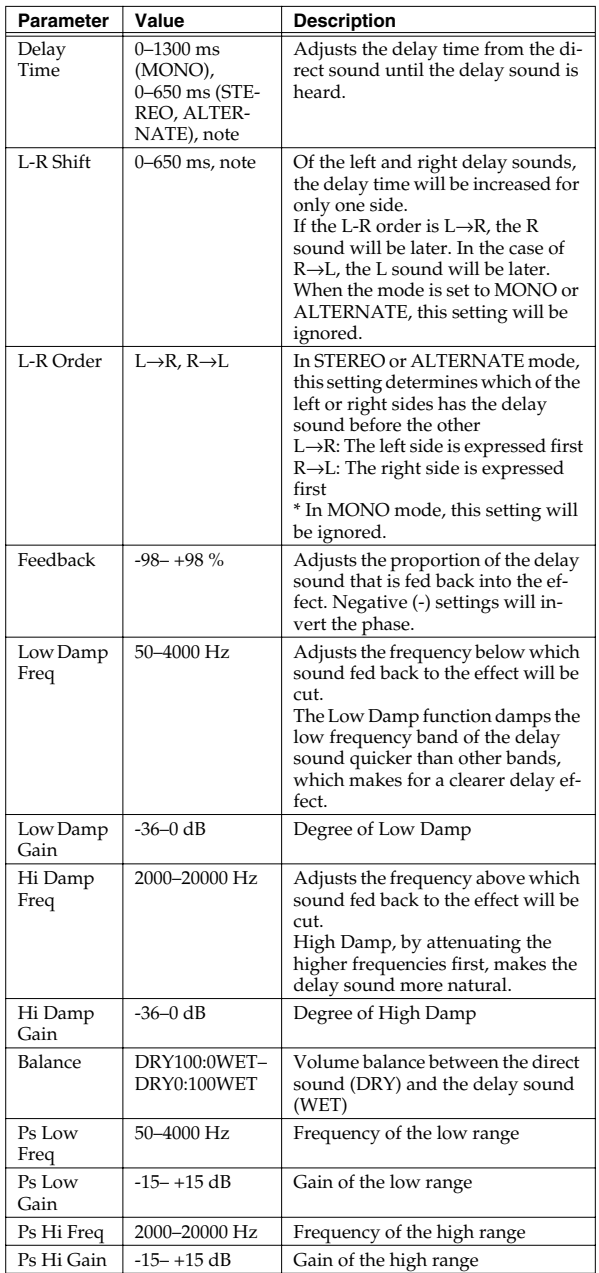

## <span id="page-47-0"></span>**12: Multi Tap Delay**

The effect has five delays. Each of the Delay Time parameters can be specified as a note length of the selected tempo. You can also set the panning and level of each delay sound.

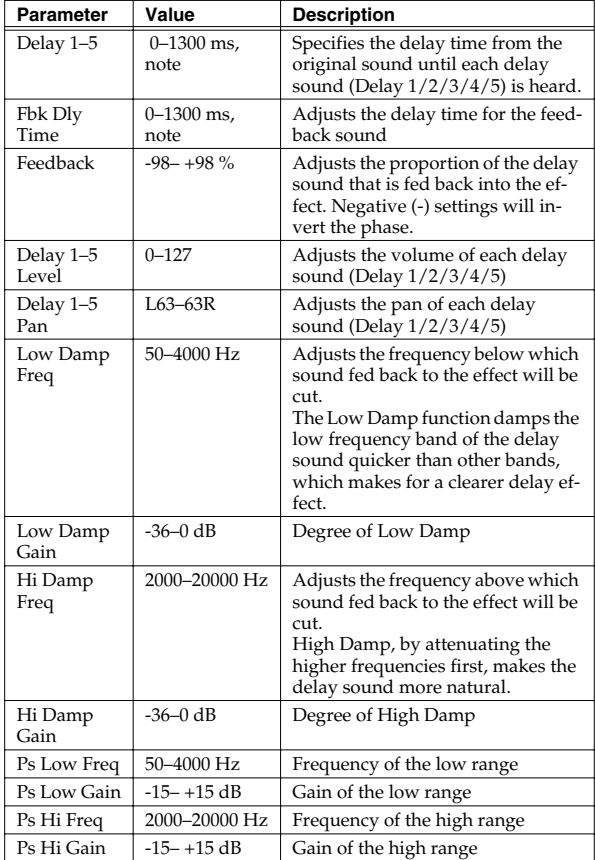

#### <span id="page-48-0"></span>**13: Reverse Delay**

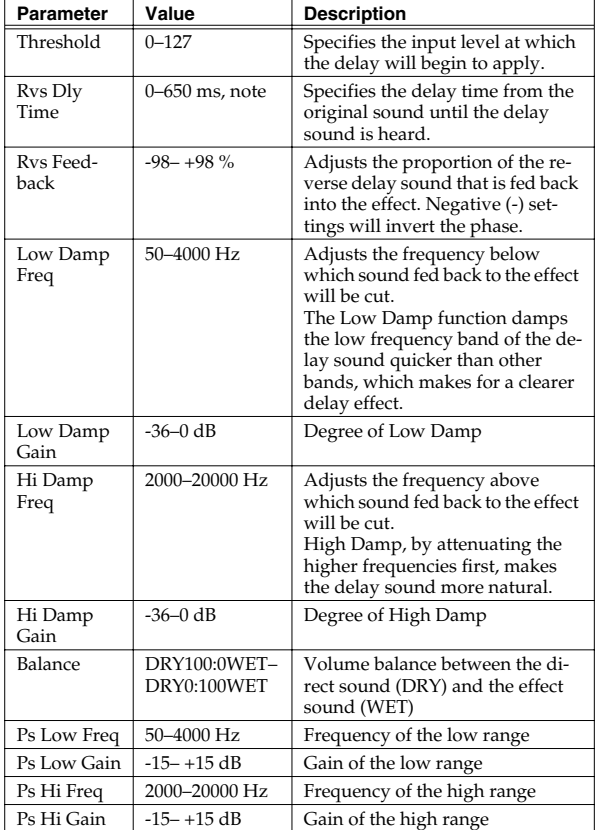

Adds the reverse of the input sound as the delay sound.

## <span id="page-48-1"></span>**14: Vocal Echo**

This effect simulates a karaoke echo.

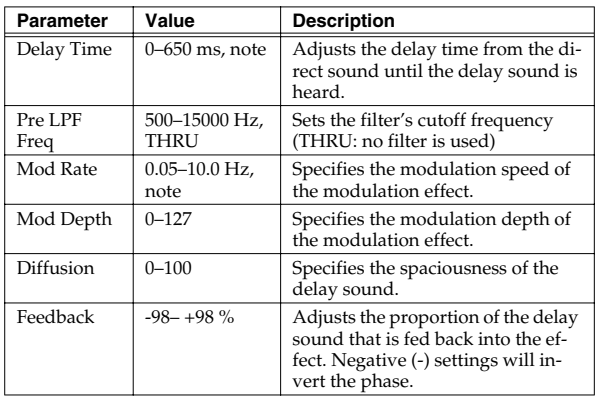

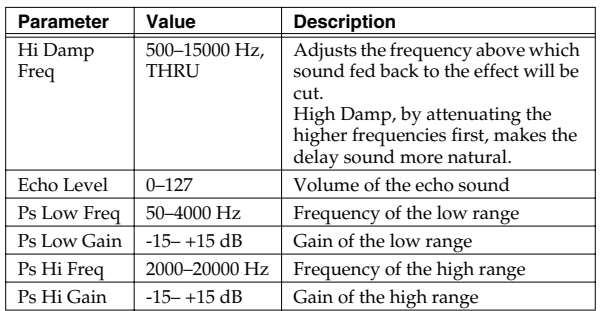

## <span id="page-48-2"></span>**15: Band Pass Delay**

This is a delay with a band pass filter (a filter that outputs only a specified frequency range) on each of five delays. A phaser is included before the delay. Phaser is an effect that adds a phase-shifted sound to the original sound to create timevarying change, modulating the sound.

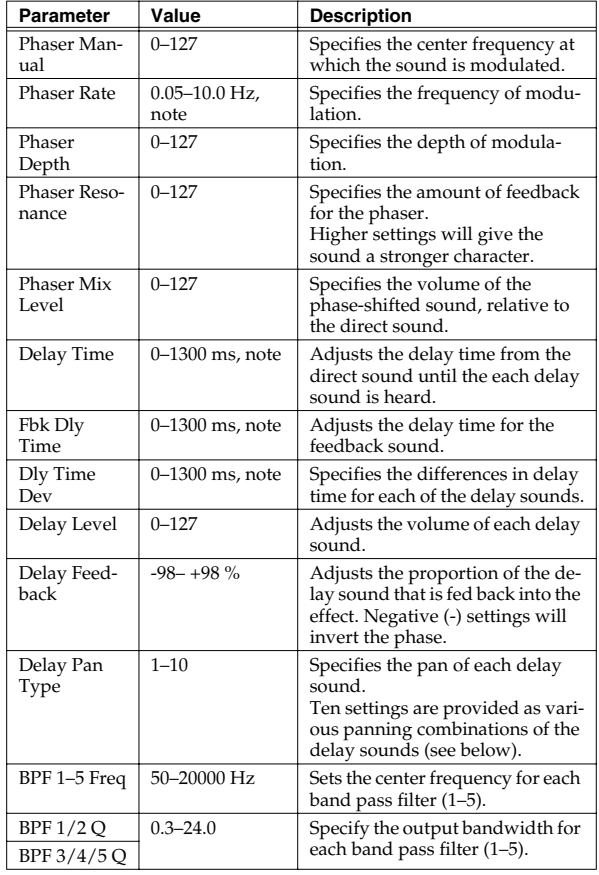

#### **Effects List**

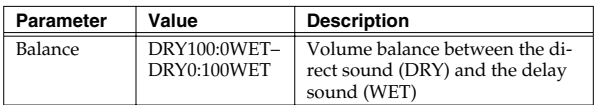

#### **Delay Pan Type**

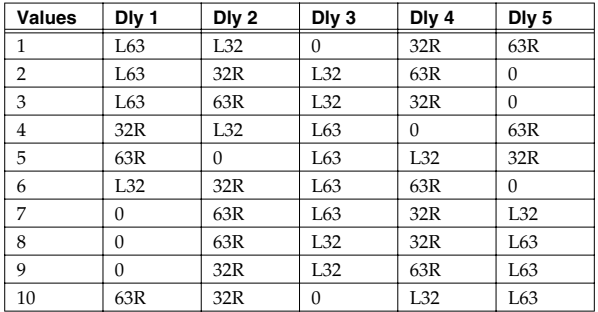

## <span id="page-49-0"></span>**16: Analog Delay**→**Chorus**

This effect reproduces the sound of the BOSS CE-1 Chorus Ensemble. To reproduce the sound of the unit at the time, a monaural analog-type delay is first inserted in series.

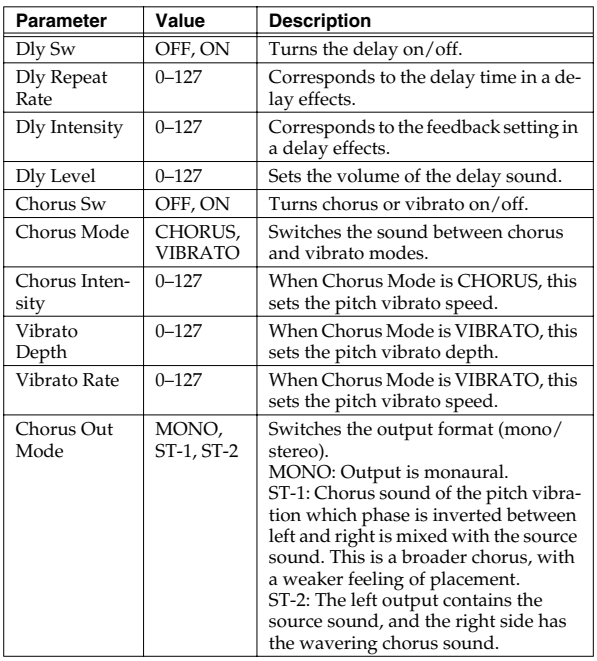

## <span id="page-49-1"></span>**17: Digital Chorus**

This is a stereo chorus or flanger. Equalizers are provided before (Pre) and after (Post) the chorus (or flanger).

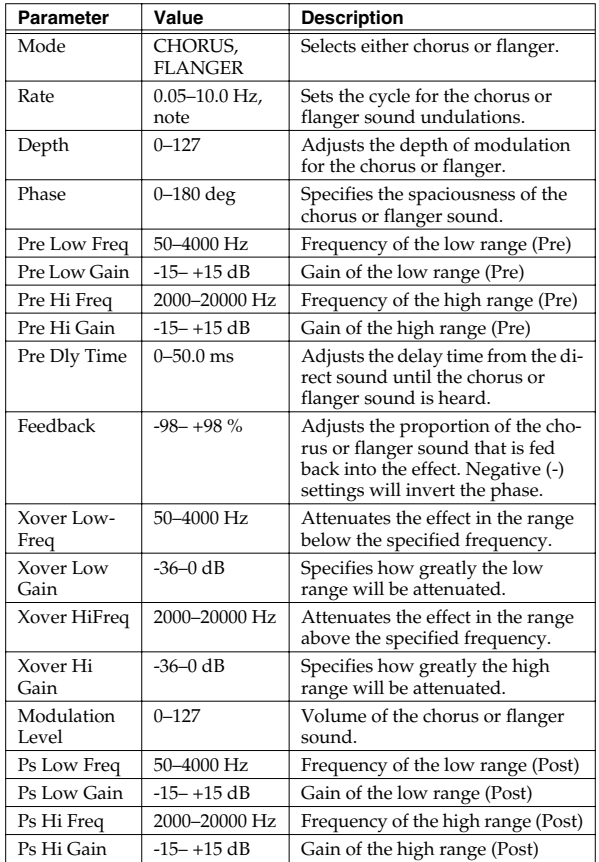

## <span id="page-50-0"></span>**18: Space Chorus**

This effect reproduces the sound of Roland's SDD-320 spatial expression effects. Greater breadth is added.

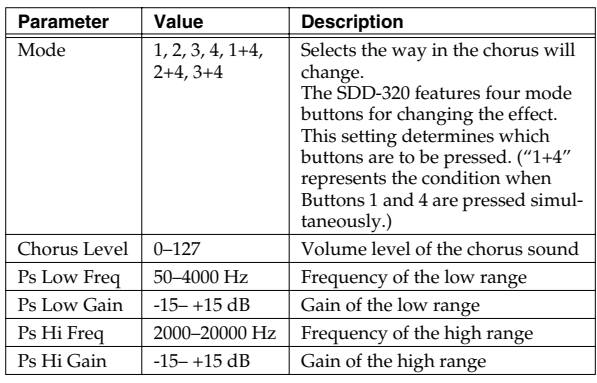

## <span id="page-50-1"></span>**19: Hexa Chorus**

Hexa-chorus is a six-stage chorus which adds depth and spaciousness to the sound. (Six chorus sounds with different delay times are overlaid.) An equalizer is provided before (Pre) and after (Post) the hexa chorus.

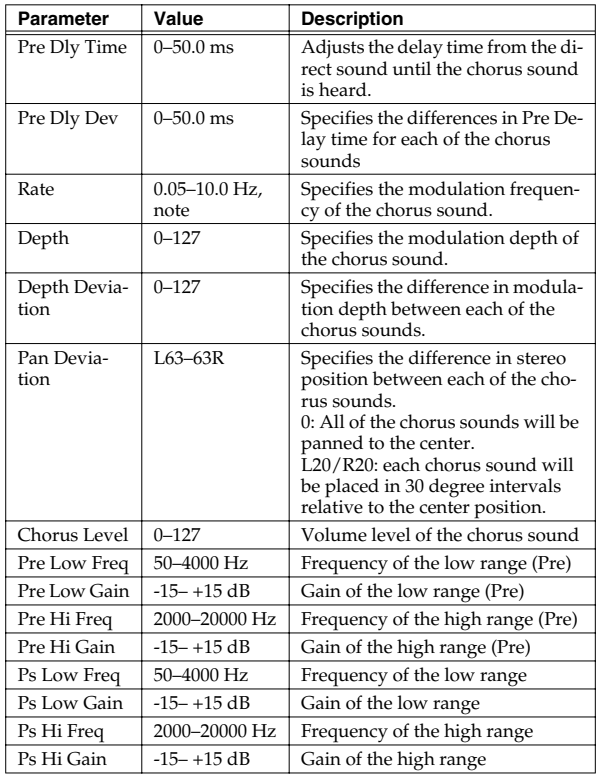

## <span id="page-50-2"></span>**20: Analog Flanger**

This effect reproduces the sound of Roland's SBF-325 analog flanger. You can get three different types of flanger sounds (adding a metallic swelling sound to the source sound) and chorus like effect.

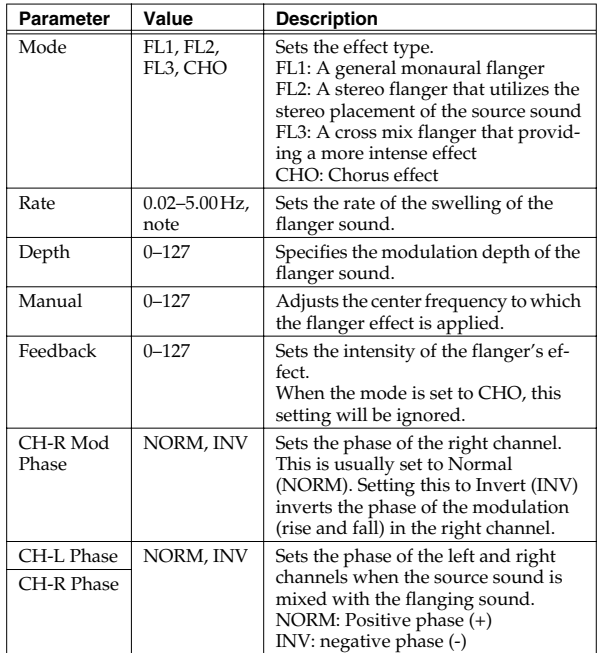

## <span id="page-50-3"></span>**21: BOSS Flanger**

This effect features a pair of the same flanger circuits used in the BOSS compact flangers, connected in parallel for stereo input. This adds a particular metallic-sounding modulation to the source sound.

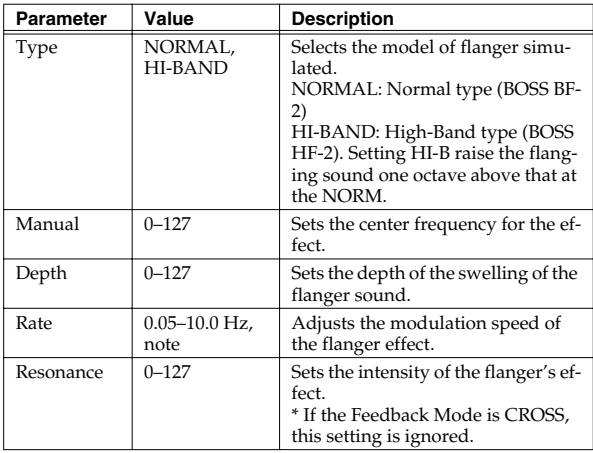

#### **Effects List**

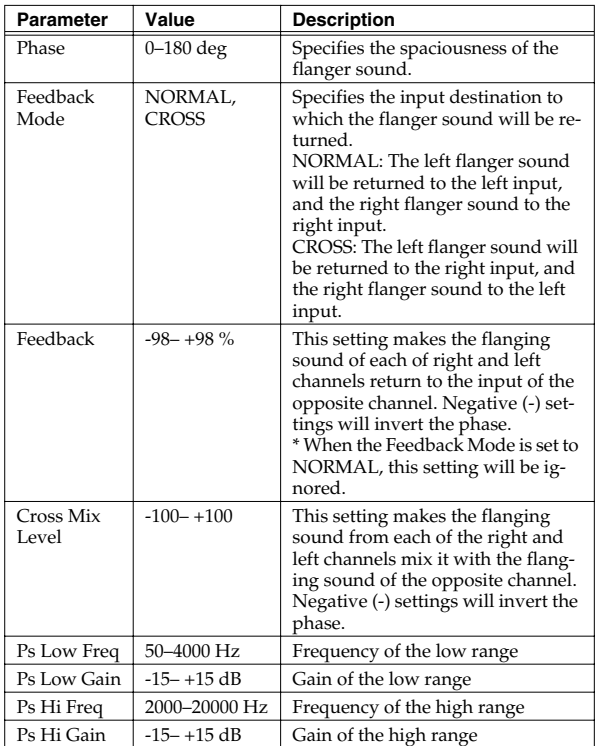

## <span id="page-51-0"></span>**22: Step Flanger**

This is a flanger in which the flanger pitch changes in steps. The speed at which the pitch changes can also be specified in terms of a note-value of a specified tempo.

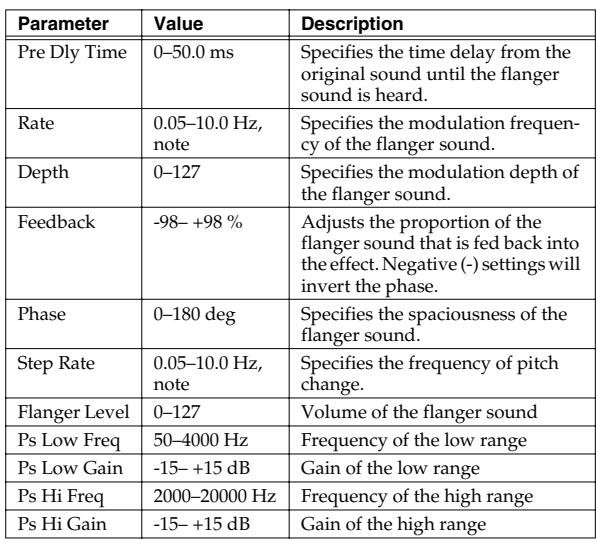

## <span id="page-51-1"></span>**23: Analog Phaser**

This effect features two analog-type phasers arranged in parallel, making it stereo compatible. The sound as it cyclically drifts in and out of phase is added to the source sound, creating the modulation with the characteristic of phasers.

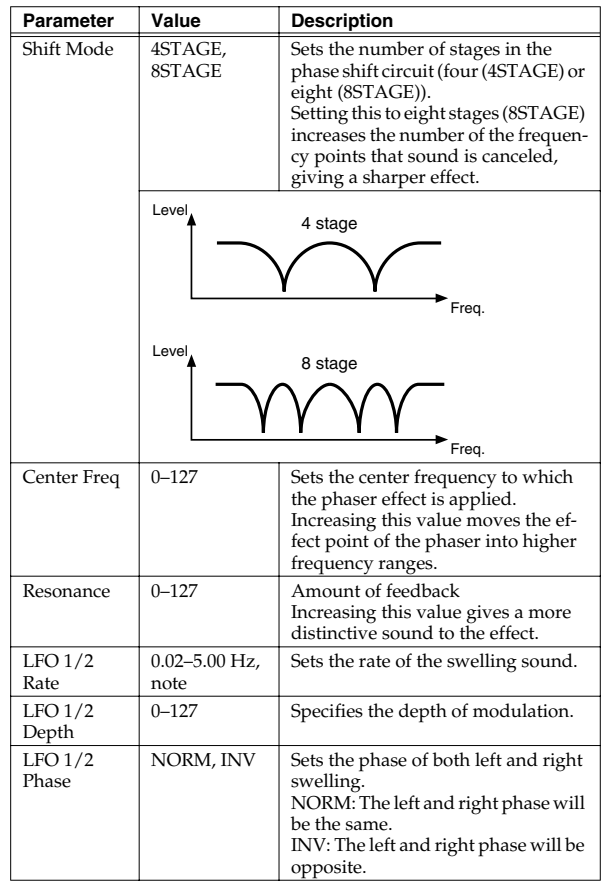

## <span id="page-52-0"></span>**24: Digital Phaser**

Phaser is an effect that adds a phase-shifted sound to the original sound to create time-varying change, modulating the sound.

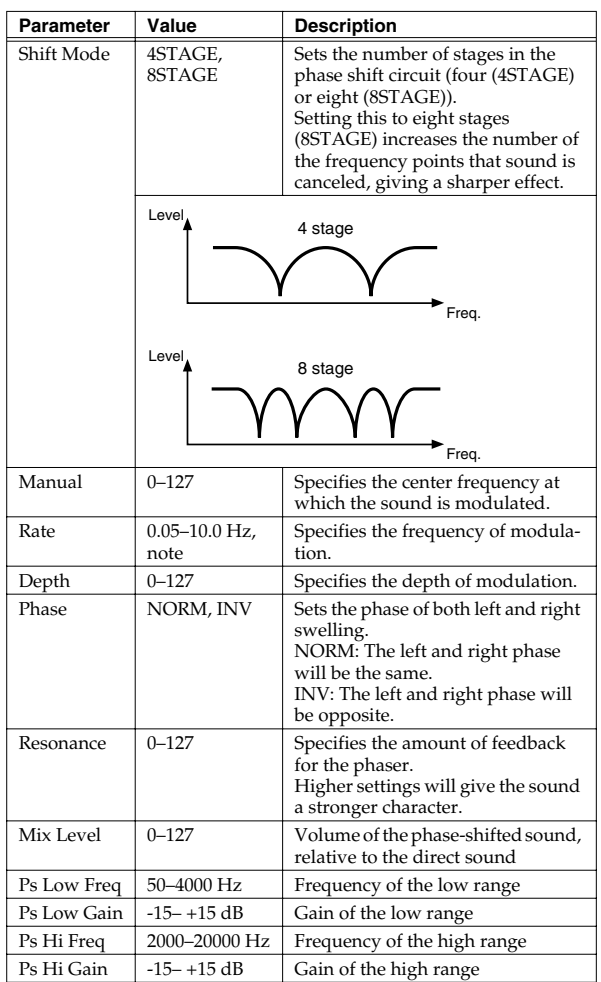

## <span id="page-52-1"></span>**25: Rotary**

The Rotary effect simulates the sound of the rotary speakers often used with the electric organs of the past. Since the movement of the high range and low range rotors can be set independently, the unique type of modulation characteristic of these speakers can be simulated quite closely. This effect is most suitable for electric organ Patches.

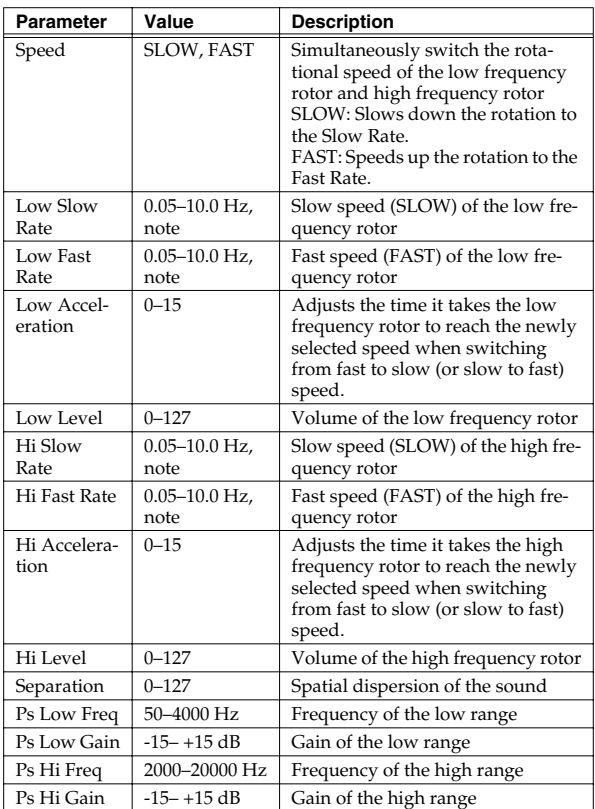

## <span id="page-52-2"></span>**26: Tremolo/Auto Pan**

This is a stereo tremolo or auto-pan effect. Tremolo cyclically modulates the volume to add tremolo effect to the sound. The Auto Pan effect cyclically modulates the stereo location of the sound.

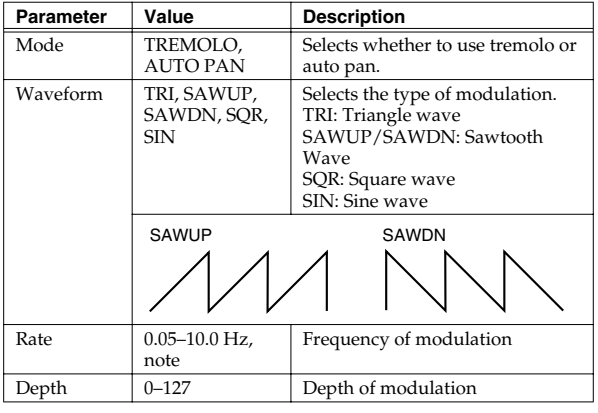

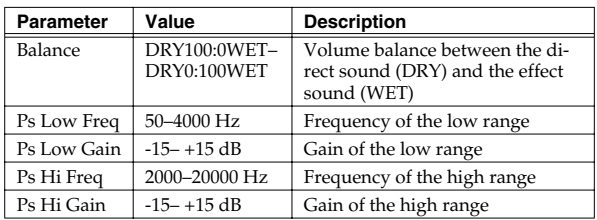

## <span id="page-53-0"></span>**27: Stereo Pitch Shifter**

This effect features two pitch shifters arranged in parallel, making it stereo compatible. It can shift the pitch of the input signal up to one octave up or down.

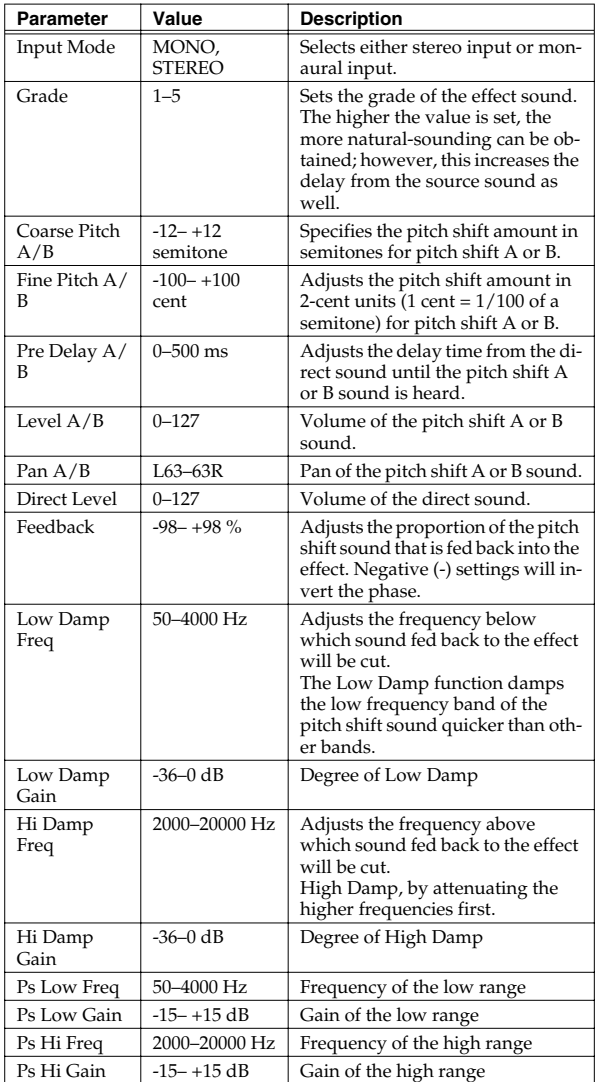

#### <span id="page-53-1"></span>**28: OD/DS**→**Cho/Flg (Overdrive/ Distortion**→**Chorus/Flanger)**

This effect connects either Overdrive or Distortion and either Chorus or Flanger.

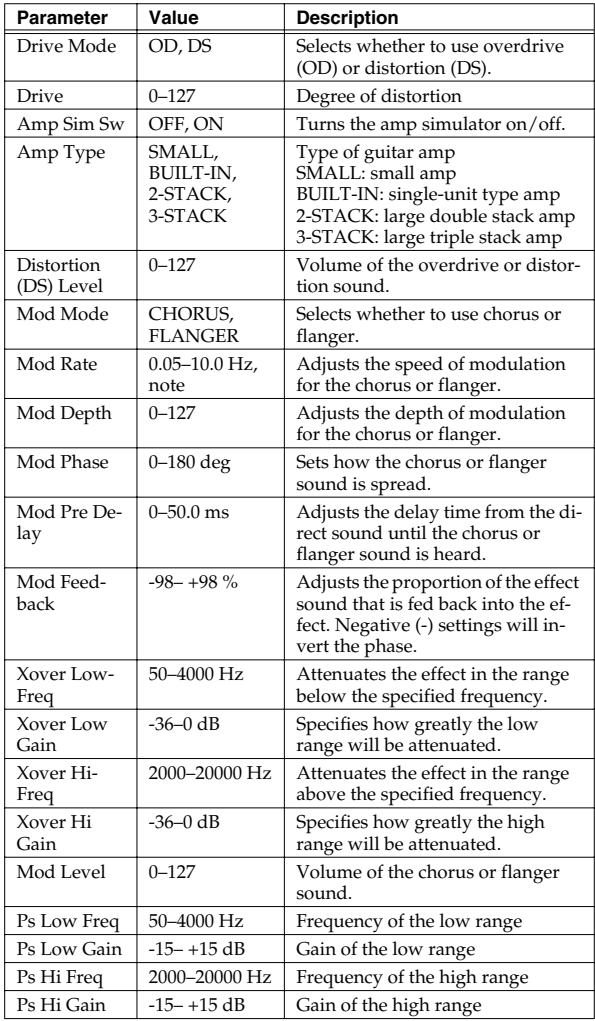

#### <span id="page-54-0"></span>**29: OD/DS**→**Delay (Overdrive/Distortion**→**Delay)**

This effect connects either Overdrive or Distortion and Delay in series.

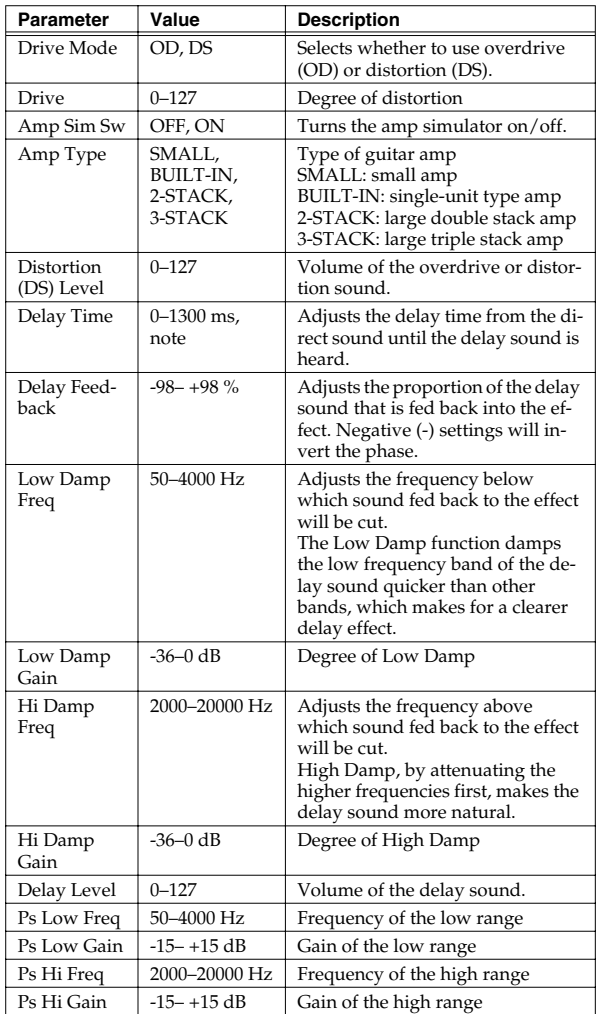

#### <span id="page-54-1"></span>**30: Cho/Flg**→**Delay (Chorus/Flanger**→**Delay)**

This effect connects either Chorus or Flanger and Delay in series.

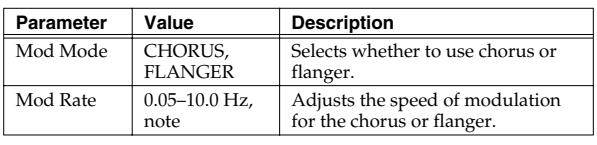

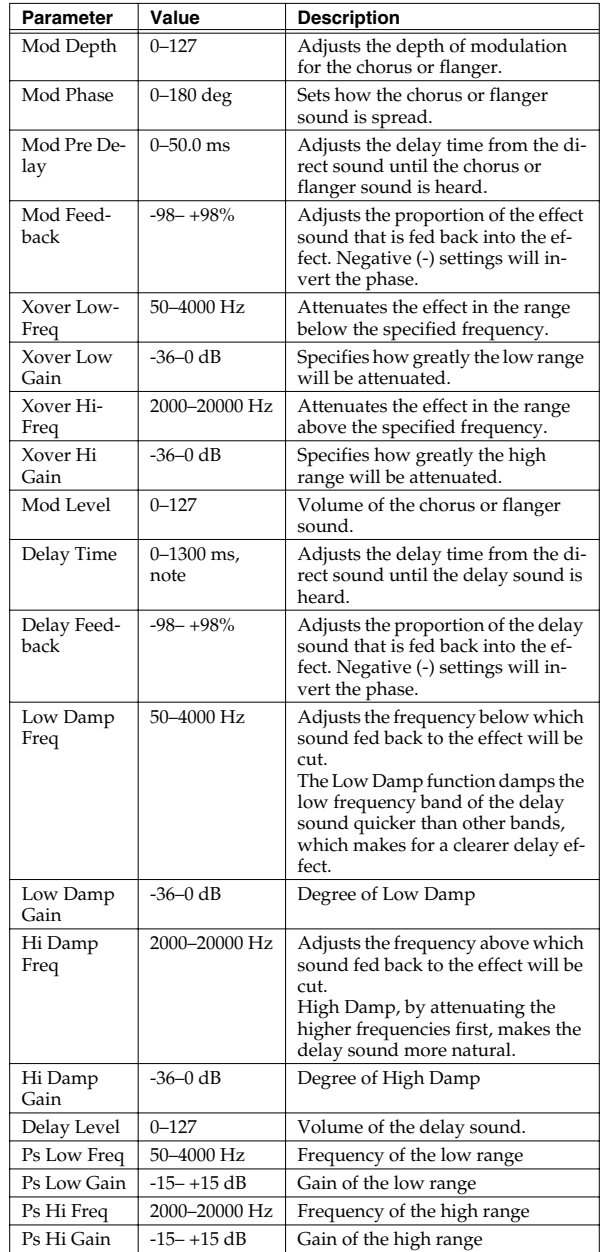

#### <span id="page-55-0"></span>**31: Enh**→**Cho/Flg (Enhancer**→**Chorus/Flanger)**

This effect connects Enhancer and either Chorus or Flanger in series.

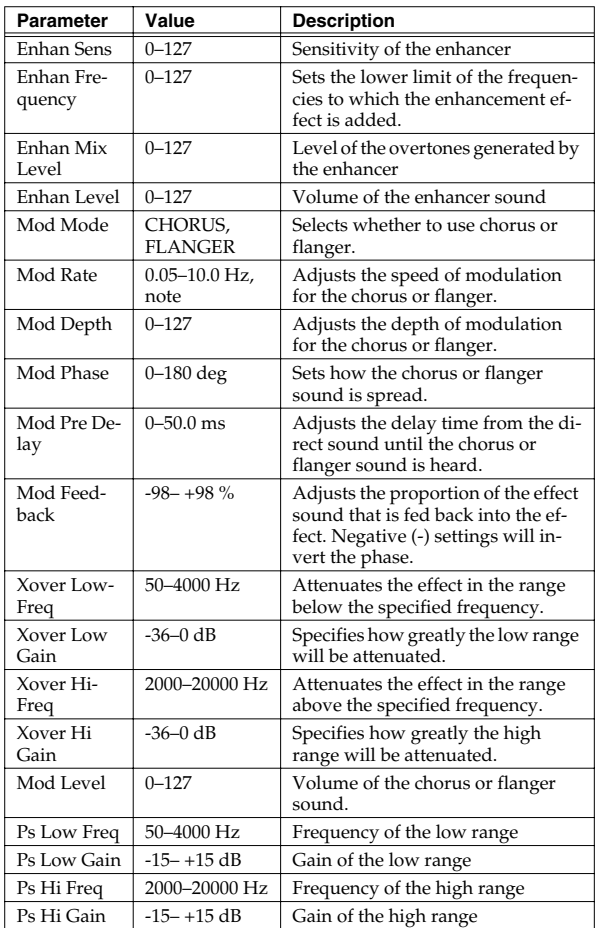

## <span id="page-55-1"></span>**32: Enh**→**Delay (Enhancer**→**Delay)**

This effect connects an Enhancer and a Delay in series.

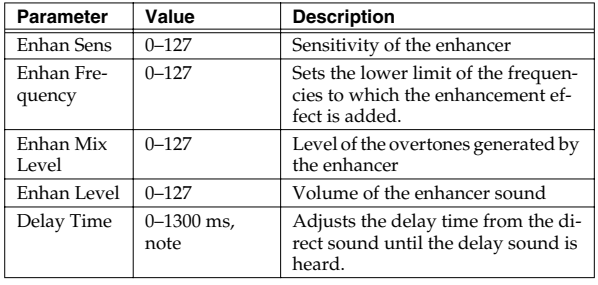

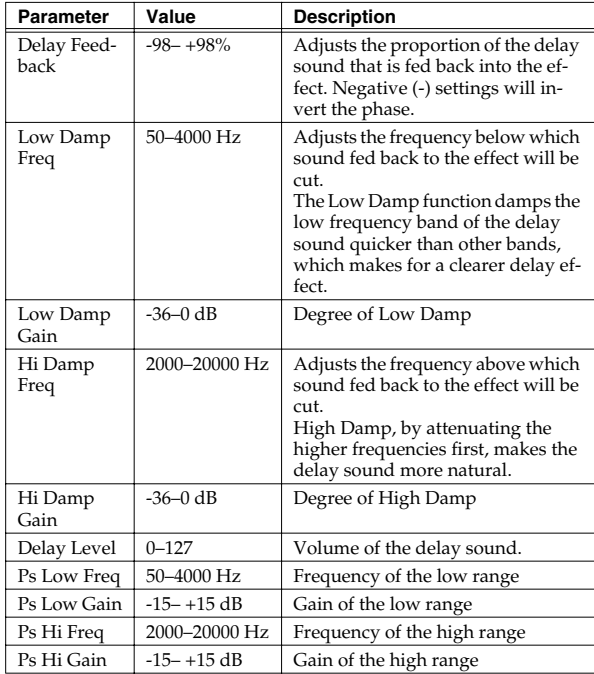

## <span id="page-55-2"></span>**33: Vocal Multi**

A limiter/de-esser, enhancer, 3-band equalizer, and delay are connected in series.

A limiter holds down high signal levels to prevent distortion. A de-esser cuts the sibilant sounds of a voice, producing a gentler tone.

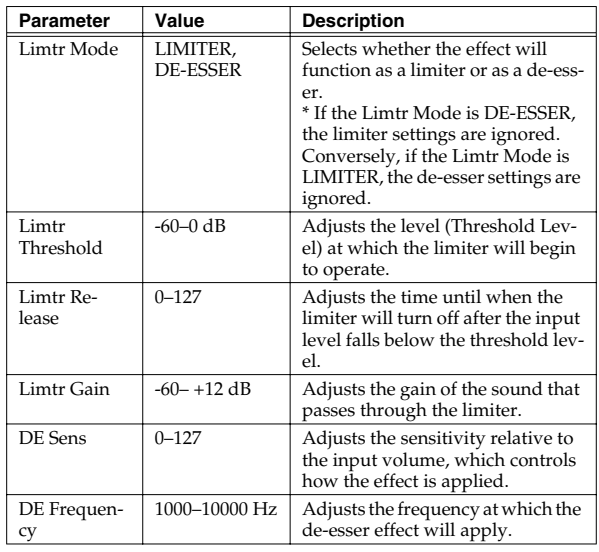

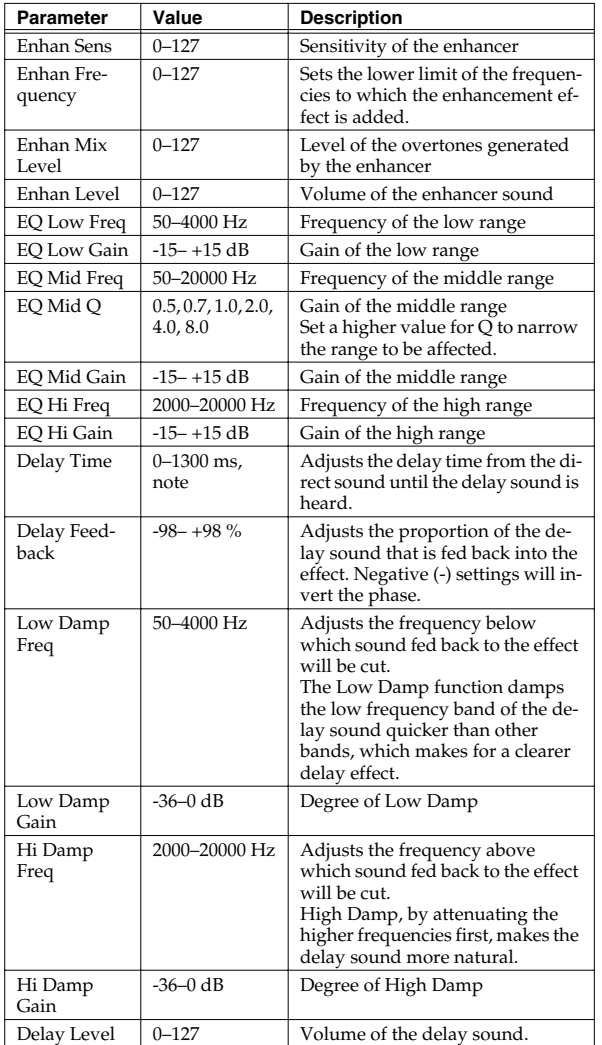

## <span id="page-56-0"></span>**34: Guitar Multi**

Guitar Multi provides Comp/Limiter, Overdrive or Distortion, Chorus or Flanger, and Delay effects connected in series.

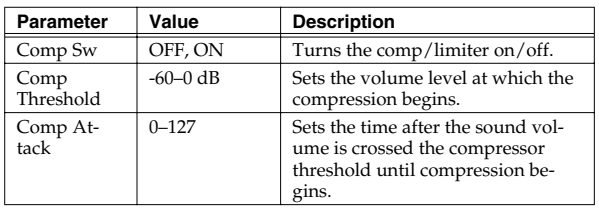

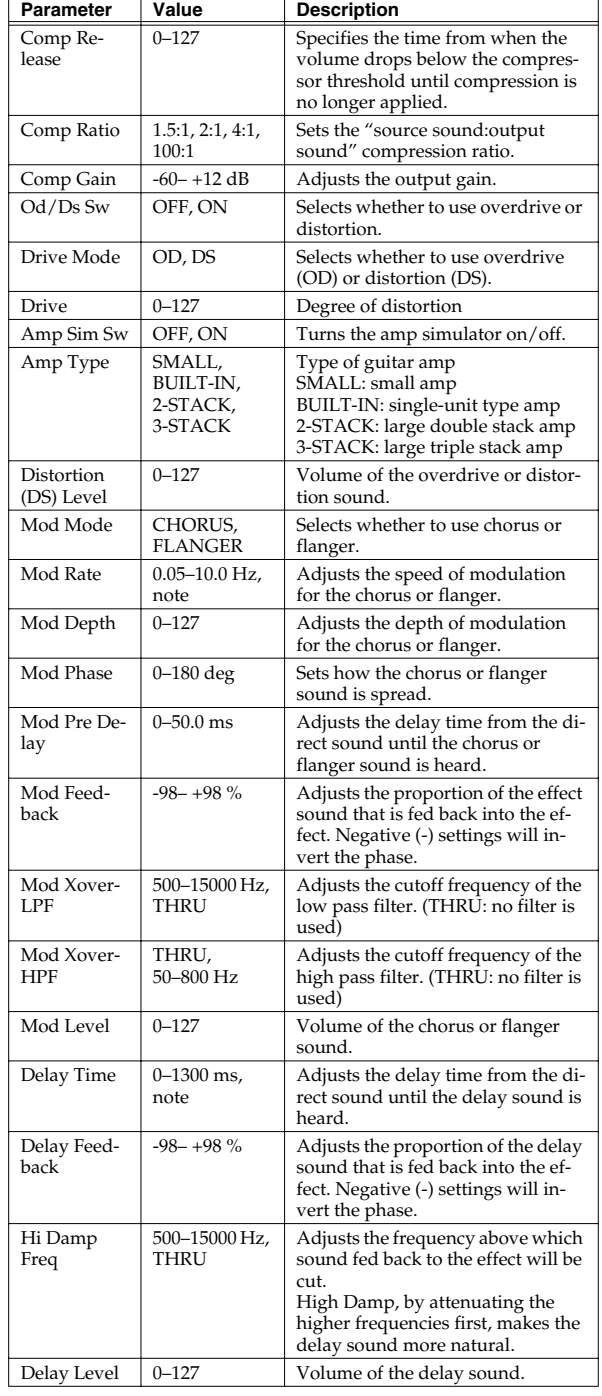

#### <span id="page-57-0"></span>**35: Bass Multi**

Bass Multi provides Comp/Limiter, Overdrive or Distortion, 3-band equalizer, and Chorus or Flanger effects connected in series. This algorithm is a multi-effects for bass.

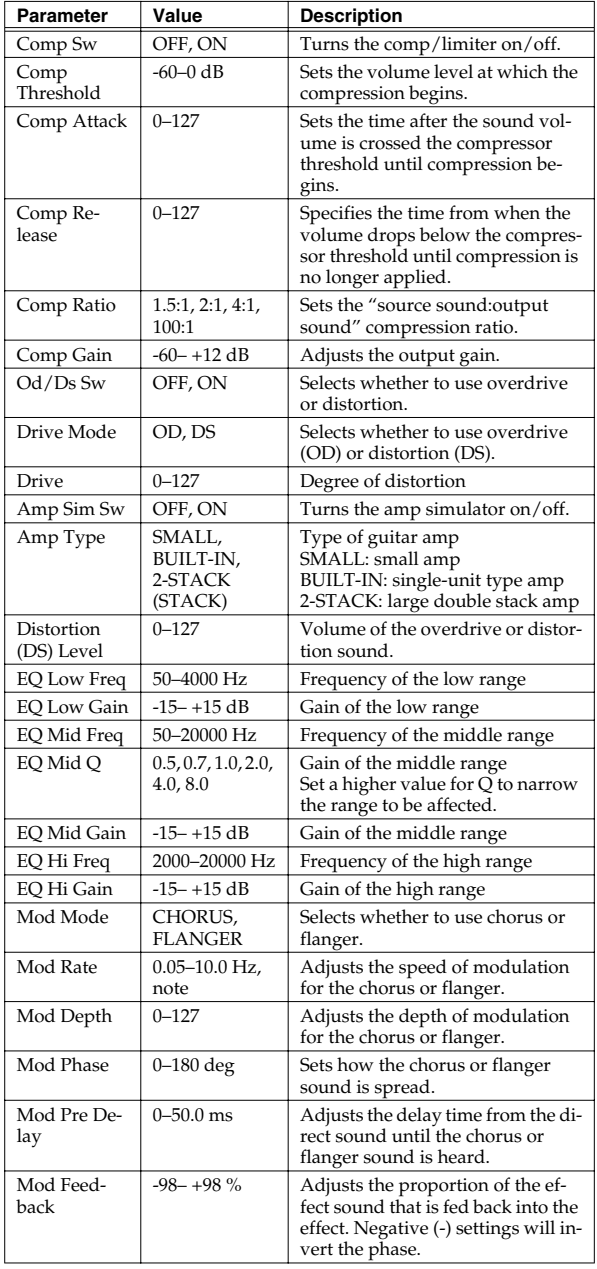

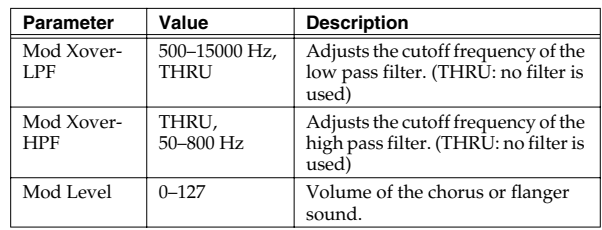

## <span id="page-57-1"></span>**36: E.Piano Multi**

Enhancer, Phaser, Chorus or Flanger, and Tremolo or Autopan are connected in series. This effect is used for electric piano.

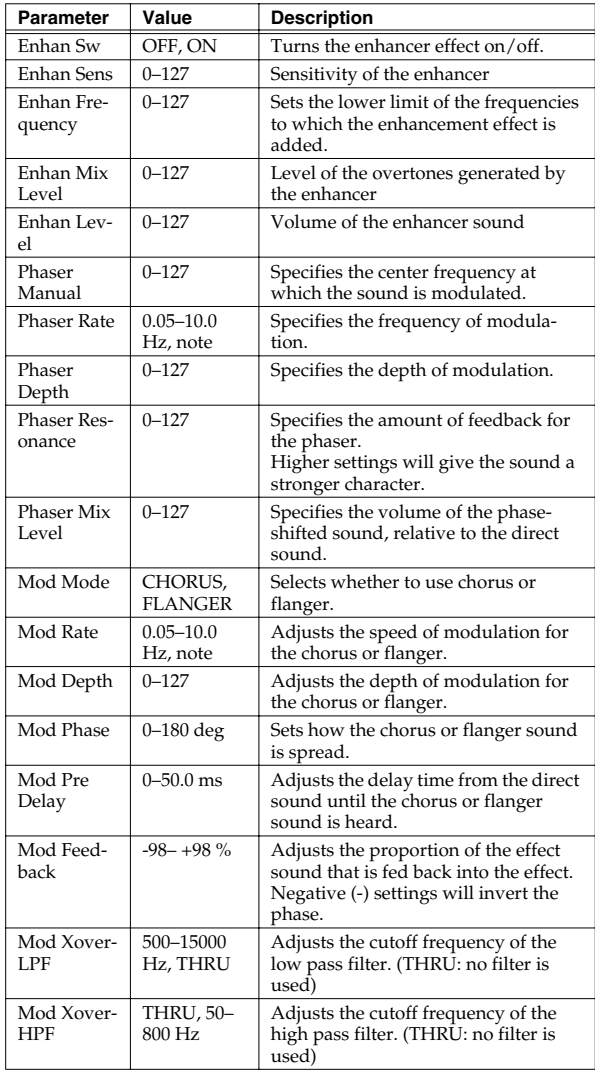

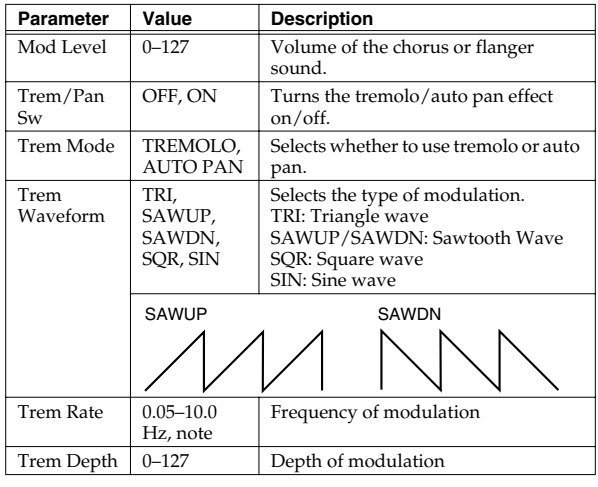

## <span id="page-58-0"></span>**37: Keyboard Multi**

A ring modulator, 3-band equalizer, pitch shifter, phaser, and delay are connected in series.

Ring Modulator is an effect which applies ring modulation using an internal oscillator to the input signal, producing belllike sounds.

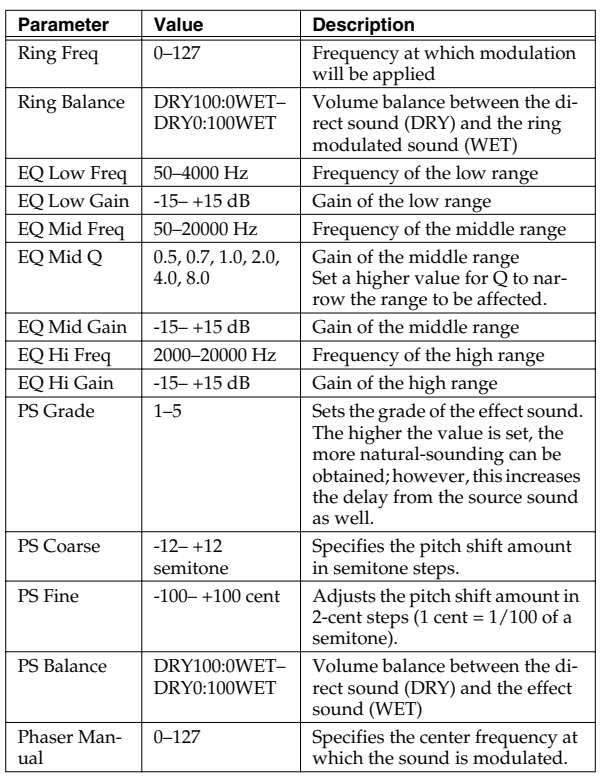

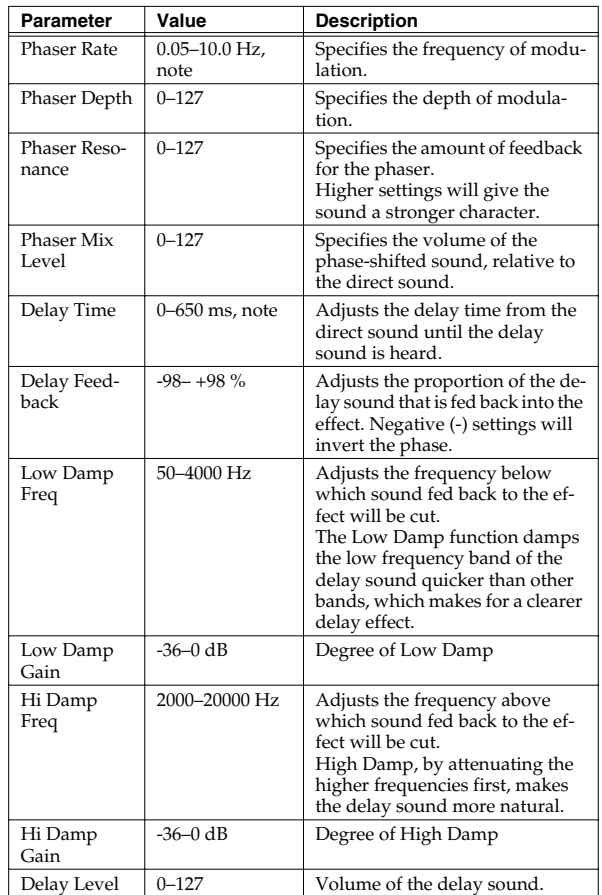

## <span id="page-58-1"></span>**38: Phonograph**

This effect reproduces the sound of an analog record played on a record player. This includes the various noises with the characteristic of records and the uneven rotation of older turntables.

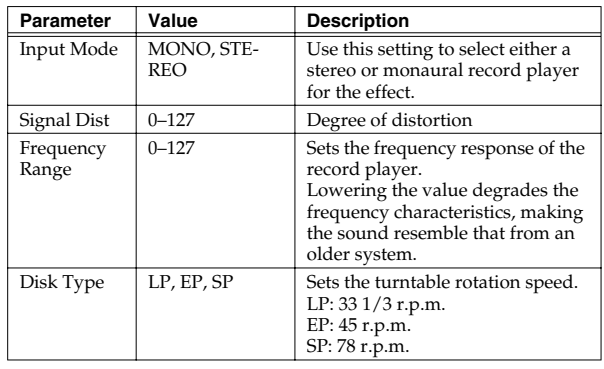

#### **Effects List**

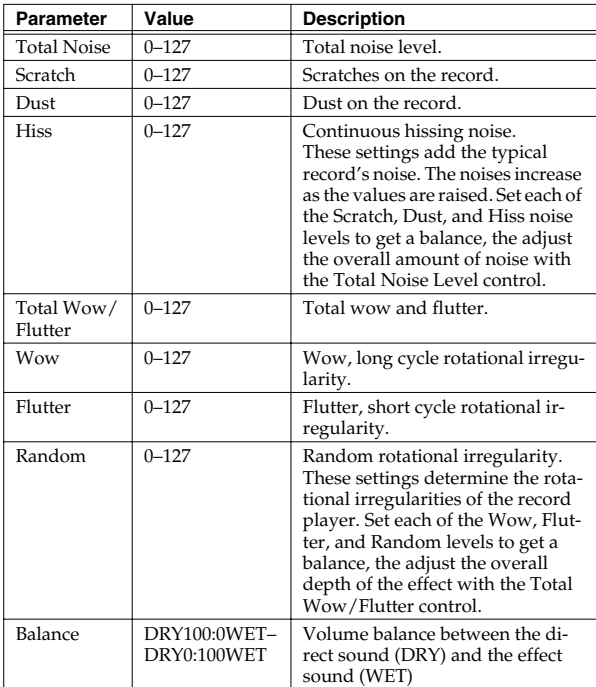

#### <span id="page-59-0"></span>**39: Radio Tuning**

This effect reproduces the sound of an AM radio playing.

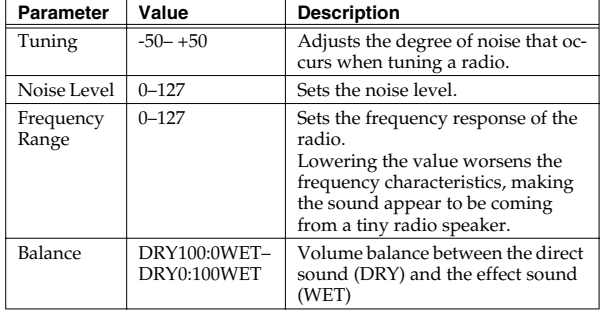

#### <span id="page-59-1"></span>**40: Bit Rate Converter**

By changing the bit count and sample rate, this effect recreates the Lo-Fi (Low-Fidelity) sounds of the early digital samplers and similar machines. After the Lo-Fi processor, a filter to change the tone is arranged in series.

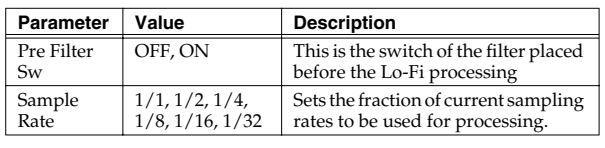

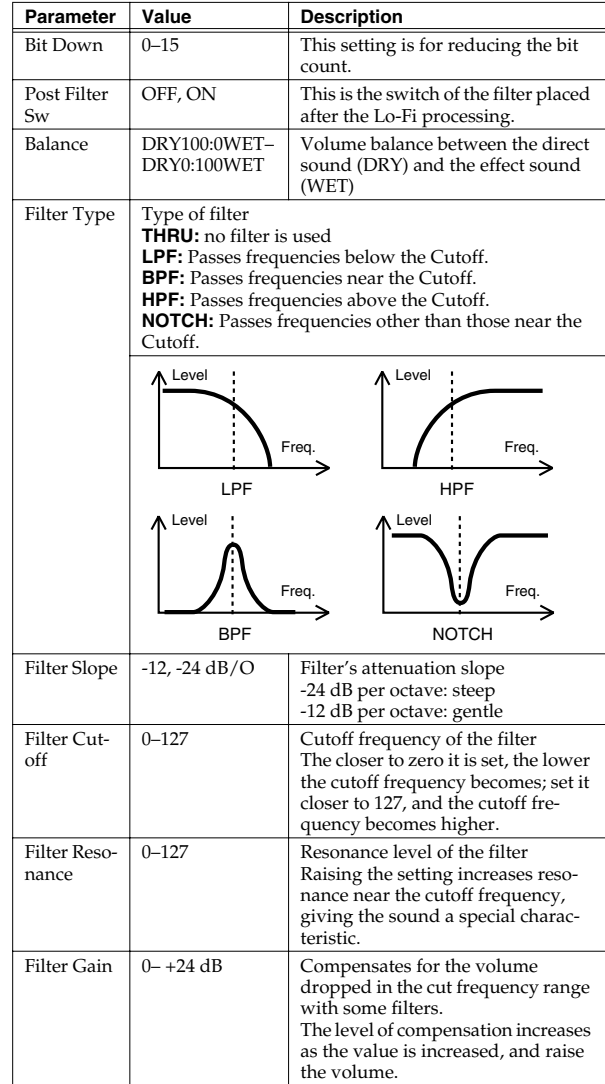

## <span id="page-59-2"></span>**41: Pseudo Stereo**

Spreads the components of the monaural input sound to left and right, creating an artificial sense of stereo output.

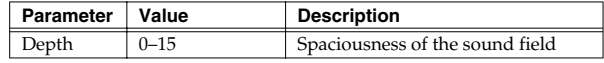

# **Chorus Parameters**

The functions of Chorus parameters are explained.

## **Chorus Type**

#### **01: Chorus 1**

This conventional chorus effect adds spaciousness and depth to the sound. Slow modulation frequency with less depth.

#### **02:Chorus 2**

This conventional chorus effect adds spaciousness and depth to the sound. Rapid modulation frequency with less depth.

#### **03: Chorus 3**

This conventional chorus effect adds spaciousness and depth to the sound. Slow modulation frequency with more depth.

#### **04: Chorus 4**

This conventional chorus effect adds spaciousness and depth to the sound. Rapid modulation frequency with more depth.

#### **05: Feedback Chorus**

This chorus offers a flanger-like effect, creating a soft sound.

#### **06: Flanger**

This effect sounds somewhat like a jet airplane taking off and landing.

#### **07: Short Delay**

This is a delay with a short delay time.

#### **08: Fbk Short Delay**

This is a short delay with many repeats.

#### **Chorus Parameters**

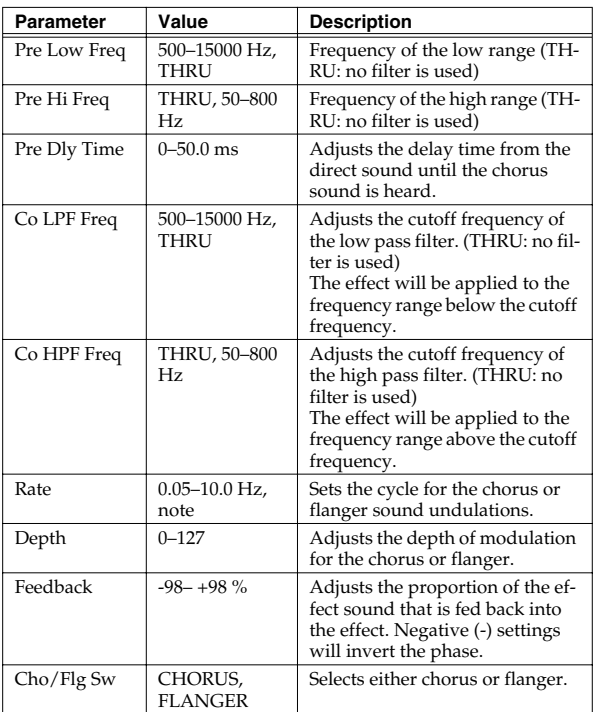

# **Reverb Parameters**

The functions of Reverb parameters are explained.

#### **KA**

Explanations for each Reverb Type are given on the following pages.

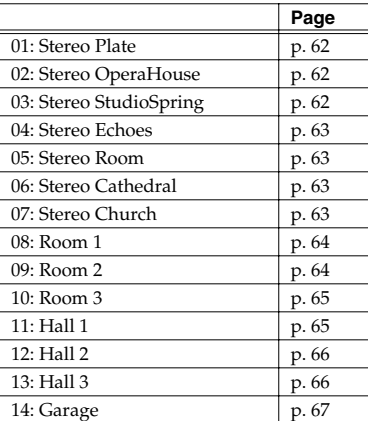

## <span id="page-61-0"></span>**01: Stereo Plate**

Stereo reverb which simulates plate reverberation (a reverb unit that uses the vibration of a metallic plate).

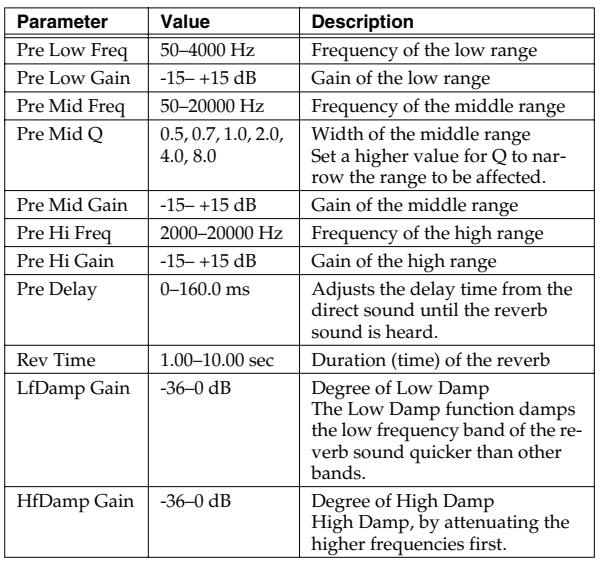

## <span id="page-61-1"></span>**02: Stereo OperaHouse**

Stereo reverb which simulates the reverberation within a opera house.

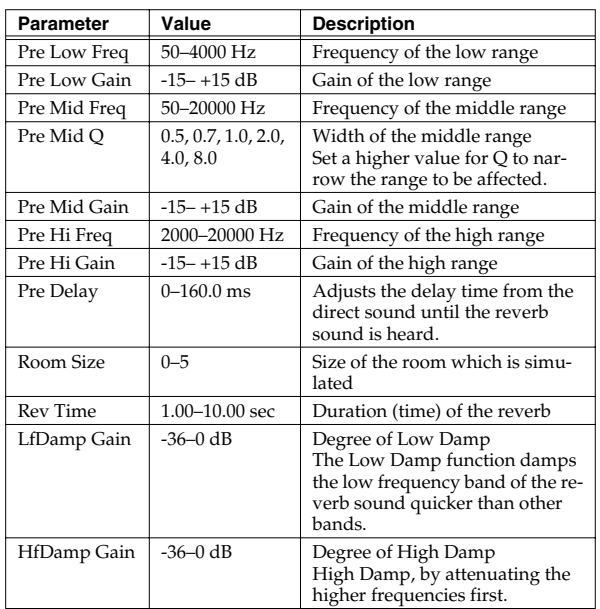

## <span id="page-61-2"></span>**03: Stereo StudioSpring**

Stereo reverb which simulates spring reverberation (a reverb unit that uses the vibration of springs).

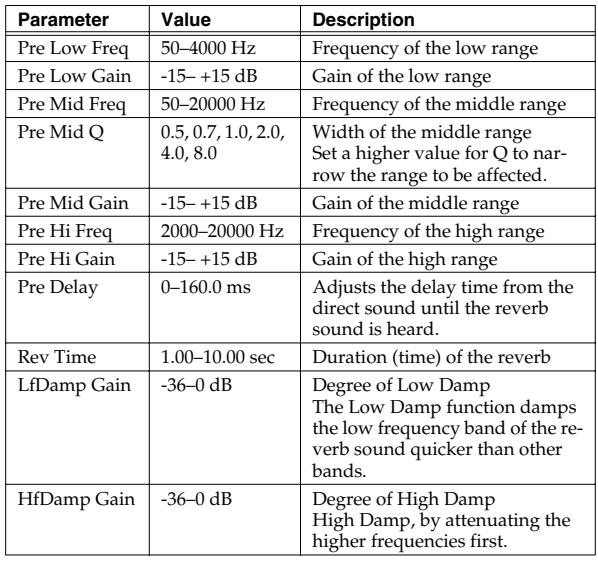

#### <span id="page-62-0"></span>**04: Stereo Echoes**

Stereo reverb which simulates echoes.

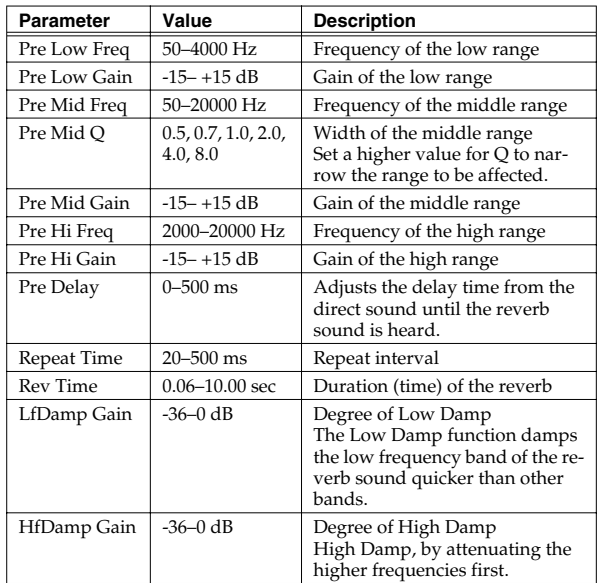

#### <span id="page-62-1"></span>**05: Stereo Room**

Stereo reverb which simulates the reverberation within a room.

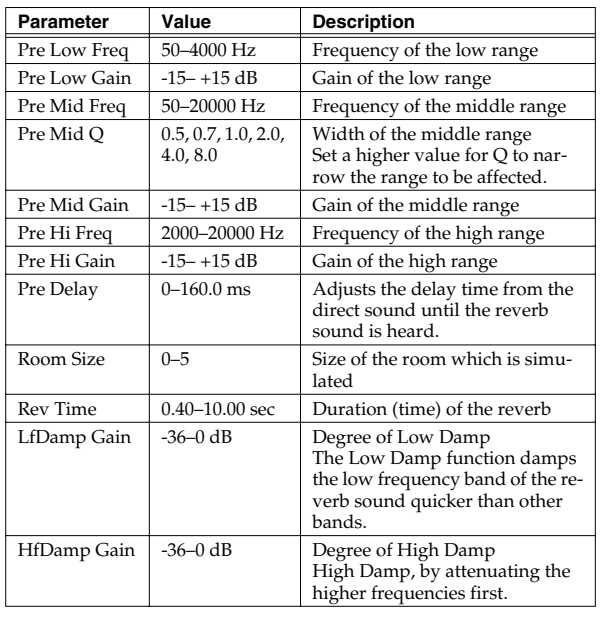

## <span id="page-62-2"></span>**06: Stereo Cathedral**

Stereo reverb which simulates the reverberation within a cathedral.

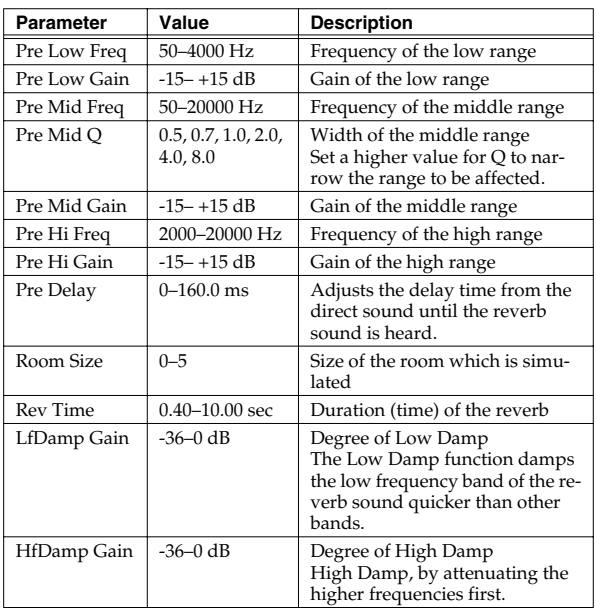

## <span id="page-62-3"></span>**07: Stereo Church**

Stereo reverb which simulates the reverberation within a church.

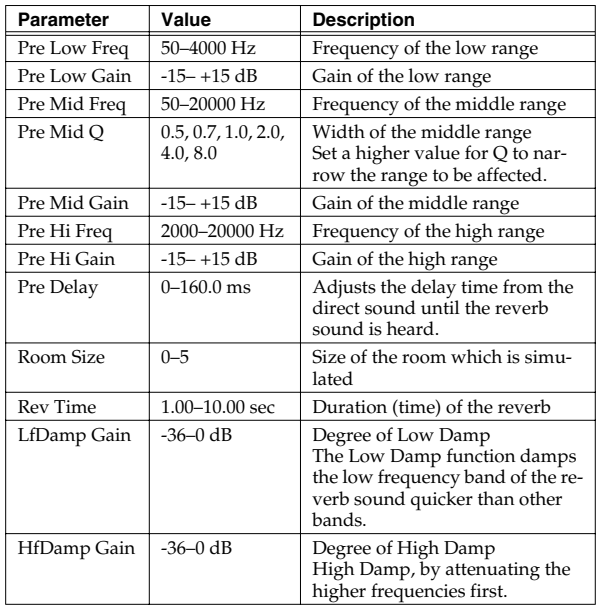

## <span id="page-63-1"></span>**08: Room 1**

Reverb which simulates the reverberation within a room. It is standard room reverb.

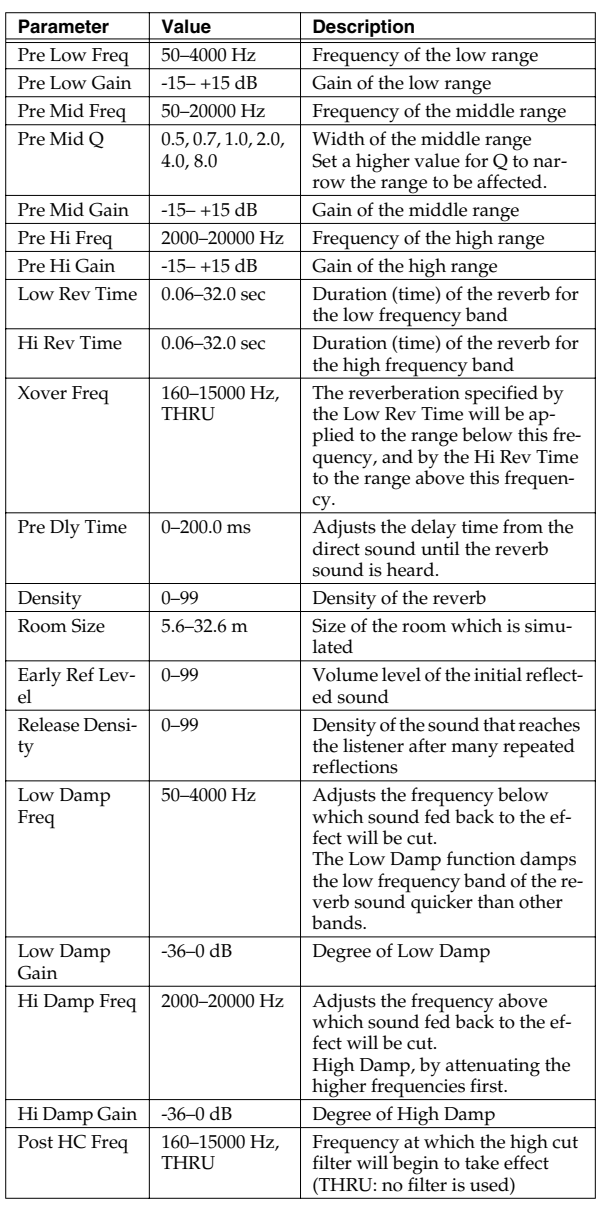

## <span id="page-63-0"></span>**09: Room 2**

This simulates the reverberation of a room. It is suitable for simulating a fairly small room, and produces a clear  $\overline{\text{}}$  reverberation.

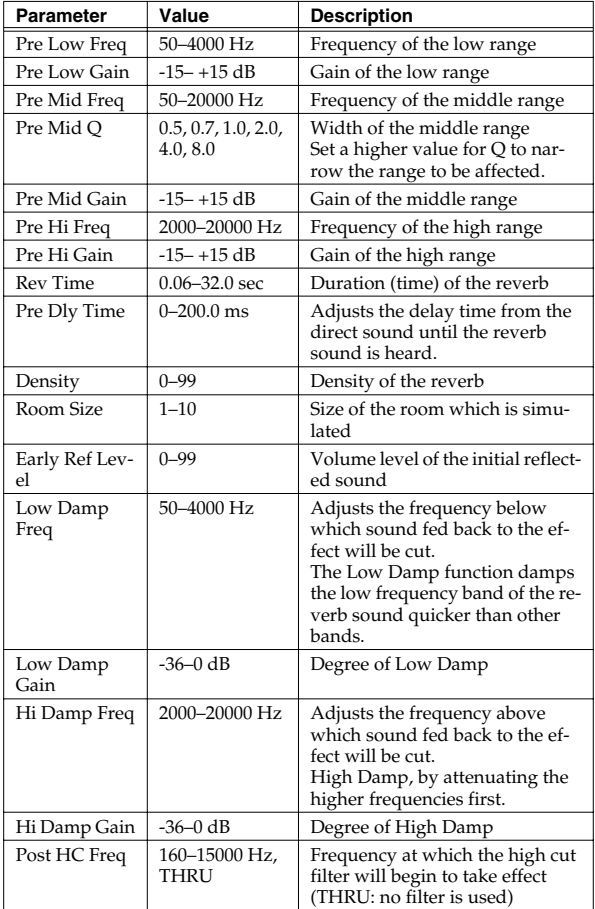

## <span id="page-64-0"></span>**10: Room 3**

Reverb which simulates the reverberation within a room. This is suitable for simulating a fairly large room, and produces reverberation with a strong mid and low range.

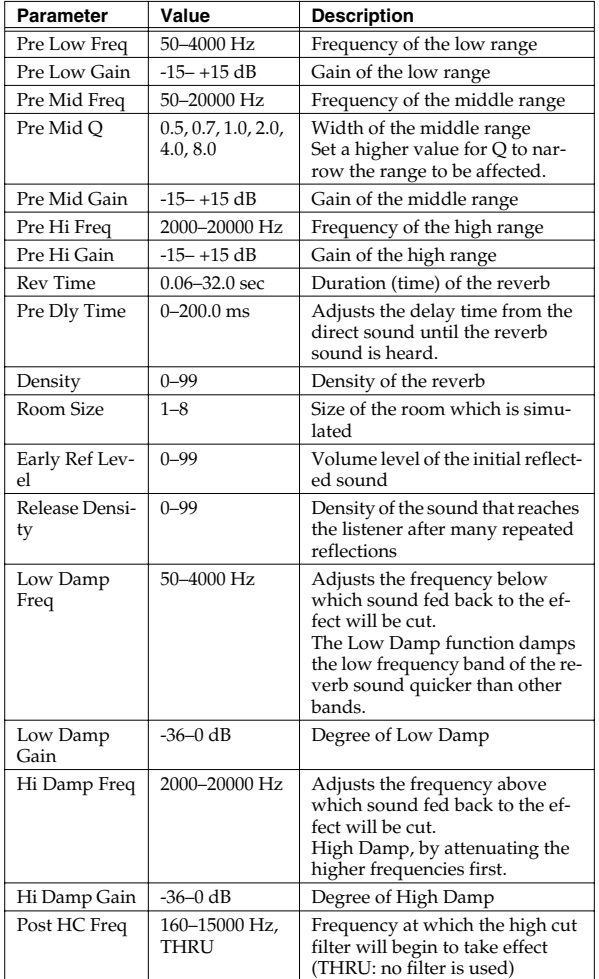

## <span id="page-64-1"></span>**11: Hall 1**

This simulates the reverberation of a concert hall. It is a conventional hall reverb. You can also apply a chorus effect to the reverberation to adjust the sense of spaciousness or to  $c$ reate a special effect.

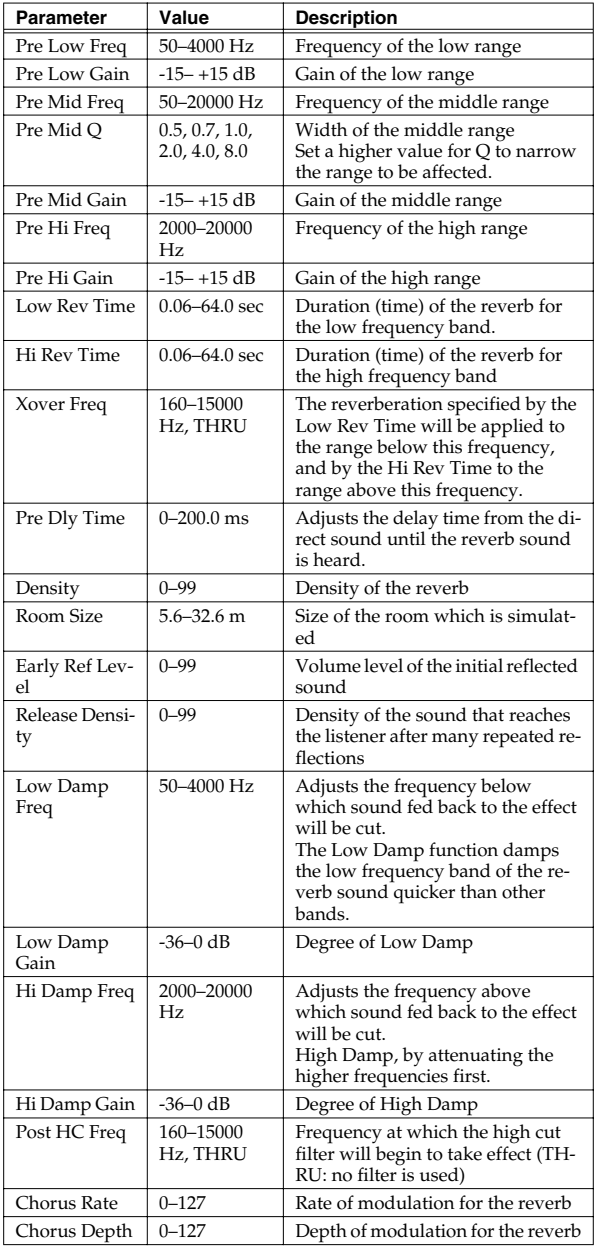

## <span id="page-65-0"></span>**12: Hall 2**

Simulates the reverberation in a concert hall. This is suitable for simulating a smaller room, and produces a clear reverberation.

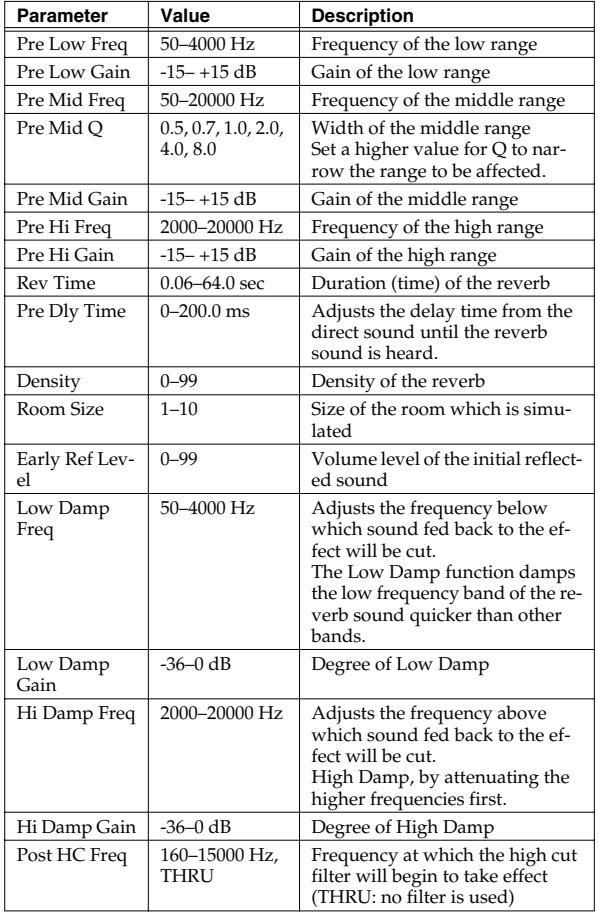

## <span id="page-65-1"></span>**13: Hall 3**

Simulates the reverberation in a concert hall. This is suitable for simulating a fairly large room, and produces reverberation with a strong mid and low range.

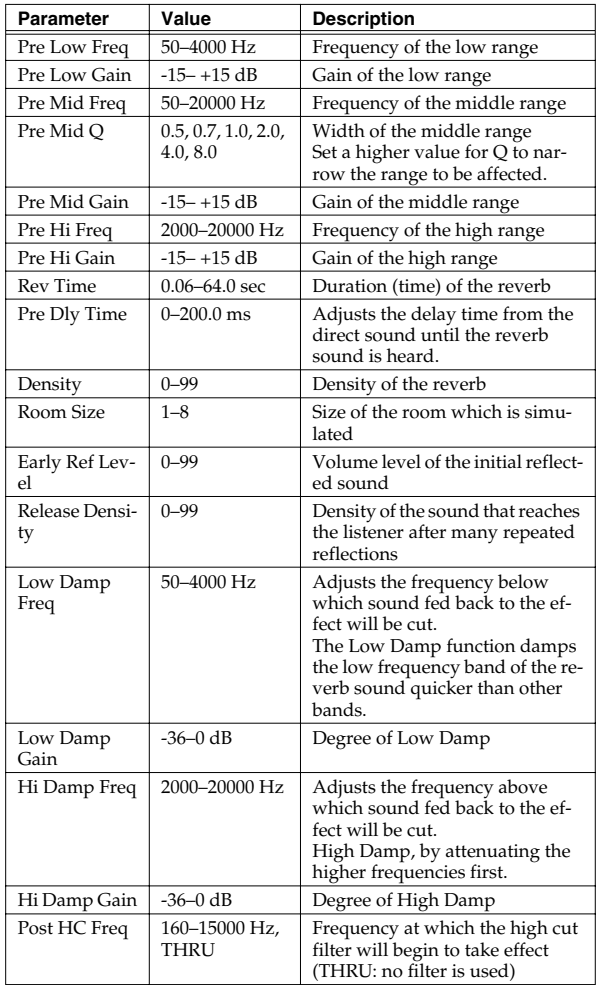

## <span id="page-66-0"></span>**14: Garage**

This simulates the reverberation of a garage. It produces the reverberation of a room surrounded by hard-surfaced walls with many reflections.

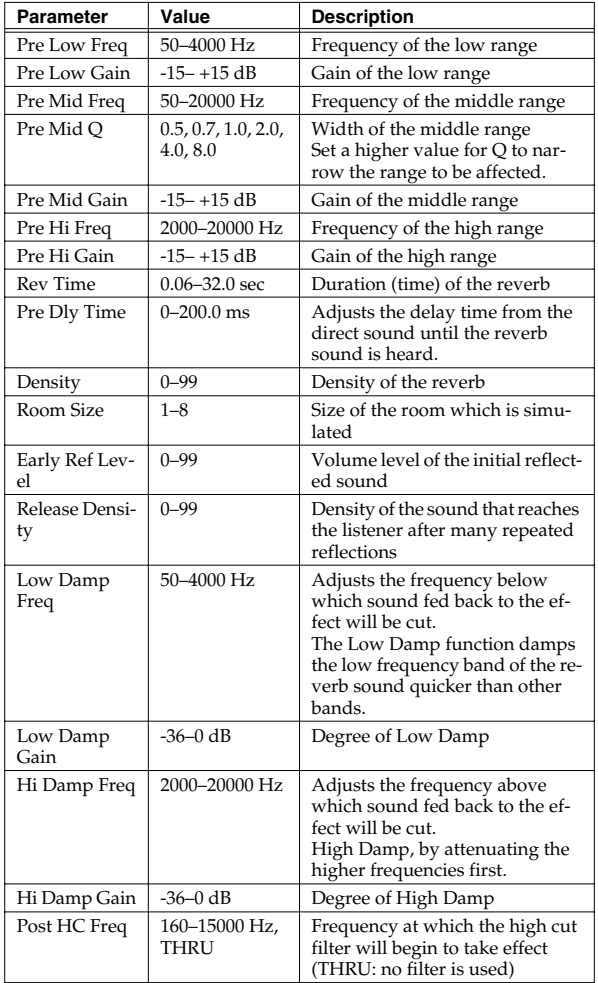

# **Specifications**

## **VC-2: V-Card Vocal Designer**

#### **Main Functions**

- Transform vocal input from a mic into high-quality choirs and human choruses
- Use the keyboard to play chords and control the pitch in real time
- Transform the character of your voice in real time
- Play high-quality vocal choirs from your keyboard

## **Algorithm**

- Modeling Choir
- Modeling Vocal
- Modeling Analog Voice
- Vocoder Choir
- Vocoder Solo
- Vocoder Vintage
- Polyphonic Pitch Shifter
- Keyboard Choir
- Keyboard Vocal
- Keyboard Analog Voice
- Processor Type 1
- Processor Type 2

#### **Effects**

- MFX (Multi-effects): 41 sets
- Chorus: 8 sets
- Reverb: 14 sets

## **Assisted performance functions**

- Auto Note Switch (usable without playing the keyboard)
- Multi-Chord Memory Function

#### **Internal (User) Memory**

• Patches: 448

#### **Preset Memory**

• Patches: 64

## **Supported hardware configurations**

A mic for input, an external MIDI keyboard, etc.

*\* In the interest of product improvement, the specifications and/ or appearance of this unit are subject to change without prior notice.*

[Vocal Designer] Model VC-2 for V-Synth XT

Mode 3 : OMNI OFF, POLY

#### MIDI Implementation Chart Version: 1.00

X : No

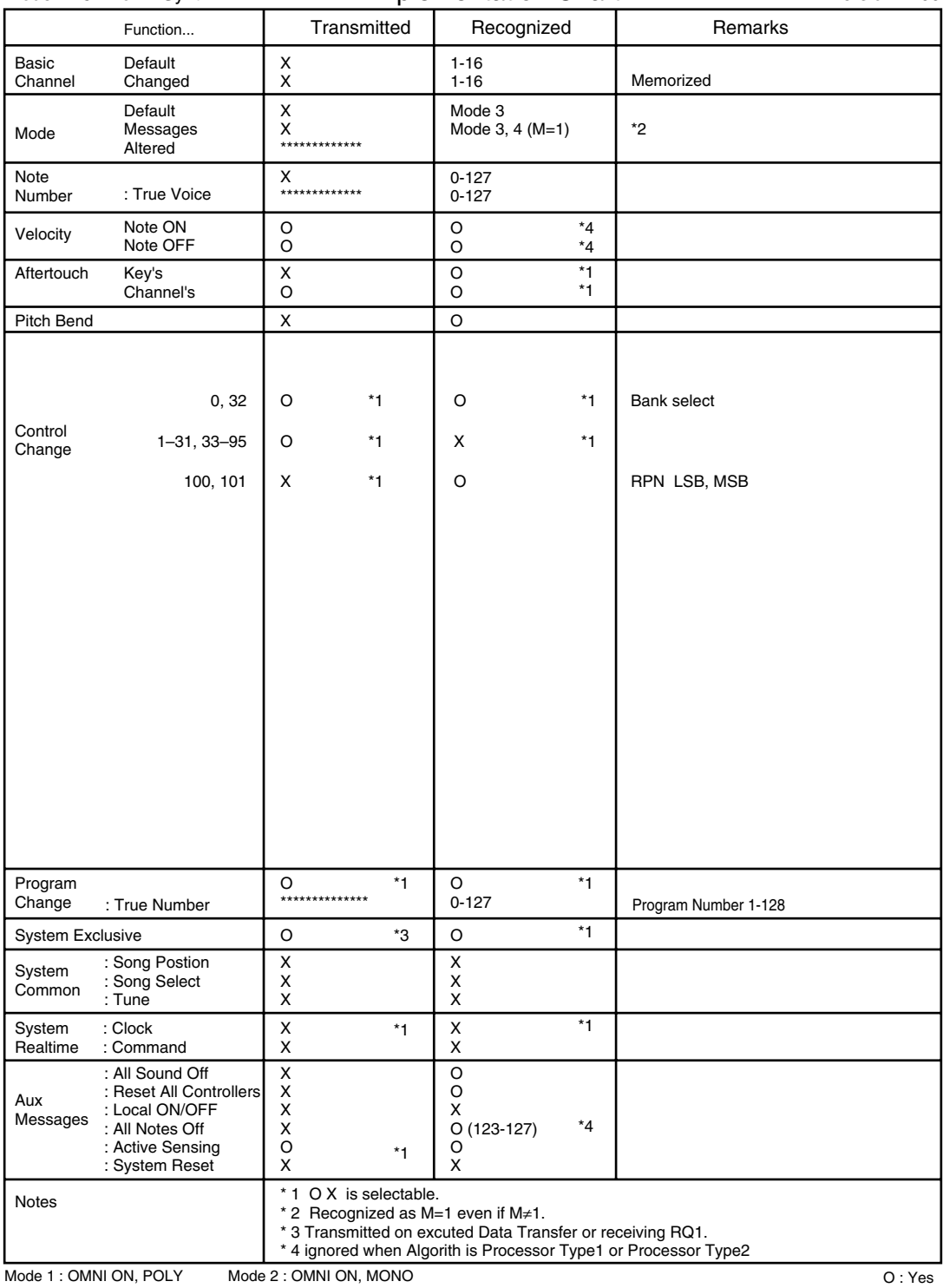

Mode 4 : OMNI OFF, MONO

# Index

## $\mathbf{A}$

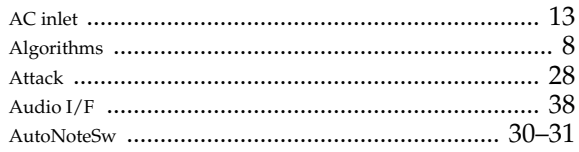

## $\overline{B}$

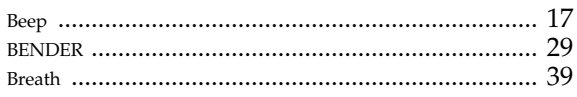

# $\mathbf C$

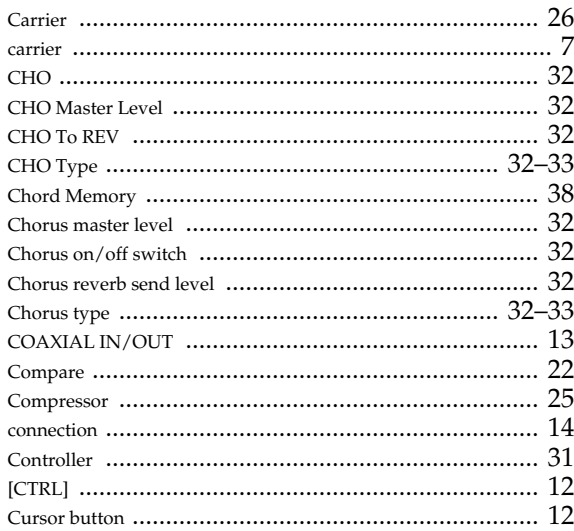

## D

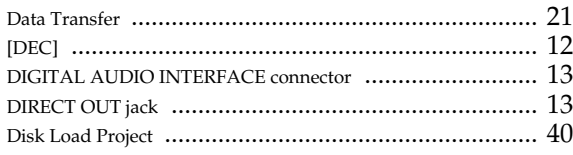

## $\mathsf E$

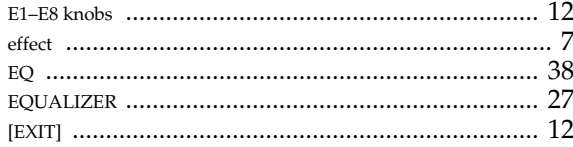

# F

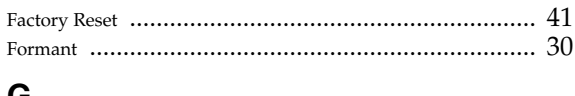

#### G

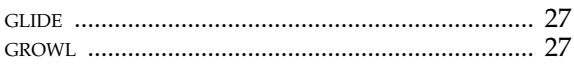

## $H$

#### $\overline{1}$

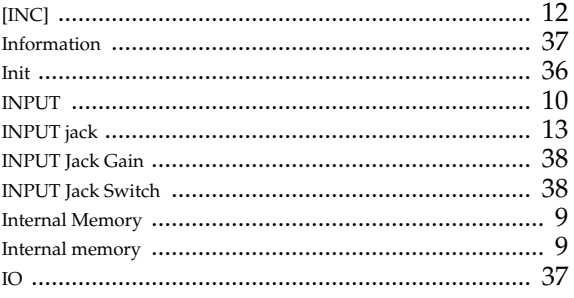

# $\overline{\mathsf{K}}$

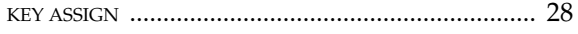

## $\mathsf{L}$

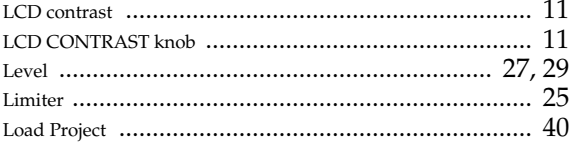

## M

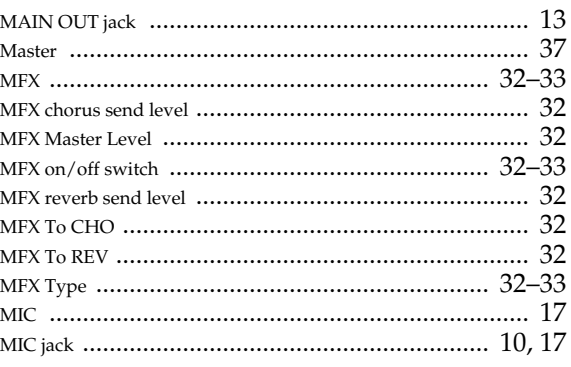

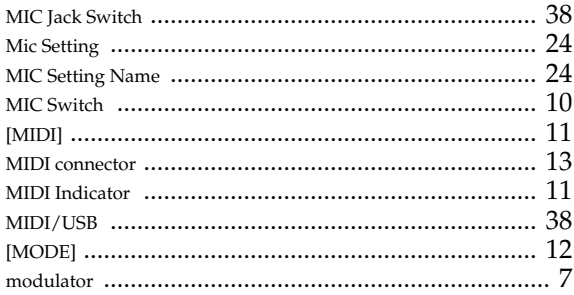

# $\overline{\mathsf{N}}$

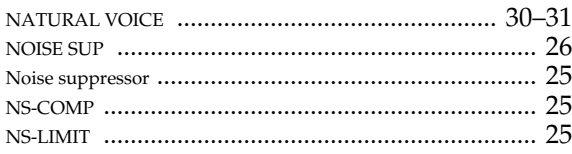

## $\mathbf{o}$

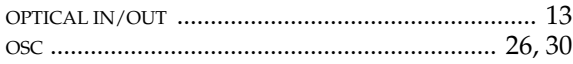

## $\mathsf{P}$

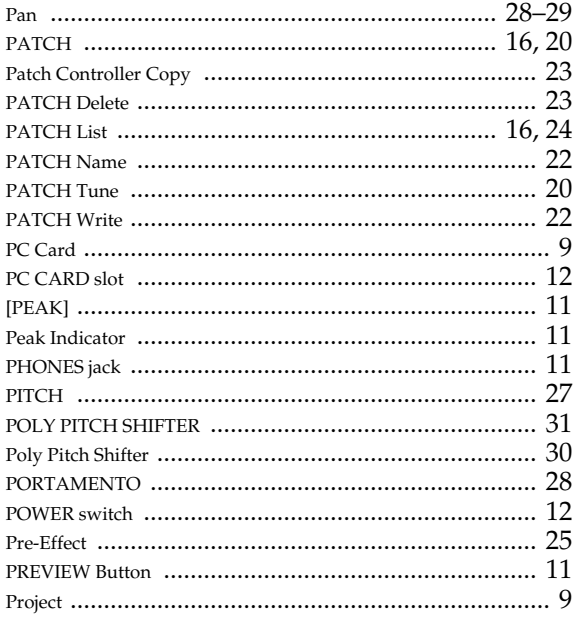

## $\overline{\mathsf{R}}$

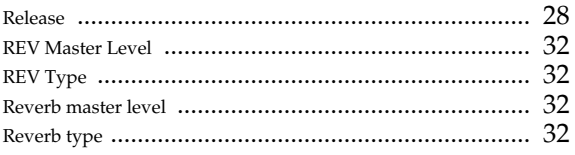

## $\mathbf S$

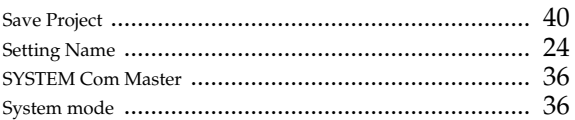

## $\mathsf T$

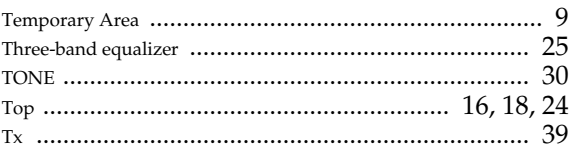

#### $\overline{U}$

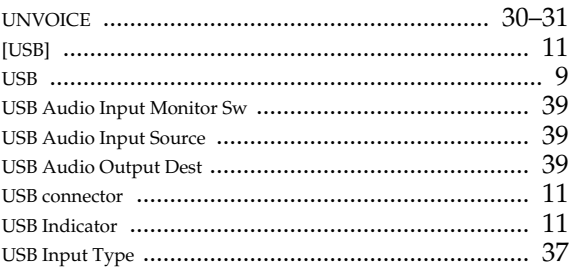

## $\mathbf{V}$

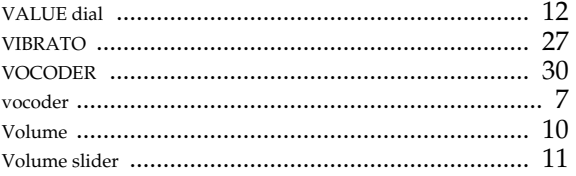

#### W

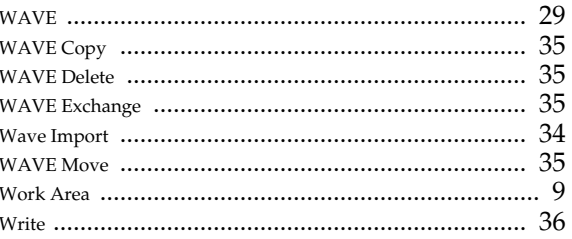

Download from Www.Somanuals.com. All Manuals Search And Download.
Free Manuals Download Website [http://myh66.com](http://myh66.com/) [http://usermanuals.us](http://usermanuals.us/) [http://www.somanuals.com](http://www.somanuals.com/) [http://www.4manuals.cc](http://www.4manuals.cc/) [http://www.manual-lib.com](http://www.manual-lib.com/) [http://www.404manual.com](http://www.404manual.com/) [http://www.luxmanual.com](http://www.luxmanual.com/) [http://aubethermostatmanual.com](http://aubethermostatmanual.com/) Golf course search by state [http://golfingnear.com](http://www.golfingnear.com/)

Email search by domain

[http://emailbydomain.com](http://emailbydomain.com/) Auto manuals search

[http://auto.somanuals.com](http://auto.somanuals.com/) TV manuals search

[http://tv.somanuals.com](http://tv.somanuals.com/)